# olivetti

<span id="page-0-0"></span>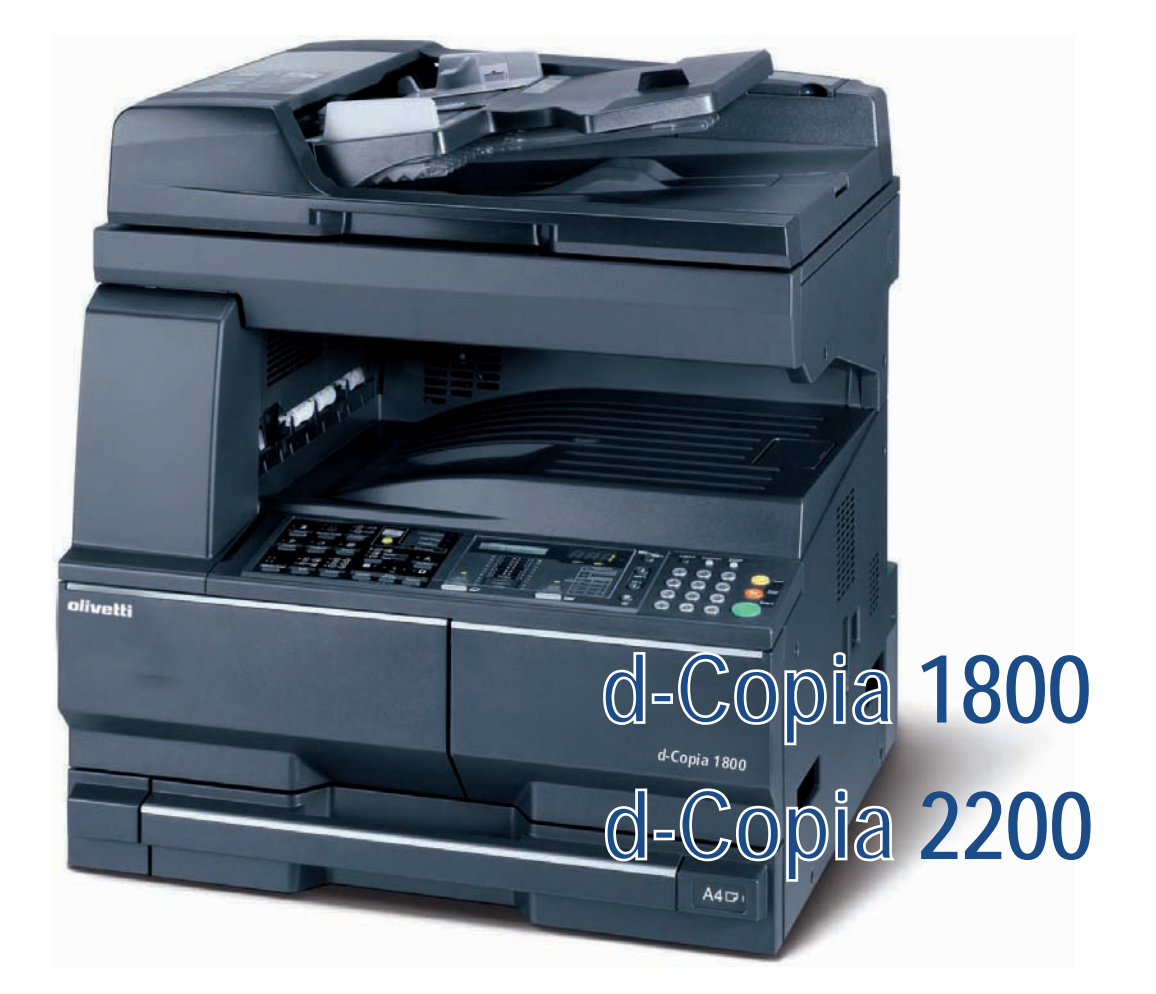

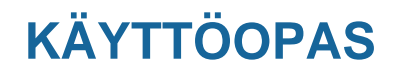

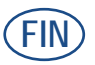

**550404fi**

**JULKAISIJA:**  Olivetti S.p.A. Gruppo Telecom Italia

Via Jervis, 77 - 10015 Ivrea (ITALY) www.olivetti.com

*Copyright © 2009, Olivetti Kaikki oikeudet pidätetään* 

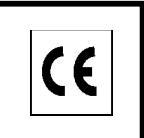

**Tämä tuotteeseen kiinnitetty merkki todistaa, ettätuote täyttää keskeiset laatuvaatimukset.** 

Valmistaja pidättää oikeuden tehdä muutoksia tässä ohjekirjassa kuvattuun tuotteeseen milloin tahansa jailmoittamatta tästä millään tavalla.

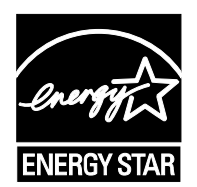

**ENERGY STAR** on Yhdysvalloissa rekisteröity merkki.

ENERGY STAR -ohjelma on Yhdysvaltain ympäristönsuojeluviraston käynnistämä energiansäästösuunnitelma, jollapyritään vähentämään ympäristöhaittoja ja edistämään energiatehokkaampien toimistolaitteiden kehittelyä ja käyttöä.

Kiinnitä huomiota seuraaviin tekijöihin, jotka voivat vaarantaa yllä annetun vaatimustenmukaisuusvakuutuksenpätevyyden sekä tuotteen ominaisuudet:

• vääränlaisen sähkövirran syöttäminen laitteeseen;

- väärin suoritettu asennus, väärä tai epäasianmukainen käyttö tai käyttö, jossa ei oteta huomioon tuotteenmukana toimitetussa käyttöoppaassa olevia varoituksia;
- alkuperäisten osien tai lisävarusteiden korvaaminen toisilla, joiden tyyppi ei ole laitteen valmistajan hyväksymä,tai tällaisen korvaamisen antaminen muun kuin valtuutetun henkilön tehtäväksi.

Kaikki oikeudet pidätetään. Mitään osaa tästä asiakirjasta ei saa ilman julkaisijankirjallista lupaa jäljentää tai edelleen välittää missään muodossa eikä milläänsähköisellä tai mekaanisella välineellä mukaan lukien valokopiointi, nauhoittaminentai mikä tahansa tiedon varastointi- ja noutojärjestelmä.

#### **Johdanto**

#### **Kiitos d-Copia 1800/d-Copia 2200 -koneen hankinnasta.**

Tämän käyttöoppaan tarkoituksena on auttaa sinua käyttämään konetta oikein, tekemään määräaikaishuoltoa ja suorittamaan tarvittaessa yksinkertaisia vianetsintätoimenpiteitä, jotta kone olisi aina hyvässä käyttökunnossa. Lue tämä käyttöopas ennen koneen käyttöä ja pidä se aina helposti saatavilla koneen lähettyvillä. Käytä merkkitarvikkeitamme. Emme vastaa vaurioista, jotka johtuvat muiden valmistajien tarvikkeiden käytöstä koneessa.

Tässä käyttöoppaassa d-Copia 1800 viittaa 18 sivua minuutissa tulostavaan malliin ja d-Copia 2200 22 sivua minuutissa tulostavaan malliin.

# <span id="page-3-0"></span>**Oikeus- ja turvallisuusasiaa**

Lue nämä tiedot ennen koneen käyttämistä. Tässä luvussa selitetään seuraavat aiheet:

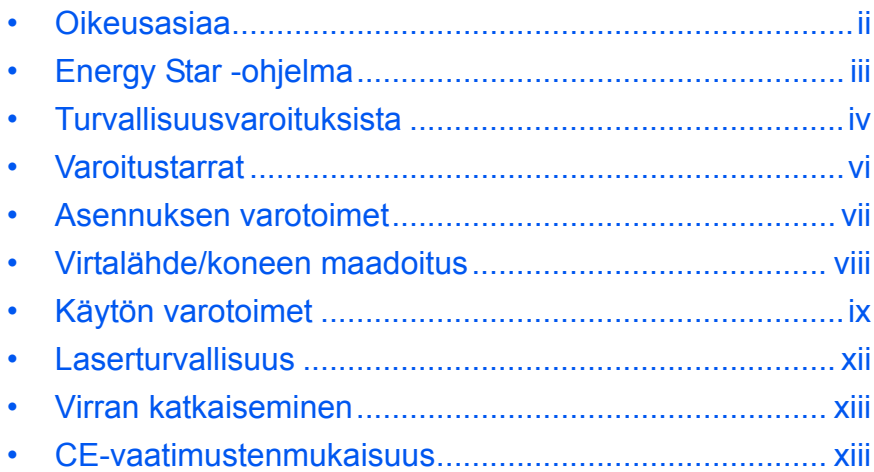

### <span id="page-4-0"></span>**Oikeusasiaa VAROITUS:** Valmistaja ei ole vastuussa mistään väärästä asennuksesta aiheutuneista vahingoista. **Huomautus** Olivetti varaa itselleen oikeuden tämän oppaan muutoksiin niistä erikseen ilmoittamatta. Tuleviin painoksiin voidaan lisätä sivuja. Pyydämme anteeksi mahdollisia teknisiä epätarkkuuksia tai painovirheitä tässä painoksessa. Olivetti ei ole vastuussa vahingoista, joita aiheutuu käyttäjän seuratessa tämän oppaan ohjeita. Olivetti ei ole vastuussa virheistä tulostimen laiteohjelmistossa (vain luku -muistin sisällöstä). **Tekijänoikeudet** Tämä opas sekä kaikki tekijänoikeussuojan alainen aineisto, joka myydään tai toimitetaan tämän koneen myynnin yhteydessä, on tekijänoikeuksilla suojattuja. Kaikki oikeudet pidätetään. Kaikkien tästä oppaasta tai sen osasta, tai mistä tahansa tekijäoikeussuojan alaisesta aineistosta, tehtyjen kopioiden on sisällettävä samat tekijänoikeustiedot kuin alkuperäisen aineiston. **Tavaramerkit** Kyocera on Kyocera Corporationin tavaramerkki. ENERGY STAR on Yhdysvalloissa rekisteröity merkki. Kaikki muut merkit ja tuotenimet ovat omistajiensa tavaramerkkejä tai rekisteröityjä tavaramerkkejä. **Kopioinnin oikeudelliset rajoitukset** • Tekijänoikeussuojan alaisen aineiston kopioiminen ilman tekijänoikeuksien haltijan lupaa, voi olla kiellettyä. • Koti- ja ulkomaisten seteleiden, arvopapereiden ym. kopiointi on kaikissa oloissa kiellettyä. Näitä ovat: sekit, setelit, arvopaperit,

postimerkit, passit, sertifikaatit.

• Paikalliset lait ja säännökset voivat kieltää tai rajoittaa muiden edellä mainitsemattomien tekstien ja asiakirjojen kopiointia tai skannausta.

Koneessa on käytössä **virransäästötila**, jossa energiankulutus laskee tietyn ajan kuluttua siitä, kun konetta on viimeksi käytetty. Samoin siinä on **lepotila**, jossa tulostus- ja faksitoiminnot pysyvät odotustilassa, mutta energiankulutus laskee minimitasolle. Lepotila kytkeytyy päälle, kun kone on ollut käyttämättömänä tietyn ajan. Jos automaattinen virransäästötila on yhtä pitkä kuin automaattinen lepotila, käyttöön otetaan lepotila.

### <span id="page-5-0"></span>**Virransäästö**

Kone siirtyy automaattisesti **virransäästötilaan**, kun se on ollut käyttämättömänä yhden minuutin.

#### **Automaattinen lepotila**

Kone siirtyy automaattisesti **lepotilaan**, kun se on ollut käyttämättömänä yhden minuutin.

#### **Valinnainen automaattinen kaksipuolinen kopiointi**

Koneeseen saattaa kuulua valinnainen kaksipuolinen kopiointitoiminto. Kun kaksi 1-puolista originaalia kopioidaan yhdelle arkille 2-puolisena kopiona, paperin kulutus vähenee.

#### **Uusiopaperin käyttö**

Koneessa voidaan käyttää kierrätettyä paperia. Se vähentää ympäristön kuormitusta. *Myyjä* tai *huoltoedustaja* voi antaa tietoja suositeltavista paperityypeistä.

### **Energy Star (ENERGY STAR®)-ohjelma**

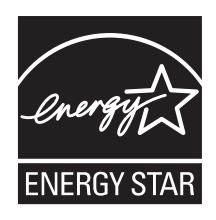

International Energy Star Program -yhteistyökumppanina Olivetti ilmoittaa, että tämä tuote vastaa International Energy Star Program -ohjeistoa.

### <span id="page-6-0"></span>**Turvallisuusvaroituksista**

**Lue tämä käyttöopas ennen koneen käyttämistä. Säilytä sitä koneen lähettyvillä, jotta se olisi käytettävissä aina tarpeen tullen.**

Tässä oppaassa ja koneessa on symbolein merkkityjä varoituksia, joiden tarkoitusena on suojata käyttäjiä ja lähiympäristöä. Niillä ohjataan myös koneen oikeaan ja turvalliseen käyttöön.

Symbolit ja niiden merkitykset esitetään seuraavassa.

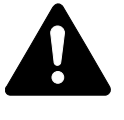

**VAARA: Varoittaa tilanteesta, joka aiheuttaa hyvin todennäköisesti vakavan vamman tai jopa kuoleman, jos ohjeisiin ei kiinnitetä riittävästi huomiota tai niitä ei noudateta tarkoin.** 

**VAROITUS:** Varoittaa tilanteesta, joka voi aiheuttaa vakavan vamman tai jopa kuoleman, jos ohjeisiin ei kiinnitetä riittävästi huomiota tai niitä ei noudateta tarkoin.

**VAROITUS:** Varoittaa tilanteesta, joka voi aiheuttaa henkilövamman tai konevaurion, jos ohjeisiin ei kiinnitetä riittävästi huomiota tai niitä ei noudateta tarkoin.

### **Symbolit**

Seuraavat symbolit ilmoittavat, että kyseiseen oppaan osaan sisältyy turvallisuusvaroituksia. Symboli sisältää merkinnän varoituksen kohteesta.

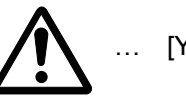

[Yleinen varoitus]

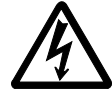

[Varoitus sähköiskun vaarasta]

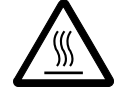

… [Varoitus korkeasta lämpötilasta]

Seuraavat symbolit ilmoittavat, että kyseiseen oppaan osaan sisältyy tietoja kielletyistä toimista. Symboli sisältää merkinnän kielletystä toimesta.

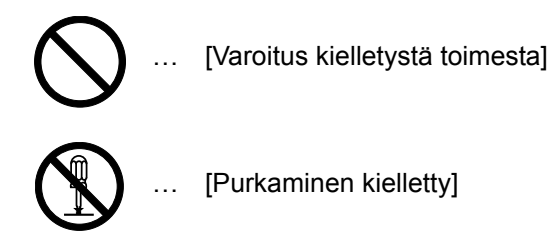

Seuraavat symbolit ilmoittavat, että kyseiseen oppaan osaan sisältyy tietoja vaadituista toimista. Symboli sisältää merkinnän vaaditusta toimesta.

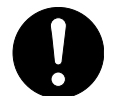

[Ilmoitus vaadittavasta toimesta]

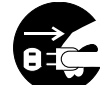

… [Irrota virtajohto pistorasiasta]

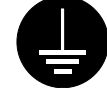

… [Liitä kone aina maadotettuun pistorasiaan]

Tilaa *huoltopalvelusta* uusi *(maksullinen)* opas, jos tämän oppaan turvallisuusvaroitukset ovat lukukelvottomia tai opas on hukkunut.

<span id="page-8-0"></span>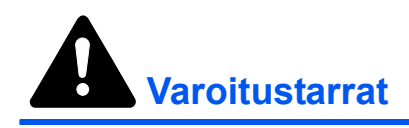

Koneeseen on turvallisuussyistä kiinnitetty varoitustarroja seuraaviin paikkoihin. Varo mahdollista tulipaloa tai sähköiskua, kun poistat paperitukosta tai vaihdat väriainetta.

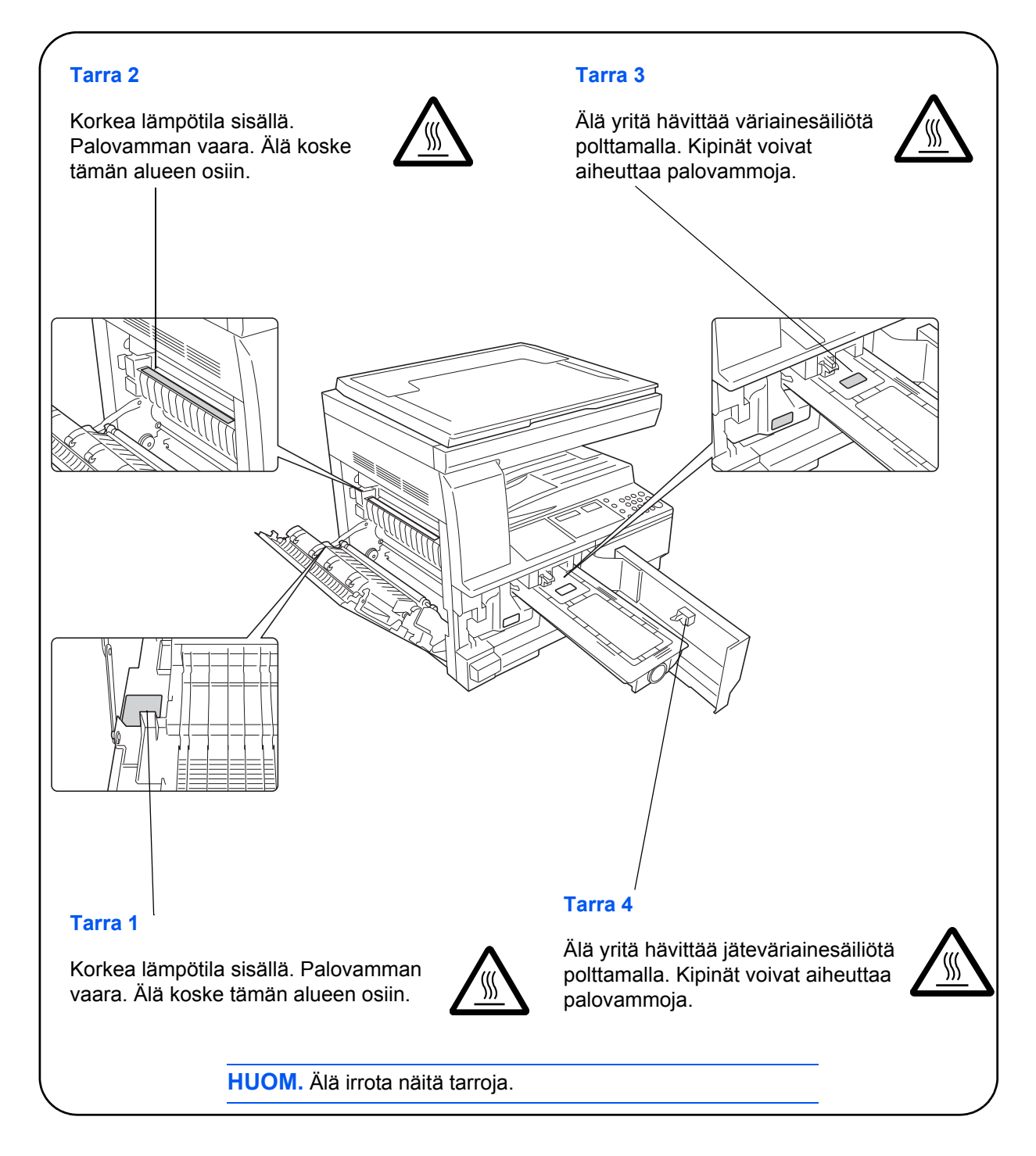

<span id="page-9-0"></span>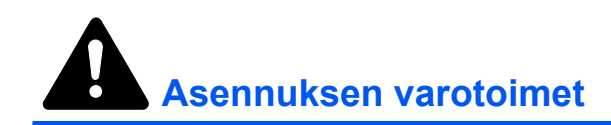

### **Ympäristö**

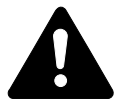

**VAROITUS:** Vältä sijoittamasta konetta epävakaalle tai vinolle pinnalle. Kone voi pudota ja vaurioitua tai aiheuttaa henkilövammoja.

Vältä kosteita, pölyisiä tai likaisia sijoituspaikkoja. Jos pistotulppaan tarttuu pölyä tai likaa, puhdista se tulipalotai sähköiskuvaaran välttämiseksi.

Tulipalon vaaran välttämiseksi älä sijoita konetta lähelle patteria, lämmitintä tai muuta lämmönlähdettä, tai lähelle herkästi syttyvää materiaalia.

Jätä koneen ympärille riittävästi tilaa ilmanvaihtoa ja huoltotoimia varten. Tilantarve on osoitettu kuvassa alla. Jätä erityisesti tuuletusaukkojen ympärille riittävästi tilaa, jotta ilma pääsee vaihtumaan koneessa.

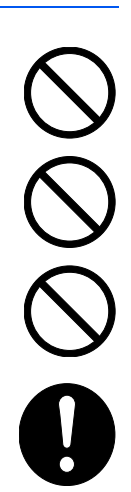

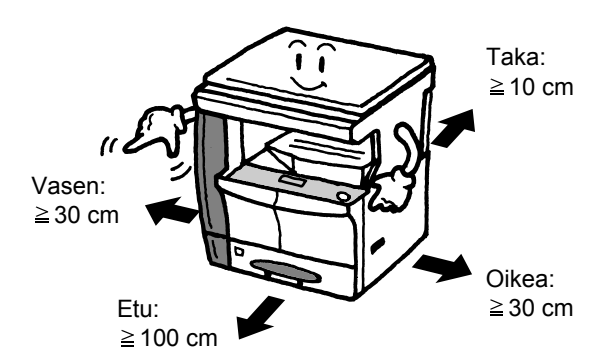

#### **Muut varotoimet**

Huonot ympäristöolosuhteet voivat vaikuttaa koneen käyttöturvallisuuteen ja suorituskykyyn. Asenna kone ilmastoituun tilaan (suositeltava huonelämpötila: noin 10-32,5 °C, kosteus: noin 15-80 %) ja ota huomioon seuraavat seikat koneen sijoituspaikkaa valitessasi.

- Vältä sijoittamasta konetta ikkunan lähelle tai suoraan auringonvaloon.
- Vältä tärinälle alttiita paikkoja.
- Vältä sijoituspaikkoja, joissa lämpötila vaihtelee jyrkästi.
- Vältä paikkoja, joissa kone altistuu suoraan kuumalle tai kylmälle ilmalle.
- Vältä huonosti ilmaistoituja paikkoja.

Herkkä lattiapinta voi vaurioitua, jos konetta liikutellaan asennuksen jälkeen.

Kopioinnin aikana vapautuu jonkin verran otsonia, mutta määrä ei ole terveydelle haitallinen. Jos konetta kuitenkin käytetään pitkän aikaa huonosti ilmastoidussa huoneessa tai kopioidaan erittäin suuria määriä, haju voi muodostua epämiellyttäväksi. Sopivan työympäristön säilyttämiseksi kopiointihuoneessa on suositeltavaa huolehtia huoneen hyvästä ilmastoinnista.

### <span id="page-10-0"></span>**Virtalähde/koneen maadoitus**

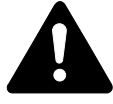

**VAROITUS:** Käytä vain virtalähdettä, jossa on koneen teknisissä tiedoissa ilmoitettu jännite. Vältä useita liitäntöjä samaan pistorasiaan. Tällaiset tilanteet muodostavat tulipalo- tai sähköiskuvaaran.

**VAROITUS:** Työnnä pistotulppa tiukasti pistorasiaan. Metalliesineen joututuminen kosketuksiin pistotulpan piikkien kanssa, voi aiheutua tulipalo tai sähköisku.

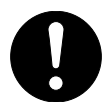

**VAROITUS:** Liitä kone aina maadoitettuun pistorasiaan, jotta vältät oikosulun aiheuttaman tulipalo- tai sähköiskuvaaran. Jos maadoitettu liitäntä ei ole mahdollinen, ota yhteyttä *huoltoedustajaan*.

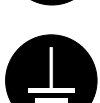

#### **Muut varotoimet**

Liitä virtajohto mahdollisimman lähellä olevaan pistorasiaan.

Virtajohtoa käytetään verkkovirran virrankatkaisulaitteena. Varmista, että pistorasia sijaitsee lähellä konetta ja että siihen on esteetön pääsy.

### **Muovipussien käsittely**

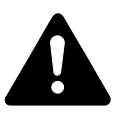

**VAROITUS:** Pidä koneen kanssa käytettävät muovipussit poissa lasten ulottuvilta. Muovi voi painua nenää ja suuta vasten ja aiheuttaa tukehtumisen.

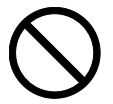

<span id="page-11-0"></span>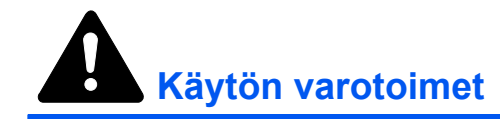

### **Koneen käyttöä koskevat varoitukset**

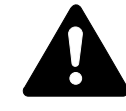

**VAROITUS:** Älä pane metalliesineitä tai vettä sisältäviä astioita (kukkamaljakoita, kukkaruukkuja, kuppeja jne.) koneen päälle tai lähelle. Esineiden putoaminen tai veden valuminen koneen sisään aiheuttaa tulipalo- ja sähköiskuvaaran.

**VAROITUS:** Älä irrota koneen suojalevyjä, niiden takana olevat jännitteiset osat muodostavat sähköiskuvaaran.

**VAROITUS:** Älä vahingoita, riko tai yritä korjata virtajohtoa. Älä aseta johdon päälle raskaita esineitä tai vedä tai taivuta johtoa tarpeettomasti tai vahingoita muuten. Tällaiset tilanteet muodostavat tulipalo- tai sähköiskuvaaran.

**VAROITUS:** Älä koskaan yritä korjata tai purkaa konetta tai sen osia, koska siitä voi aiheutua tulipalo, sähköisku tai laseryksikön vahingoittuminen. Vapaaksi päässyt lasersäde voi sokaista.

**VAROITUS:** Jos kone kuumenee voimakkaasti, siitä tulee savua tai outoa hajua tai tapahtuu muuta poikkeavaa, on olemassa tulipalo- tai sähköiskuvaara. Katkaise virta virtakytkimellä (O) välittömästi, varmista ehdottomasti, että irrotat pistotulpan pistorasiasta ja ota sitten yhteyttä *huoltoedustajaan*.

**VAROITUS:** Jos koneeseen putoaa jotain haitallista (paperipidikkeitä, vettä, muita nesteitä jne.), katkaise virta virtakytkimellä (O) välittömästi. Varmista sitten ehdottomasti, että irrotat pistotulpan pistorasiasta tulipalo- tai sähköiskuvaaran välttämiseksi. Ota sitten yhteyttä huoltoedustajaan.

**VAROITUS:** Älä irrota tai kytke virtajohtoa märin käsin, sillä siitä aiheutuu sähköiskuvaara.

**VAROITUS:** Ota aina yhteyttä *huoltoedustajaan*, kun koneen sisäosia pitää huoltaa tai korjata.

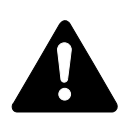

**VAROITUS:** Älä vedä johdosta, kun irrotat pistotulppaa pistorasiasta. Jos vedät johdosta, se voi vahingoittua ja aiheuttaa tulipalo- tai sähköiskuvaaran. (Tartu aina pistotulppaan, kun irrotat johdon pistorasiasta.)

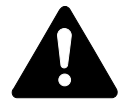

**VAROITUS:** Irrota aina koneen virtajohto pistorasiasta ennen kuin siirrät konetta. Jos virtajohto vahingoittuu, se voi aiheuttaa tulipalo- tai sähköiskuvaaran.

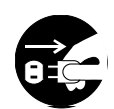

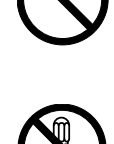

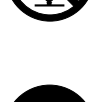

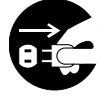

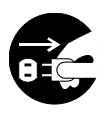

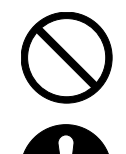

Jos konetta ei aiota käyttää pitkähköön aikaan (esim. työpäivän päätyttyä), katkaise virta virtakytkimellä (O). Jos konetta ei aiota käyttää hyvin pitkään aikaan (esim. loma-aikana), irrota virtajohto pistorasiasta turvallisuussyistä.

Pidä aina kiinni merkityistä kohdista, kun nostat tai siirrät konetta.

Irrota aina turvallisuussyistä koneen virtajohto pistorasiasta ennen kuin aloitat puhdistustyöt.

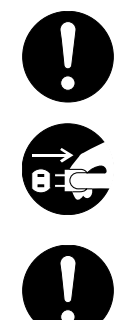

Jos koneen sisälle kertyy pölyä, se voi aiheuttaa tulipalon tai muita ongelmia. Siksi on suositeltavaa pyytää *huoltoedustajaa* puhdistamaan koneen sisäosat. Puhdistaminen on erityisen tehokasta, jos se suoritetaan ennen kosteaa vuodenaikaa. Pyydä *huoltoedustajalta* arviota koneen sisäosien puhdistuskustannuksista.

#### **Muut varotoimet**

Älä pane raskaita esineitä koneen päälle tai vahingoita sitä muuten.

Älä avaa ylempää etulevyä, katkaise virtaa tai irrota virtajohtoa kopioinnin aikana.

Kun konetta pitää nosta tai siirtää, ota yhteys *huoltoedustajaan*.

Älä koske sähköosiin kuten liittimiin tai piirilevyihin. Staattinen sähkö voi vahingoittaa niitä.

Älä yritä suorittaa toimenpiteitä, joita ei selitetä tässä oppaassa.

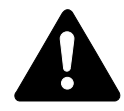

**VAROITUS:** Muiden kuin tässä oppaassa kuvattujen säätöjen tai toimenpiteiden suorittaminen voi johtaa vaaralliseen altistumiseen säteilylle.

Älä katso suoraan valotusvaloa päin. Se voi ärsyttää silmiä tai saada ne tuntumaan väsyneiltä.

### **Kulutustarvikkeiden käsittelyä koskevat varoitukset**

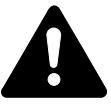

**VAROITUS:** Älä yritä hävittää *väriaine-* tai *jäteväriainesäiliötä* polttamalla. Kipinät voivat aiheuttaa palovammoja.

Pidä *väriaine-* ja *jäteväriainesäiliö* poissa lasten ulottuvilta.

Jos *väriaine-* tai *jäteväriainesäiliöstä* läikkyy väriä, varo hengittämästä tai nielemästä sitä, äläkä päästä sitä kosketuksiin silmien tai ihon kanssa.

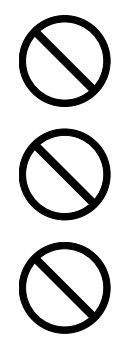

Jos kuitenkin vahingossa hengität väriaineen höyryä, siirry paikkaan, jossa on raikas ilma ja huuhtele suu perustellisesti suurella määrällä vettä. Jos sinua yskittää, ota yhteys lääkäriin.

Jos vahingossa nielet väriainetta, huuhtele suu vedellä ja juo 1-2 kuppia vettä vatsalaukun sisällön laimentamiseksi. Ota tarvittaessa yhteys lääkäriin.

Jos saat väriainetta silmiisi, huuhtele ne perusteellisesti vedellä. Jos silmät tuntuvat aroilta, ota yhteys lääkäriin.

Jos väriainetta joutuu ihoillesi, pese saippualla ja vedellä.

Älä yritä avata tai hävittää *väriaine-* tai *hukkaväriainesäiliötä*.

#### **Muut varotoimet**

Noudata aina käytetyn *väriainesäiliön* ja *jäteväriainesäiliön* hävittämisessä paikallisia ohjeita ja säädöksiä.

Säilytä kaikkia kuutustarvikkeita viileässä ja pimeässä paikassa.

Jos konetta ei aiota käyttää pitkään aikaan, ota kaikki paperi pois *kaseteista* ja *ohituslokerosta* ja kääri tiiviisti alkuperäiseen käärepaperiin.

### <span id="page-14-0"></span>**Laserturvallisuus**

Lasersäteily voi olla terveydelle haitallista. Siksi lasersäteet on suojattu ilmatiiviillä kotelolla ja erillisellä ulkokuorella. Normaalissa käytössä koneesta ei pääse vuotamaan säteilyä.

Tämä kone on luokiteltu luokan 1 lasertuotteeksi IEC 60825 -standardin mukaan.

**Varoitus:** muiden kuin tässä oppaassa selostettujen toimenpiteiden suorittaminen voi johtaa vaaralliseen altistumiseen säteilylle.

Nämä tarrat on kiinnitetty koneen sisällä olevalle skannausalueelle, johon käyttäjällä ei ole pääsyä.

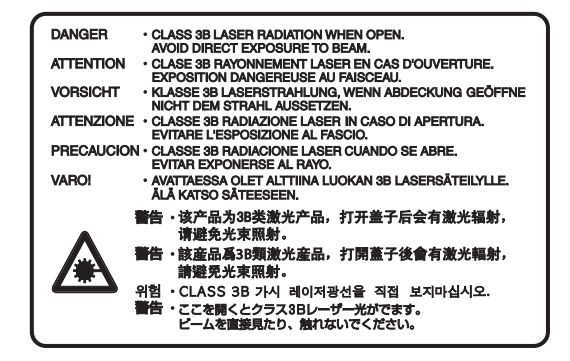

Alla näkyvä tarra on kiinnitetty koneen oikeaan sivuun.

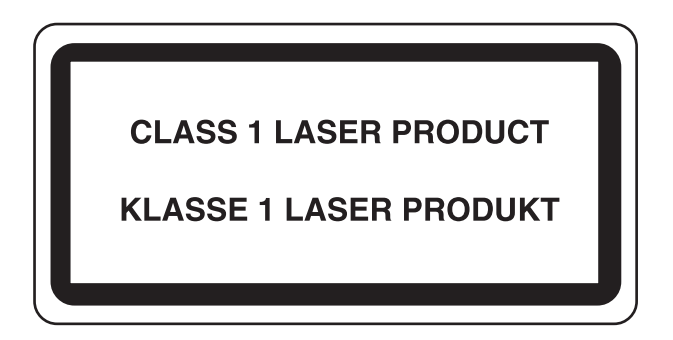

### <span id="page-15-0"></span>**Virran katkaiseminen**

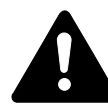

**VAROITUS:** Virtajohto toimii koneen päävirtakatkaisimena! Koneen muut kytkimet ovat vain toiminnallisia eivätkä eristä konetta virtalähteestä.

**ACHTUNG:** Der Netzstecker ist die Hauptisoliervorrichtung! Die anderen Schalter auf dem Gerät sind nur Funktionsschalter und können nicht verwendet werden, um den Stromfluß im Gerät zu unterbrechen.

### <span id="page-15-1"></span>**CE-vaatimustenmukaisuus**

CE

#### **VAATIMUSTENMUKAISUUSILMOITUS SEURAAVIEN DIREKTIIVIEN SUHTEEN: 2004/108/EC, 2006/95/EEC, 93/68/EEC ja 1999/5/EC**

Otamme täyden vastuun siitä, että tuote, jota tämä ilmoitus koskee, täyttää seuraavien standardien vaatimukset. EN55024 EN55022 Class B EN61000-3-2 EN61000-3-3 EN60950-1 EN60825-1 EN300 330-1 EN300 330-2

### <span id="page-16-0"></span>**Esitystavat**

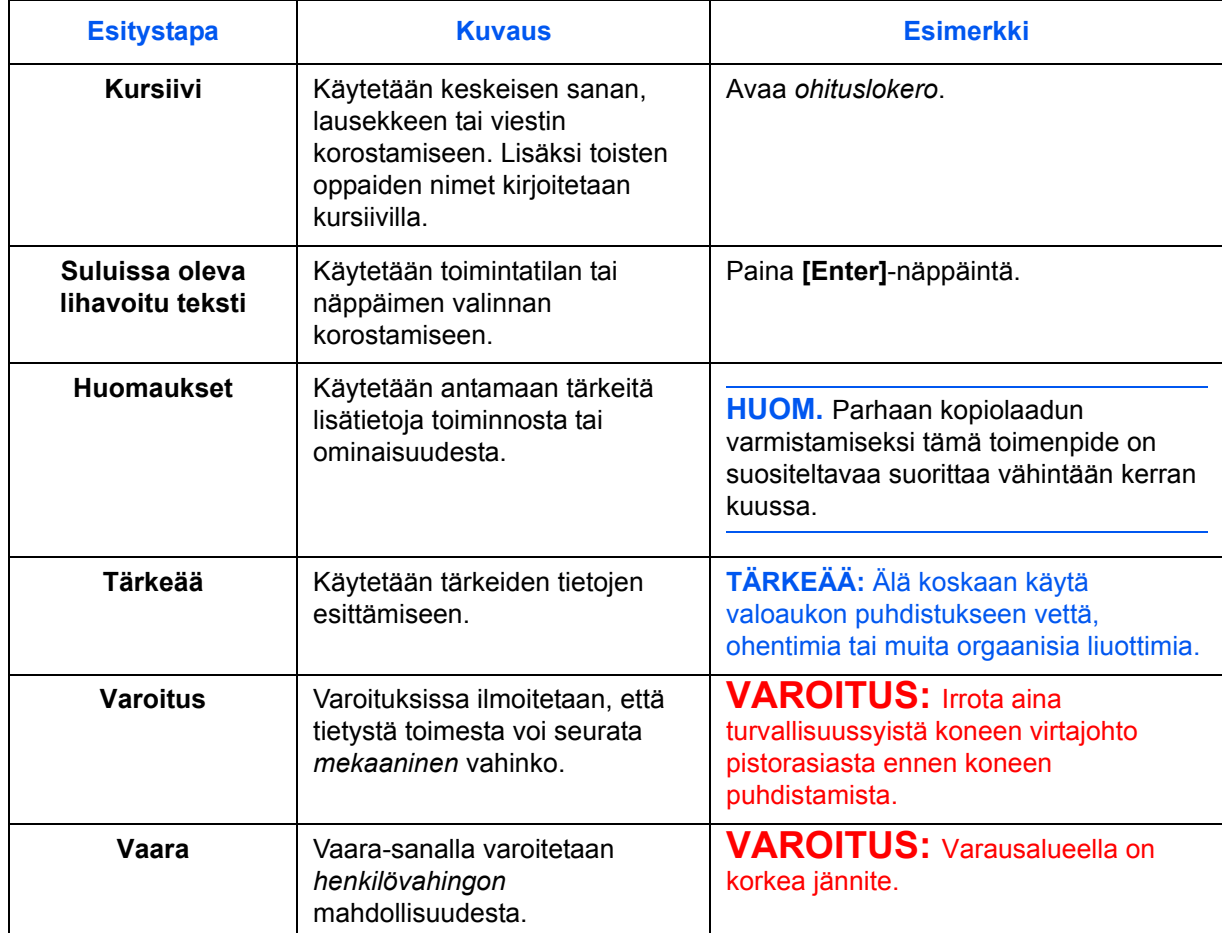

Tässä oppaassa käytetään seuraavia esitystapoja.

### **Mitat**

Tässä oppaassa on tietoja, jotka koskevat sekä tuumamittoja että metrisiä mittoja käyttäviä koneita. Oppaassa käytetyt kuvat esittävät tuumamittoja käyttävää konetta. Kun käytät metrisiä mittoja käyttävää konetta, katso koneen näytössä näkyviä viestejä.

### <span id="page-17-0"></span>**Originaalit ja paperikoot**

Tässä osassa kuvataan ne merkintätavat, joita käytetään tässä oppaassa viitattaessa originaalien kokoihin tai paperikokoihin.

Sellaisten paperikokojen yhteydessä, joita voidaan käyttää joko pysty- tai vaakasuuntaisina (esimerkiksi A4, B5 ja Letter), originaalin tai paperin vaakasuuntaisuus ilmaistaan R-kirjaimen avulla.

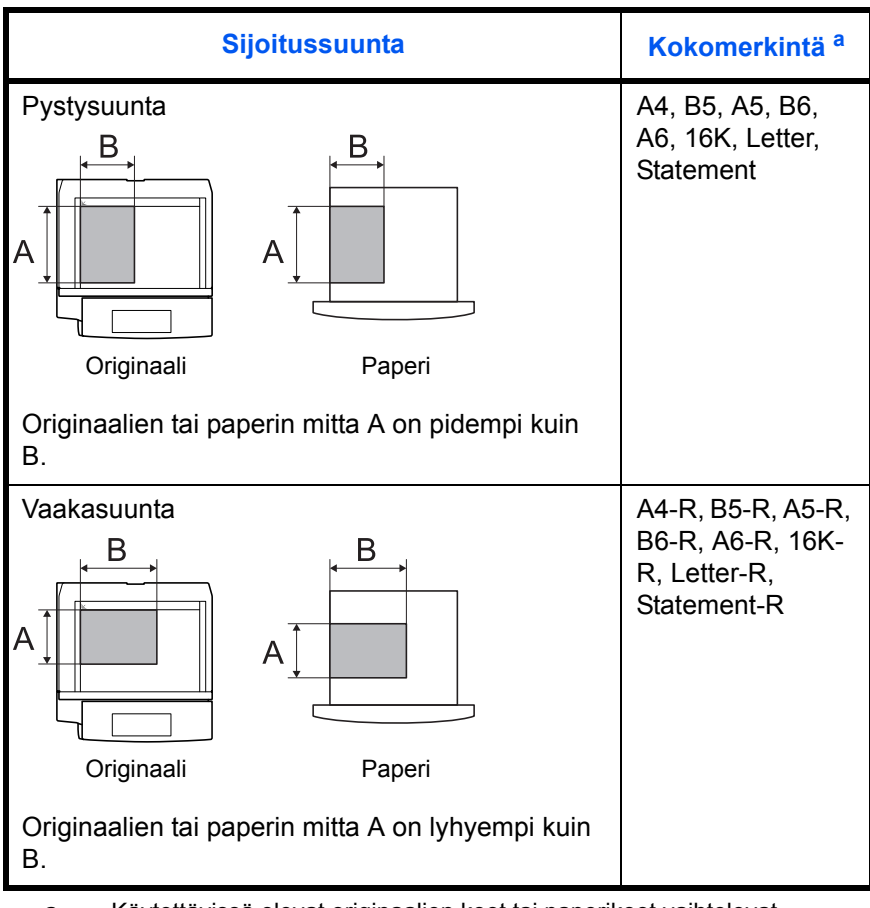

a. Käytettävissä olevat originaalien koot tai paperikoot vaihtelevat käytettävän toiminnon ja lähdelokeron mukaan. Lisätietoja on kyseistä toimintoa tai lähdelokeroa käsittelevällä sivulla.

## **Sisällys**

### **[Oikeus- ja turvallisuusasiaa](#page-3-0)**

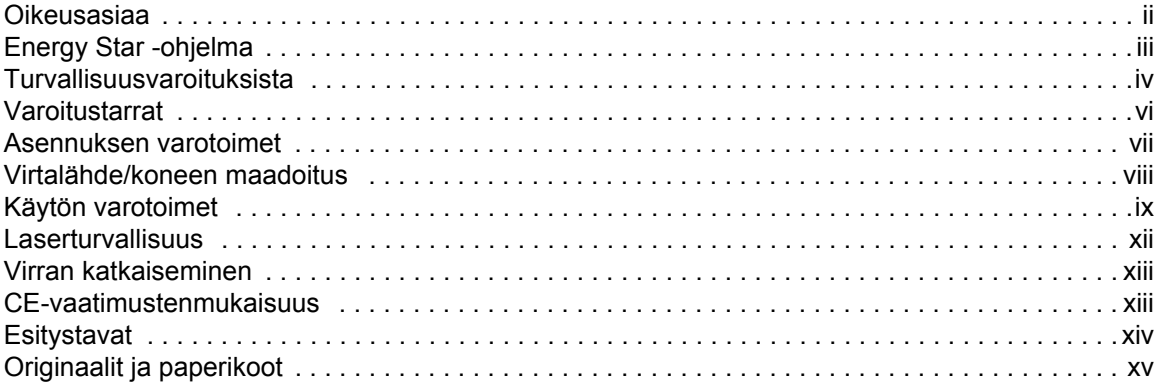

### **[1 Koneen osat](#page-20-0)**

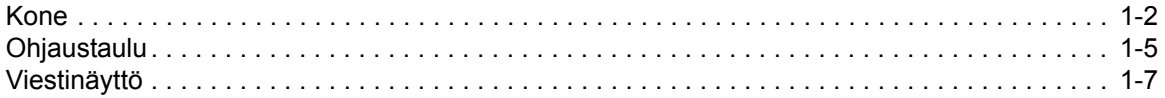

### **[2 Valmistelu](#page-28-0)**

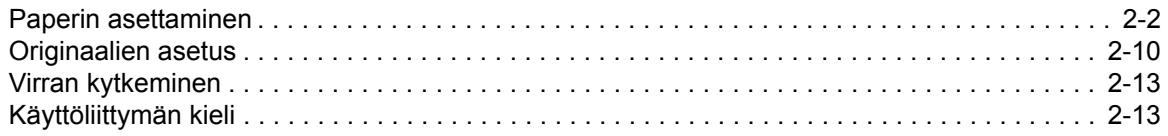

### **[3 Peruskäyttö](#page-41-0)**

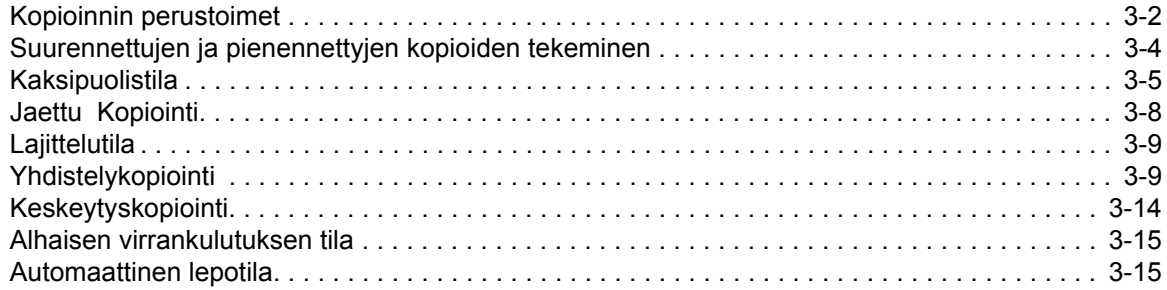

### **[4 Töiden kirjanpito](#page-56-0)**

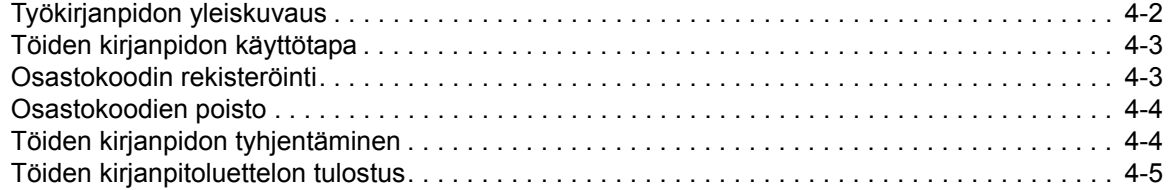

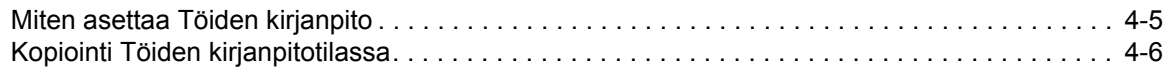

### **[5 Lisävarusteet](#page-62-0)**

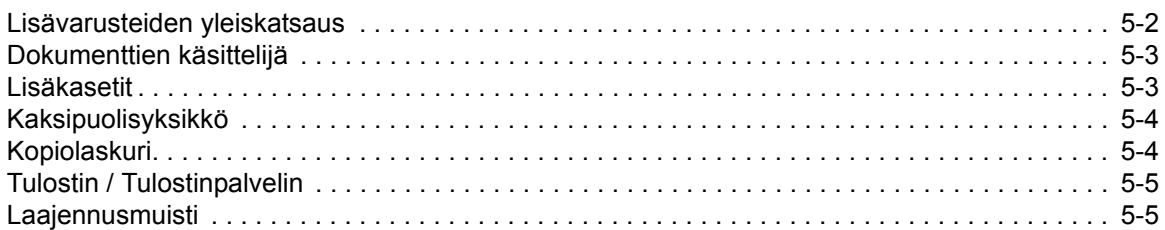

### **[6 Huolto](#page-67-0)**

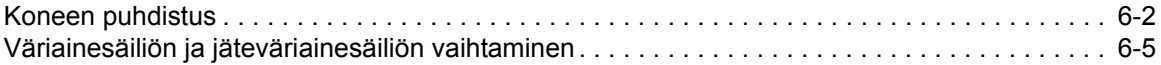

### **[7 Vianetsintä](#page-75-0)**

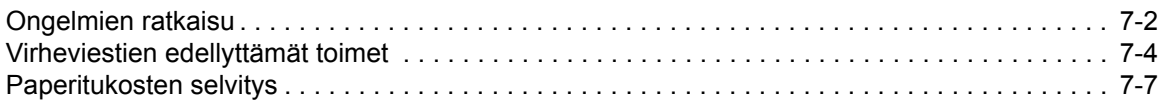

### **[Liite](#page-89-0)**

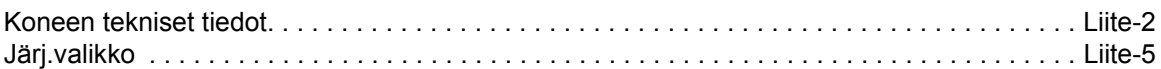

# <span id="page-20-0"></span>1 Koneen osat

### Tässä luvussa selitetään seuraavat aiheet:

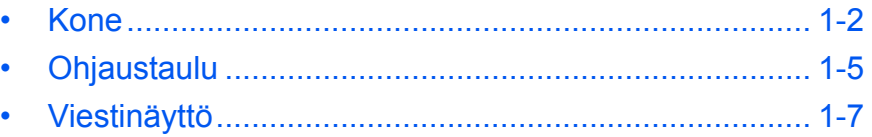

### <span id="page-21-0"></span>**Kone**

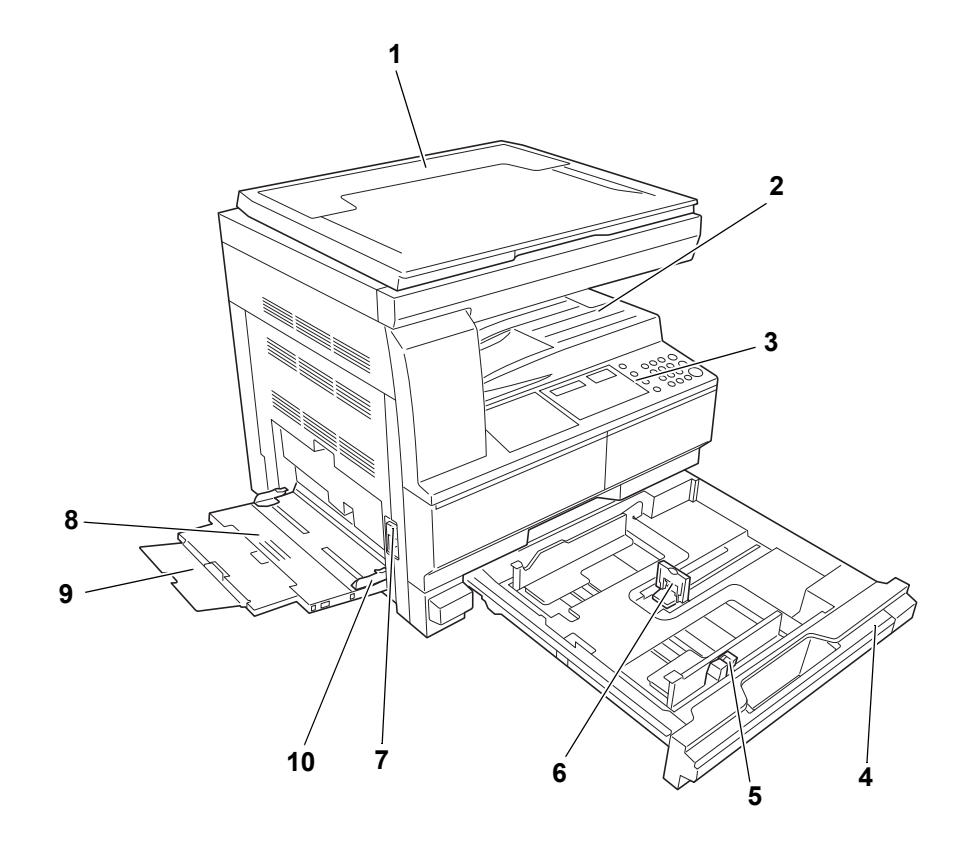

- **Valotuskansi**
- **Luovutuslokero**
- **Ohjaustaulu**
- **Kasetti**
- **Paperin leveyssäädin**
- **Paperin pituussäädin**
- **Vasemman sivulevyn kahva**
- **MK-lokero**
- **MK-lokeron jatke**
- **Syöttöohjaimet**

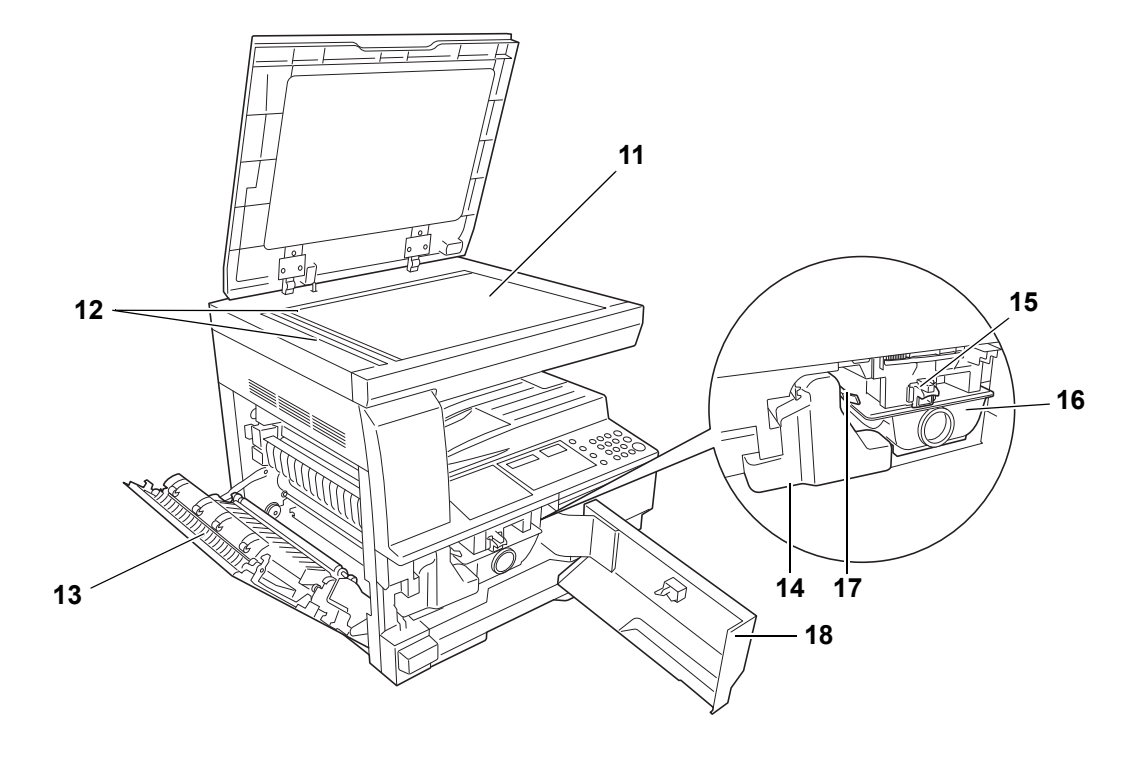

- **Valotuslasi**
- **Originaalin kohdistusohjaimet**
- **Vasen sivulevy**
- **Jäteväriainesäiliö**
- **Väriainesäiliön vapautin**
- **Väriainesäiliö**
- **Varausosiston puhdistin**
- **Etulevy**

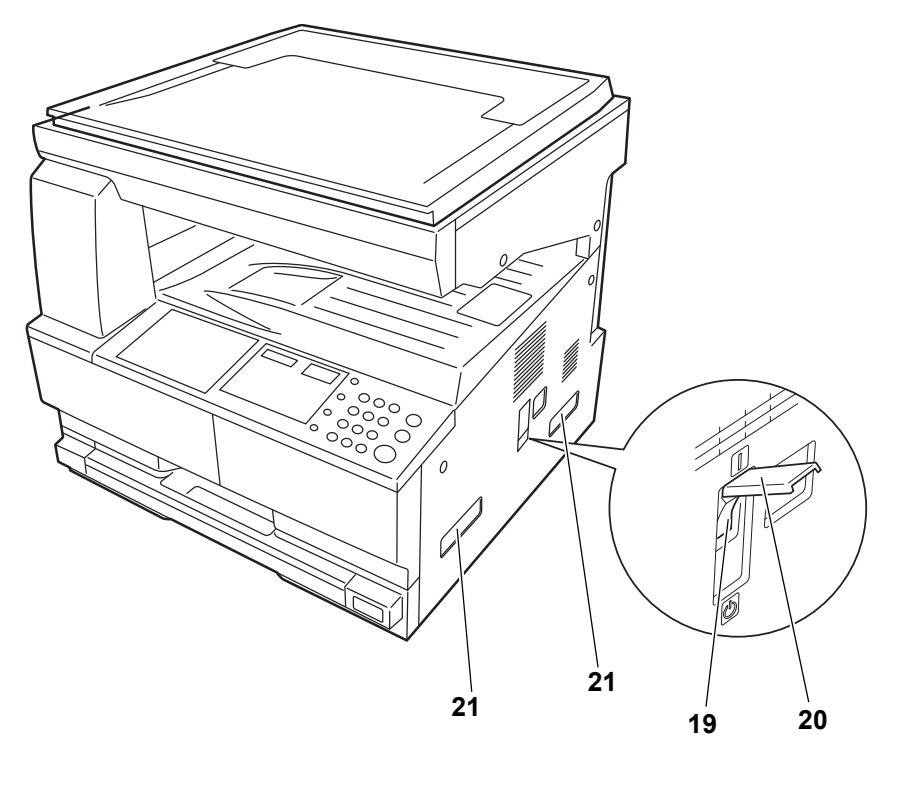

- **Virtakytkin**
- **Virtakytkimen suojus**
- **Kuljetuskahvat**

### <span id="page-24-0"></span>**Ohjaustaulu**

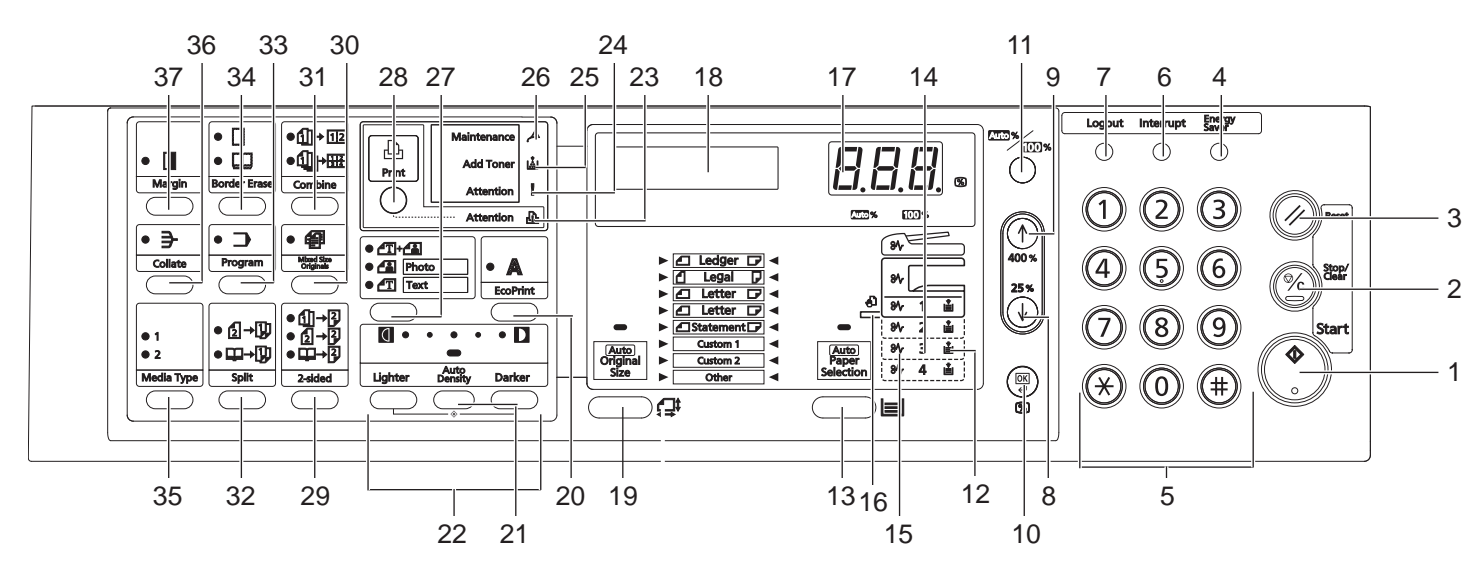

- **Start-näppäin (merkkivalo) (Käynnistys)**
- **Stop/Clear -näppäin (Pysäytys/poisto)**
- **Reset-näppäin (Nollaus)**
- **Energy Saver -näppäin (Energiansäästö)**
- **Numeronäppäimet**
- **Interrupt-näppäin (keskeytys)**
- **Logout-näppäin (Uloskirjautuminen)**
- **8 Näppäin**
- **9 Näppäin**
- **OK-näppäin**
- **/Auto%100% -näppäin**
- **Paperinsyötön ilmaisin**
- **Paper Selection (Paperin valintanäppäin)**
- **Paperinsyötön tasoilmaisin**
- **Paperi jumittunut ilmaisin**
- **MK-ilmaisin**
- **Kopioiden määrä / Zoomausnäyttö**
- **Viestinäyttö**
- **Originaalin koko -näppäin**
- **EcoPrint-näppäin**
- **Auto Density (Automaattinen tummuus) -näppäin**
- **Tummuuden säätönäppäin / tummuusnäyttö**
- **Varoitusmerkkivalo**
- **Error-merkkivalo**
- **Lisää väriainetta -merkkivalo**
- **Maintenance (Huollon merkkivalo)**
- **Kuvanlaadun valintanäppäin**
- **Print (Tulostin-) näppäin (merkkivalo)** Paina tätä vaihtaaksesi viestinäyttöä kopiointitilan ja tulostintilan välillä, kun lisätulostin on asennettu.
- **2-sided (2-puolinen) näppäin**
- **Mixed Original Size (Erikokoiset originaalit) -näppäin**
- **Combine (Yhdistä)-näppäin**
- **Split (Jaa)-näppäin**
- **Program-näppäin (Ohjelma)**
- **Border erase (Reunan poisto-) näppäin**
- **Media Type (Tulostusmateriaali-) näppäin**
- **Collate (Lajittelu-) näppäin**
- **Margin (Marginaali-) näppäin**

### <span id="page-26-0"></span>**Viestinäyttö**

Viestinäyttö käyttöpaneelissa näyttää:

- Tilatiedot, alla olevat viestit jotka näytetään normaalin toiminnan aikana.
- Virhekoodit, kun tulostin vaatii käyttäjän huomion.

#### **Tilatiedot**

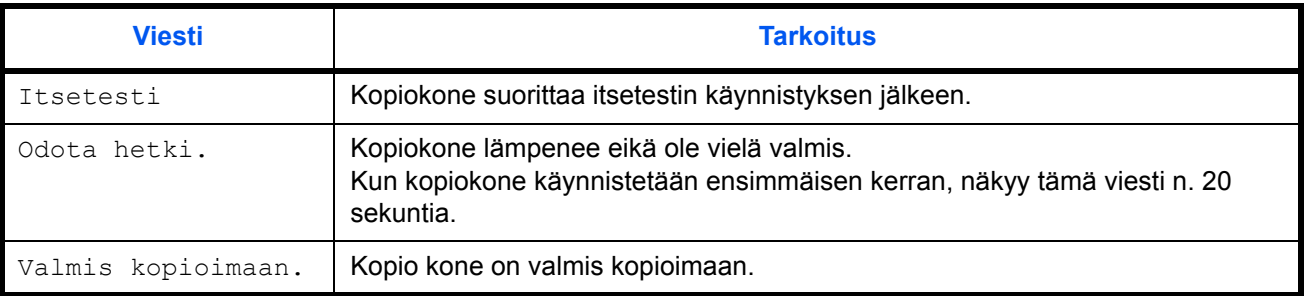

#### **Virhekoodit**

Lisätietoja on kohdassa *[Vianetsintä](#page-75-1)*.

### **Järj.valikko (tila kun lämpeneminen on valmis tai Reset-näppäintä on painettu)**

kopiokone on tehdasasetettu automaattisesti valitsemaan suurennussuhteen 1:1 samalle paperikoolle kuin alkuperäinen Automaattitilassa, kopiointimäärän ollessa "1" ja <br/>  $\text{d}$  Kuvalaadulle.

**HUOMAUTUS:** Oletusasetusta voidaan vaihtaa Järjestelmävalikossa. Tilanteessa, jossa lisäkasetti on asennettu, voidaan Järjestelmävalikossa valittua kasettia muuttaa. Lisätietoja on kohdassa *[Liite](#page-89-1)*. Järjestelmävalikossa valittua Kuvalaadun tilaa voidaan vaihtaa. Lisätietoja on kohdassa *[Liite](#page-89-1)*.

Kopion tummuuden oletusasetukseksi voidaan muuttaa Automaattinen. Lisätietoja on kohdassa *[Liite](#page-89-1)*.

#### **Autom.pois toiminto**

Kun kopio on tuotettu ja kiinteä aikaväli (10 - 270 sekuntia) on kulunut, palaa kopiokone automaattisesti tilaan, jossa se oli lämmityksen päätyttyä. (Kopion tummuus ja Kuvalaatu eivät kuitenkaan palaa alkuperäiseen tilaan. Kopiot voidaan kuitenkin ottaa samalla Kopiointitilalla, kopiomäärällä, tummuudella tai muulla asetuksella, jos Autom.pois toimintoa ei ole aktivoitu.

**HUOMAUTUS:** Katso *[Liite](#page-89-1)*. Katso lisätietoja aikavälin muuttamisesta ennen Autom. pois -toiminnon aktivoitumista, kohdassa *[Liite](#page-89-1)*.

#### **Mukautetut koot**

Paperi- ja originaalikoot, jotka eivät näy käyttöpaneelissa, voidaan rekisteröidä mukautetuksi kooksi. (Kohdassa *[Liite](#page-89-1)*.)

#### **Automaattinen kasetin vaihtotoiminto**

Jos usea kasetti sisältää saman paperikoon ja paperi loppuu yhdestä kasetista kopioinnin aikana, vaihtaa automaattinen kasetin vaihtotoiminto paperinsyötön kasettiin, jossa vielä on paperia.

**HUOMAUTUS:** Tähän vaaditaan lisäkasetti. Automaattinen kasetin vaihtotoiminto voidaan kytkeä pois päältä kun sitä ei tarvita. Lisätietoja on kohdassa *[Liite](#page-89-1)*.

Paperin suunnan on oltava sama.

# <span id="page-28-0"></span>**2 Valmistelu**

### Tässä luvussa selitetään seuraavat aiheet:

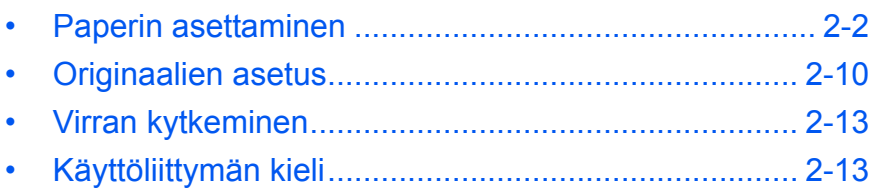

### <span id="page-29-0"></span>**Paperin asettaminen**

Paperi voidaan asettaa *kasettiin* tai *ohituslokeroon*.

#### **Paperin valmistelu**

Kun olet poistanut paperin pakkauksesta, tuuleta arkkeja.

Jos käytät taitettuja tai rypistyneitä arkkeja, oikaise ne ennen kasettiin asettamista. Muuten arkit voivat aiheuttaa paperitukoksen.

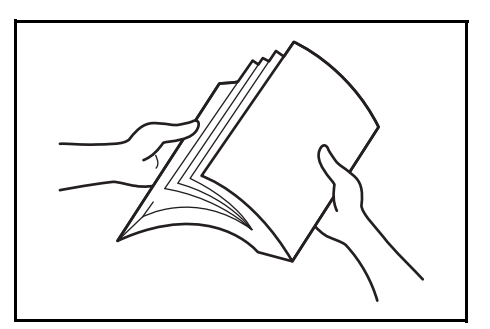

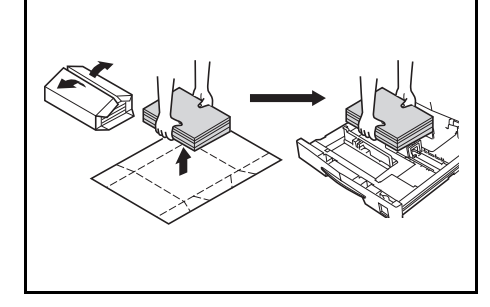

**TÄRKEÄÄ:** Varmista, ettei paperia ole nidottu ja että paperiliittimet on poistettu.

Aseta paperi siten, että paketissa ylöspäin ollut puoli tulee ylöspäin *kasettiin* tai alaspäin *MK-lokeroon*.

Ympäristön kosteus voi aiheuttaa ongelmia, jos paperi jätetään ilman pakkausta korkeaan lämpötilaan ja kosteisiin oloihin. Kun olet asettanut paperin *kasettiin* tai *MK-lokeroon*, sulje loppu paperi tiiviisti alkuperäiseen pakkaukseen. Jos konetta ei aiota käyttää pitkään aikaan, ota kaikki paperi pois *kaseteista* ja *MK-*

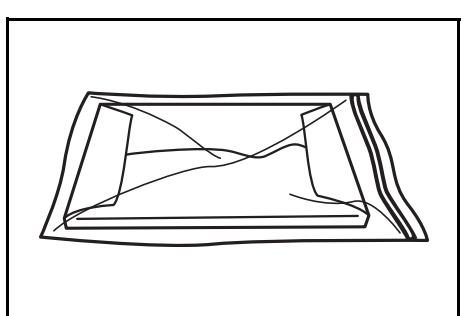

*lokerosta* ja sulje tiiviisti alkuperäiseen pakkaukseen.

#### **Paperin lisääminen kasettiin**

Voit lisätä tavallista paperia (80 g/m²), paksua paperia (90-105 g/m²), uusiopaperia tai värillistä paperia. Kuhunkin kasettiin mahtuu kerralla enintään 300 tavallista (80 g/m²:n) arkkia.

Käytettävät paperikoot ovat: A3, B4, A4, A4R, B5, B5R, A5R, Folio, 11 × 17" (Ledger), 8 1/2 × 14" (Legal), 11 × 8 1/2", 8 1/2 × 11" (Letter), 5 1/2 × 8 1/2" (Statement), 8 1/2 × 13" (Oficio II), 8K, 16K.

**HUOM.** Kun asetat paperia kasettiin, aseta se tulostuspuoli ylöspäin.

**1** Vedä kasetti kokonaan ulos koneesta.

> **TÄRKEÄÄ:** Kun vedät kasetin ulos koneesta, varmista, että se on tuettu eikä pääse putoamaan.

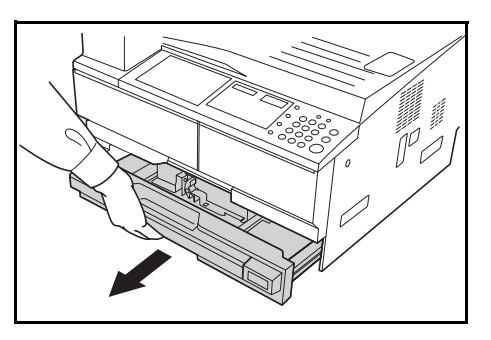

**HUOM.** Vedä ulos yksi kasetti kerrallaan.

**2** Paina *kasetin pohjalevy* alas.

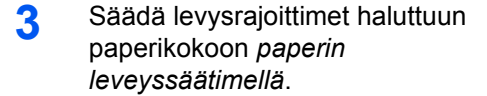

**TÄRKEÄÄ:** Jos ohjainten ja paperin välille jää tilaa, säädä leveysohjaimet uudelleen.

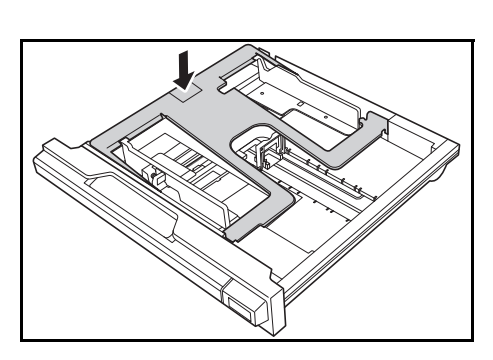

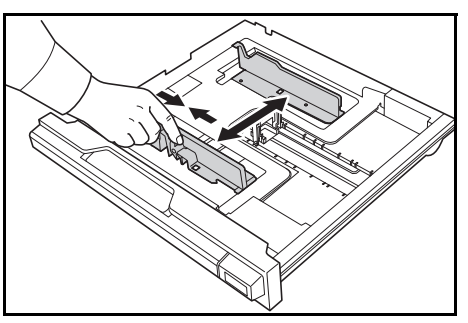

**HUOM.** Paperikoot on merkitty kasettiin. Varmista, että leveysohjaimet ovat täysin paperia vasten.

**4** Säädä pituusrajoitin haluttuun paperikokoon *paperin pituussäätimellä*.

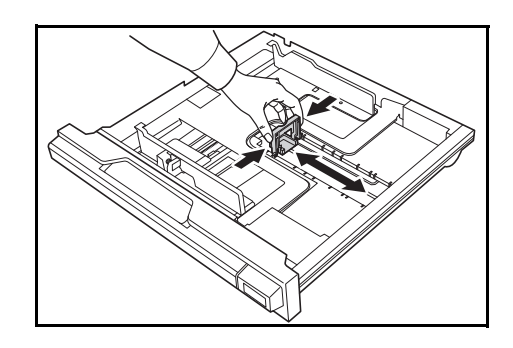

Jos lisäät A3- tai 11 × 17" tuuman (Ledger) paperia, siirrä paperin pituusrajoitin oikeaan reunaan ja paina se alas kuten kuvassa.

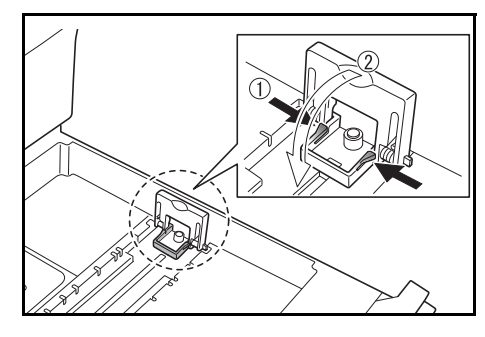

**HUOM.** Paperikoot on merkitty kasettiin.

**5** Lisää paperi kasettiin. Paperin etureunan on oltava *pituusrajoitinta* vasten.

#### **TÄRKEÄÄ:** Säädä aina

rajoittimet ennen paperin lisäämistä välttääksesi paperin vinoon syöttymisen ja/tai paperitukoksen.

Varmista, että paperi on hyvin ja

tiiviisti rajoittimia vasten. Viestinäytöllä voi olla väärä paperikoko, jos rajoittimia ei ole säädetty oikein.

Älä lisää paperia yli leveysrajoittimeen merkittyjen täyttöviivojen.

Varmista, että paperin tulostuspuoli on ylöspäin ja että paperi ei ole taittunut, rypistynyt tai vahingoittunut.

**6** Kiinnitä mukana toimitettu tarra, niin että kasetille asetettu paperikoko voidaan tarkistaa kasetin edestä.

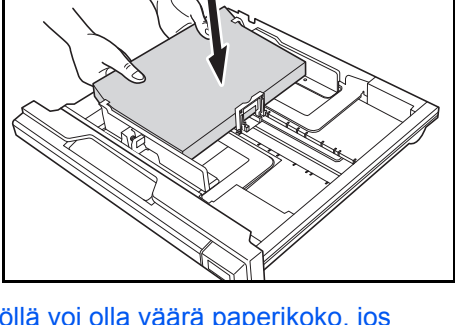

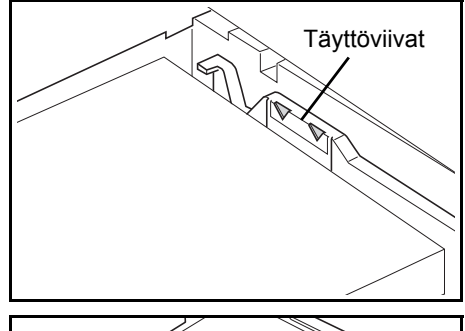

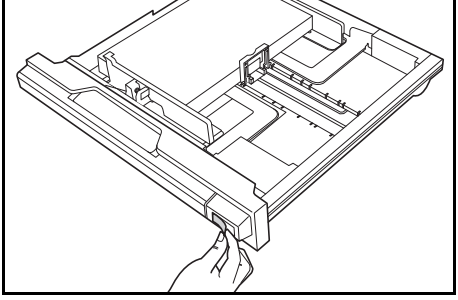

**7** Työnnä kasettia koneeseen, kunnes se pysähtyy.

**TÄRKEÄÄ:** Kun konetta ei käytetä pitkään aikaan, ota kaikki paperi pois kasetista ja sulje se kosteudelta suojaavaan pakkaukseen.

### **Kasettikoon määritys**

Aseta Koon määritys käyttöpaneelissa vastaamaan kasettiin asetettua paperia. Kopiokone on asetettu toimituksen yhteydessä automaattiseen määritykseen tuumissa tai senttimetreissä (A-B sarakkeet).

**1** Paina **[Paper Selection] Paperin valinta** -näppäintä kolme sekuntia.

Järjestelmävalikko näkyy näytössä.

2 Paina ↑ tai ↓ toistuvasti, kunnes 19.Kasetti1koko näkyy näytössä, tai paina **OK**-näppäintä.

**HUOM.** Kun lisäkasetin koko asetetaan (2 - 4), valitse 20.Kasetti2koko, 21.Kasetti3koko ja 22.Kasetti4koko.

- **3** Paina  $\uparrow$  tai  $\downarrow$  valitaksesi Autom tunn mm, Autom tunn in, Oficio 2, 8K tai 16K.
- **4** Paina **OK**-näppäintä.

Näyttö vilkkuu ja kopiointi käynnistyy.

#### **Paperin asetus MK-lokero**

Tavallisen ja kierrätetyn paperin lisäksi voidaan käyttää myös erikoispaperia. Muista asettaa erikoispaperi MK-lokero.

Tavallista paperia (80 g/m²) voidaan asettaa 100 arkkia (25 arkkia A3, B4, Folio, 11 × 17" (Ledger), 8 1/2 × 14" (Legal), 8 1/2 × 13" (Oficio II) tai 8Kkoon paperia). Käytettävät paperikoot ovat: A3 - A6R, postikortti, Folio, 11 × 17" (Ledger) - 5 1/2 × 8 1/2" (Statement), 8K, 16K ja 16KR.

Mahdolliset paperityypit ja -koot sekä arkkimäärät ovat seuraavat:

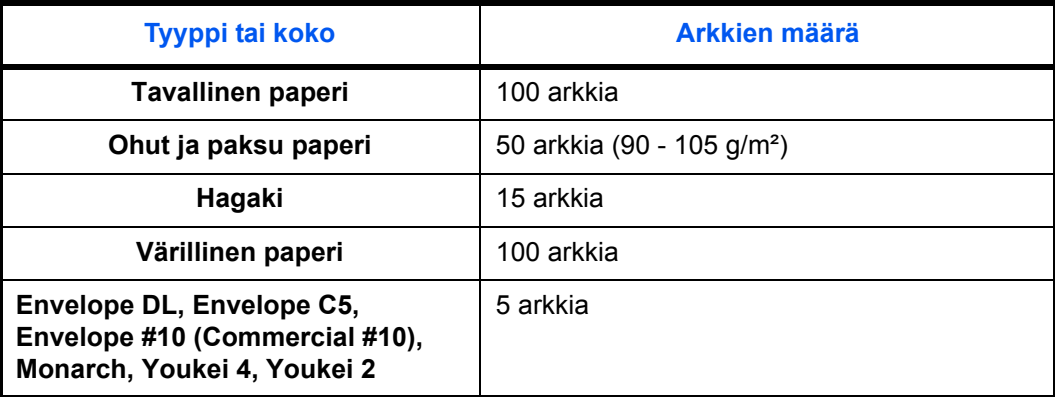

Järj.valikko: 19.Kasetti1koko

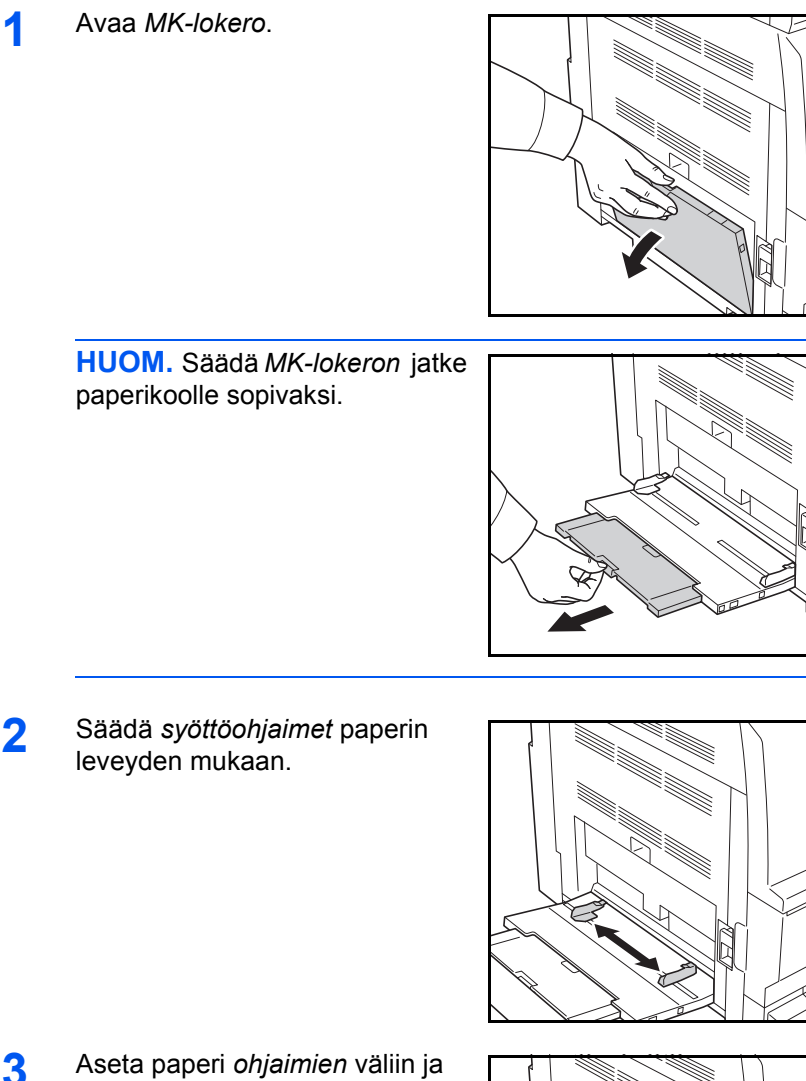

- 
- **3** Aseta paperi *ohjaimien* väliin ja työnnä niin pitkälle kuin mahdollista.

Varmista, että *ohjaimet* ovat tiiviisti paperin reunaa vasten.

**TÄRKEÄÄ:** Suorista postikortit ja muut paksut paperit, jotka ovat voineet taittua ennen asettamista. Huonolaatuista paperia ei pidä syöttää.

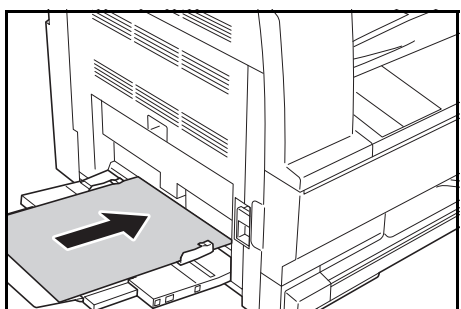

Aseta paperia lokeroon vain, kun aiot käyttää sitä. Älä jätä paperia pitkäksi aikaa lokeroon.

Varmista lisätessäsi paperia *MK-lokeroon*, että paperin tulostuspuoli on alaspäin. Varmista, ettei paperissa ole ryppyjä tms. Rypistynyt paperi saattaa aiheuttaa paperitukoksen.

### **Postikorttien tai kirjekuorten asettaminen monikäyttölokeroon**

**1** Kun asetat postikorttia tai kirjekuorta, avaa kuvassa näytetty paperin pysäytin.

> Jos kyseessä on vaakasuuntainen kuori, sulje läppä. Työnnä kirjekuori leveysohjainten suuntaisesti perille asti siten, että tulostuspuoli on alaspäin ja läppäpuoli sinua kohti. Jos kyseessä on

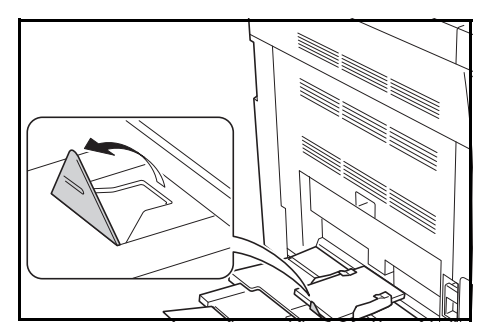

pystysuuntainen kuori, sulje läppä. Työnnä kirjekuori leveysohjainten suuntaisesti perille asti siten, että tulostuspuoli on alaspäin ja läppäpuoli aukkoa kohti.

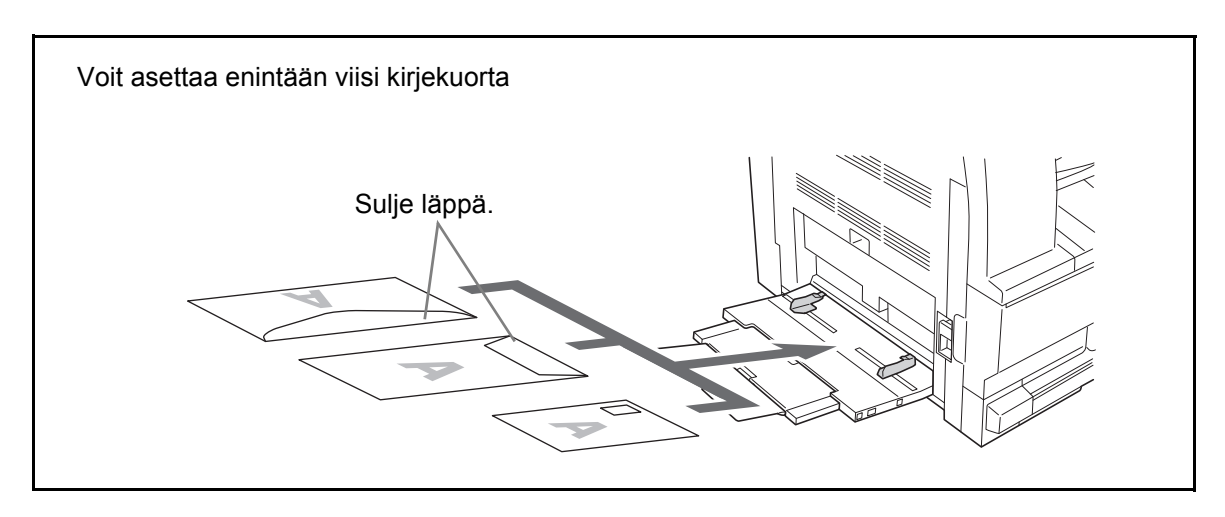

**TÄRKEÄÄ:** Kirjekuoren asetus (suunta ja asento) vaihtelee kirjekuoren tyypin mukaan. Varmista, että asetat sen oikein, sillä muuten tulostus saattaa mennä väärään suuntaan tai väärälle puolelle.

### **MK-lokeron koko ja Tulostusmateriaali**

Säädä paperi MK-lokerossa, rekisteröi paperikoko Käyttöpaneelista ja määritä tulostusmateriaali.

#### **Koon valitseminen tavallisista koista**

**1** Paina **[Paper Selection] Paperin valinta** -näppäintä kolme sekuntia.

Järjestelmävalikko näkyy näytössä.

**2** Paina  $\uparrow$  tai  $\downarrow$  toistuvasti, kunnes 23.MK-lokeron asetukset näkyy ja paina **OK**-näppäintä.

Jos valitset Muut standardit tai Mukautetut standardit, jatka Muiden standardien tai Mukautettujen standardien syöttöön sivulla 2-9.

**TÄRKEÄÄ:** Käytä kuvaa viitteenä paperin asettamisessa ## R MP-lokerossa.

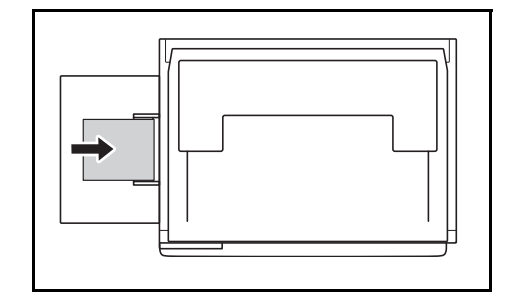

- **3** Paina  $\uparrow$  tai  $\downarrow$  valitaksesi paperikoon ja paina **OK**-näppäintä.
- **4** Paina ↑ tai ↓ valitaksesi tulostusmateriaalin ja paina **OK**-näppäintä.

Näyttö vilkkuu ja kopiointilaite palaa Järjestelmävalikkoon.

**5** Paina  $\uparrow$  tai  $\downarrow$  valitaksesi 00.Aset. tehty, ja paina **OK**-näppäintä.

Näyttö vilkkuu ja kopiointi käynnistyy.

#### **Koon valitseminen tavallisista koista**

- **1** Valitse Muut standardit. (Katso kohta valinta tavallisista koista sivulla 2-7.), ja paina **OK**-näppäintä.
- **2** Paina  $\uparrow$  tai  $\downarrow$  valitaksesi paperikoon ja paina**OK**-näppäintä.

Esiin tulevat paperikoot ovat seuraavat.

Metrikoko:

A6 R, B5, B6 R, Ledger R, Legal R, Letter R, Letter, Statement R, Oficio 2, Executive, ISO B5, kirjekuori #10, kirjekuori #9, Monarch, kirjekuori #6.75, kirjekuori C5, kirjekuori C4, kirjekuori DL, Hagaki, OufukuHagaki, Youkei 2gou, Youkei 4gou, 8k R, 16k R, 16k

**3** Jatka kohtaan 4 Koon valitseminen tavallisista koista sivulla 2-7.

Järj.valikko: 23.MK-lokeron
#### **Mukautetun Paperikoon määritys**

- **1** Valitse Mukautettu koko. (Katso kohta valinta tavallisista koista sivulla 2-7.), ja paina **OK**-näppäintä.
- **2** Paina  $\uparrow$  tai  $\downarrow$  syöttääksesi Pituuskoon. 3.88 11.63(")/98 297(mm): Asetusalue, ja paina **OK**-näppäintä.

Ei vakiokoko L 297mm

Ei vakiokoko W 148mm **3** Paina  $\uparrow$  tai  $\downarrow$  syöttääksesi Leveyskoon. 5.88 - 17.00(")/148 - 432(mm): Asetusalue ja paina **OK**-näppäintä.

**4** Jatka kohtaan 4 Koon valitseminen tavallisista koista sivulla 2-7.

#### **Erikoispaperityypin valinta**

Valitse tulostusmateriaali kun kopioidaan erikoispaperille, kuten Paksu paperi (1) ja vellum-paperille (2). Kun tulostusmateriaali on valittu, muuttaa kopiointilaite kiinnityslämpötilan sopivaksi paperille.

**1** Paina **[Media Type] Tulostusmateriaali**-näppäintä ja valitse tulostusmateriaali.

Valitun tulostusmateriaalin symboli syttyy.

**2** Jatka kopiointia.

Kun tulostusmateriaali on valittu, hidastuu kopiointinopeus.

### **Originaalien asetus**

Aseta originaalit seuraavien ohjeiden mukaan kopiointia.

#### **Originaalien asetus valotuslasille**

Tavallisten arkkioriginaalien lisäksi valotuslasille voidaan asettaa myös kirjoja tai lehtiä. Tämän lisäksi, kun kopiot originaalia, joka ei mahdu syöttölaitteeseen, avaa syöttölaite ja aseta originaali suoraan valotuslasille.

**1** Avaa valotuskansi.

**HUOM.** Jos koneeseen on asennettu lisävarusteena saatava syöttölaite, avaa se. Varmista, että originaalien syöttö- tai ulostulotaso on tyhjä, ennen kuin avaat syöttölaitteen. Syöttö- tai ulostulotasolle jääneet originaalit voivat pudota, kun syöttölaite avataan.

Pidä syöttölaitetta auki, jos originaali on yli 40 mm paksu.

**2** Aseta originaali. Aseta skannattava puoli alaspäin ja tiiviisti originaalin kohdistusohiaimia vasten käyttämällä lasin vasenta takanurkkaa kohdistuspisteenä.

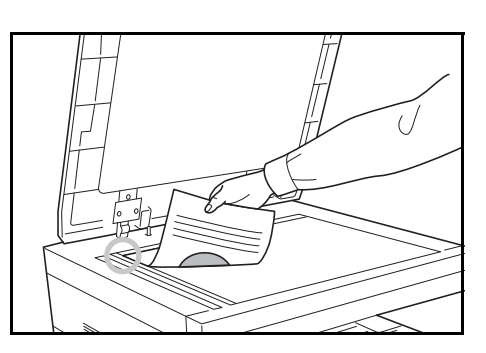

**3** Sulje valotuskansi.

**TÄRKEÄÄ:** Sulje valotuskansi varovasti. Liian voimakas painaminen voi murtaa valotuslasin.

**HUOM.** Kun kopioit avattuja sidottuja originaaleja, kopioiden reunoissa ja keskellä voi näkyä tummia varjoja.

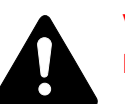

**VAROITUS:** Älä jätä syöttölaitetta auki, sillä se aiheuttaa loukkaantumisvaaran.

#### **Originaalien asetus syöttölaitteeseen**

Lisävarusteena saatava syöttölaite skannaa automaattisesti kaikki moniarkkisten originaalien arkit. Kaksipuolisten originaalien kummatkin puolet voidaan skannata.

#### **Syöttölaitteen tukemat originaalit**

Syöttölaitteessa voidaan käyttää seuraavassa taulukossa esitettyjä originaalityyppejä.

- Vain Arkkioriginaalit
- Paperin paino Yksipuoliset originaalit: 45 g/m² - 160 g/m² Kaksipuoliset originaalit: 50 g/m² - 120 g/m²
- Koot: A3 A5R, Folio, 11 × 17" (Ledger) 5  $1/2 \times 8$   $1/2$ " (Statement)
- Originaalien määrä: 50 arkkia (50 g/m² 80 g/m²) (30 arkkia automaattisessa valintatilassa)

#### **Originaalit, joita syöttölaite ei tue**

Älä käytä originaalien syöttölaitteessa seuraavanlaisia originaaleja:

- pehmeät originaalit, kuten vinyylipaperit
- kalvot, kuten piirtoheitinkalvot
- hiilipaperi
- erittäin liukaspintaiset originaalit
- originaalit, joissa on teippiä tai liimaa
- märät originaalit
- originaalit, joissa käytetty korjausneste ei ole kuivunut
- epäsäännöllisen muotoiset (muut kuin suorakaiteen muotoiset) originaalit
- originaalit, joista on leikattu osia
- ryppyinen paperi
- taittuneet originaalit (suorista ne ennen koneeseen asetusta, etteivät ne aiheuta tukosta).
- liittimin tai niitein kiinnitetyt originaalit (poista liittimet ja niitit ja suorista mahdolliset taitokset ja rypyt ennen originaalin asetusta koneeseen, etteivät ne aiheuta tukosta).

#### **Originaalien syöttölaitteen osien nimet**

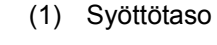

- (2) Originaalin asetusohjaimet
- (3) Vasen kansi
- (4) Ulostulotaso
- (5) Ulostulon jatke
- (6) Syöttölaitteen vapautin
- (7) Ulostulolokero

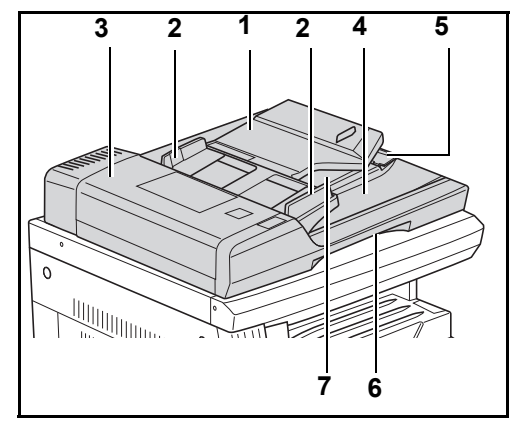

#### **Originaalien asetus koneeseen**

**TÄRKEÄÄ:** Varmista, että originaalien ulostulotaso on tyhjä, ennen kuin asetat originaalit koneeseen. Tasolle jääneet originaalit voivat aiheuttaa uusien originaalien tukoksen.

**1** Säädä originaalin leveysohjaimet originaalien mukaan.

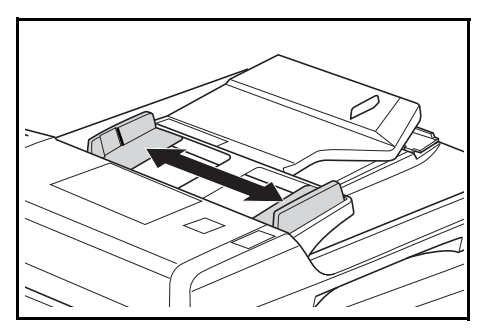

**HUOM.** Varmista, että originaalien ulostulotaso on tyhjä, ennen kuin asetat originaalit koneeseen. Tasolle jääneet originaalit voivat aiheuttaa muiden originaalien tukoksen. Kun usea originaali asetetaan samanaikaisesti, varmista, että käytät samankokoisia originaaleja. Erikokoisia

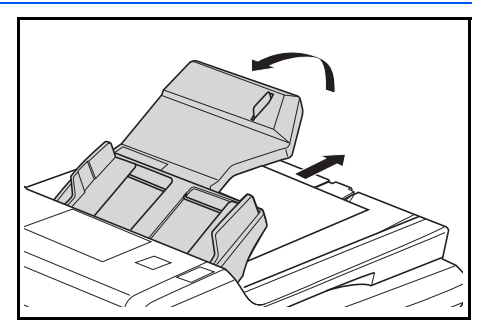

originaaleja jotka ovat samanlevyisiä voidaan kuitenkin käyttää (esimerkiksi, 11 x 17" (Ledger) ja 11 x 8 1/2" tai A4 ja A3 samanaikaisesti automaattisessa valintatilassa. Katso kappale 4 Automaattinen valintatila.)

**2** Järjestä originaalit ja aseta ne tulostuspuoli ylös (etupuoli ylös 2 puoleisissa originaaleissa) originaalien syöttötasolle.

> **TÄRKEÄÄ:** Varmista, että originaalien määrä ei ylitä originaalien takasyöttöohjaimeen merkittyä täyttörajaa. Jos originaalien määrä ylittää sallitun, voi seurauksena olla paperitukos.

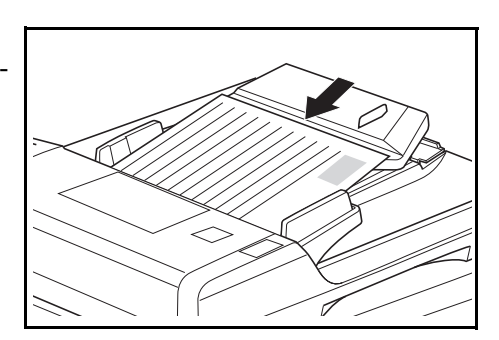

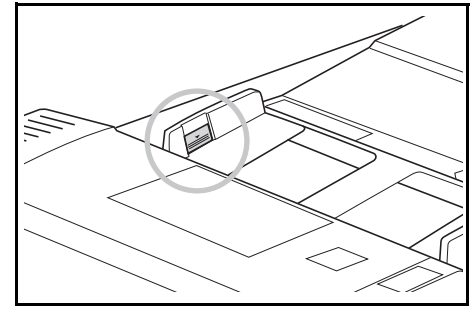

**TÄRKEÄÄ:** Jotta originaalit eivät putoaisi koneesta, avaa ulostulon jatke kun käytössä on suuria originaaleja, kuten A3, B4, 11 × 17" (Ledger), ja 8 1/2 × 14" (Legal). Kun kopioit 2-puoleisia originaaleja, tulevat originaalit tilapäisesti ulostulotasolle niiden kääntämiseksi. Älä koske niihin

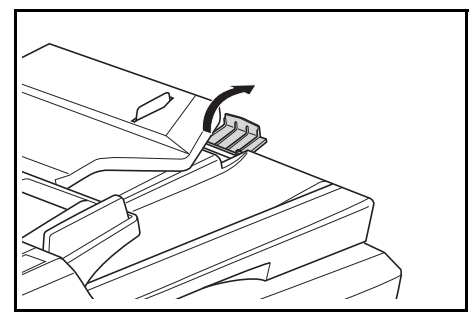

tässä vaiheessa. niiden poistaminen voi aiheuttaa paperitukoksen.

# **Virran kytkeminen**

Avaa virtakytkimen suojus koneen oikealla sivulla ja paina *virtakytkin On*-asentoon ( **|** ).

Kone alkaa lämmetä.

Kun kone on lämmennyt, vihreä *Start*-merkkivalo syttyy.

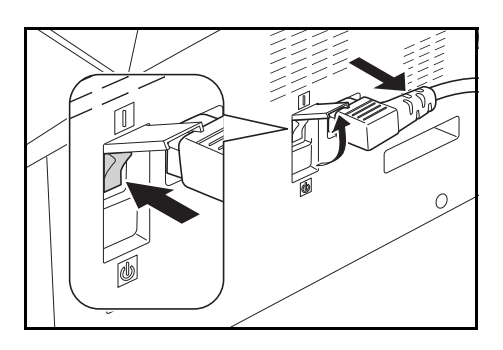

# **Käyttöliittymän kieli**

Voit valita viestinäytöillä käytettävän kielen.

- **1** Näyttää järjestelmävalikon.
- **2** Paina ↑ -näppäintä tai ↓ -näppäintä valitaksesi 02.Kieli. Paina OKnäppäintä.
- **3** Paina ↑ -näppäintä tai ↓ -näppäintä valitaksesi kielen. Paina OKnäppäintä.

# **3 Peruskäyttö**

# Tässä luvussa selitetään seuraavat aiheet:

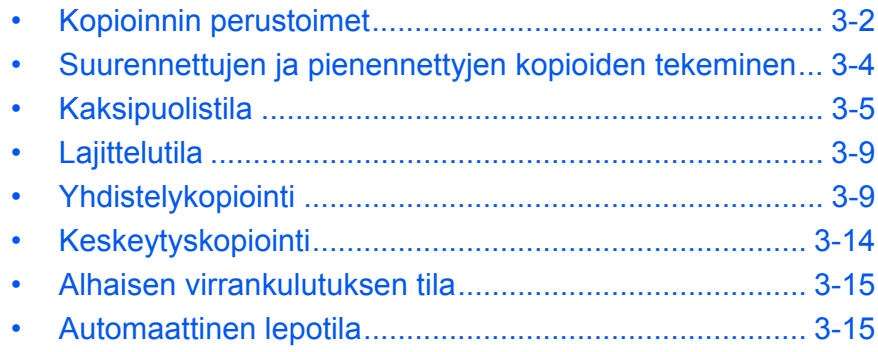

# <span id="page-42-0"></span>**Kopioinnin perustoimet**

**1** Avaa virtakytkimen suojus koneen oikealla sivulla ja paina *virtakytkin On*-asentoon ( **|** ).

> Kun kone on lämmennyt, *Start*merkkivalo syttyy.

**2** Avaa *valotuskansi* ja aseta originaali kuvapuoli alaspäin *valotuslasille*. Kohdista originaali *valotuslasin* vasenta takakulmaa vasten.

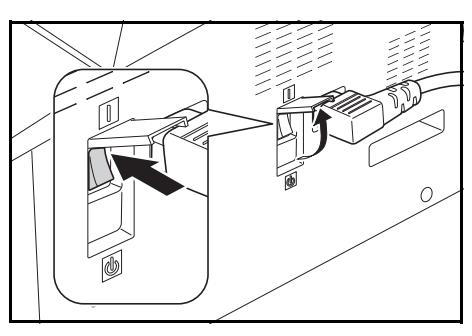

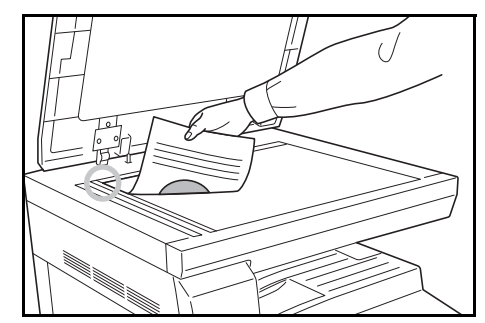

**HUOM.** Jos koneeseen on asennettu valinnainen *dokumenttien käsittelijä*, katso *[Dokumenttien käsittelijä, sivulla 5-3.](#page-64-0)*

**3** Jos Auto on syttynyt näytöllä, kone valitsee automaattisesti paperin originaalien koon mukaan.

Paina **[Paper Selection]**-näppäintä, jos haluat muuttaa paperivalintaa.

**4** Paina kuvalaadun valintanäppäintä kuvalaadun symbolin sytyttämiseksi.

Valitse haluamasi kuvan laatu alla olevan taulukon avulla.

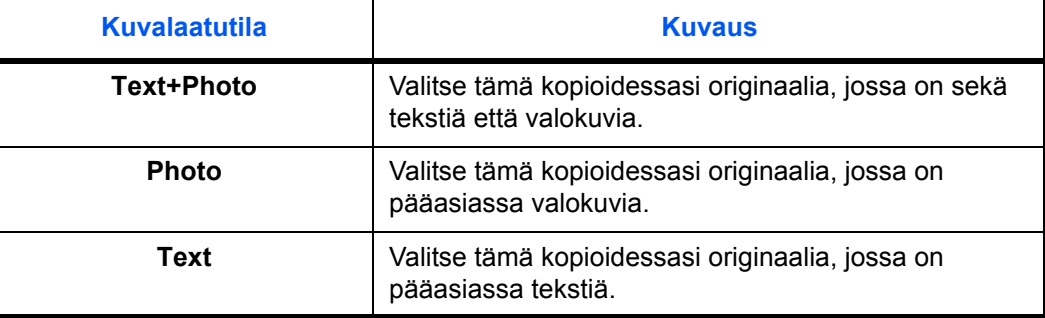

**5** *Valotusta* voidaan säätää automaattisesti tai manuaalisesti.

Paina **[Auto Density]**-näppäintä, jos haluat, että kone valitsee originaalille parhaiten sopivan valotuksen.

Voit säätää valotusta manuaalisesti painammalla **[Lighter]**- tai **[Darker]** näppäintä. Käytettävissä on 7 valotustasoa.

Näyttö osoittaa voimassa olevan valotustilan.

**HUOM.** Jos on valittu *Valokuva*, *Auto Density* -tilaa ei voi käyttää.

**6** Valitse kopiomäärä.

Määrä voi olla enintään 999.

- **7** Paina **[Start]**-näppäintä. Kopiointi alkaa heti, kun vihreä *Start*-merkkivalo syttyy.
- **8** Valmiit kopiot luovutetaan *luovutuslokeroon*.

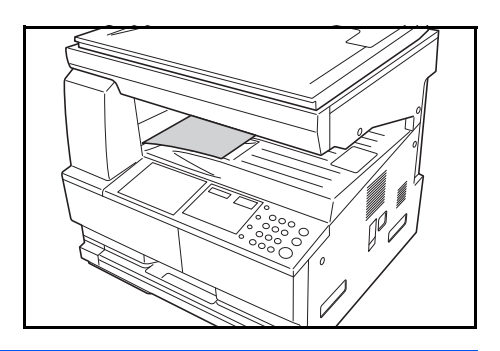

**HUOM.** *Luovutuslokeroon* mahtuu 250 arkkia tavallista (80 g/m²:n) paperia. Määrä vaihtelee käytetyn paperin mukaan.

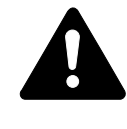

**VAROITUS:** Jos konetta ei aiota käyttää hyvin pitkään aikaan (esim. loma-aikana), irrota virtajohto pistorasiasta turvallisuussyistä.

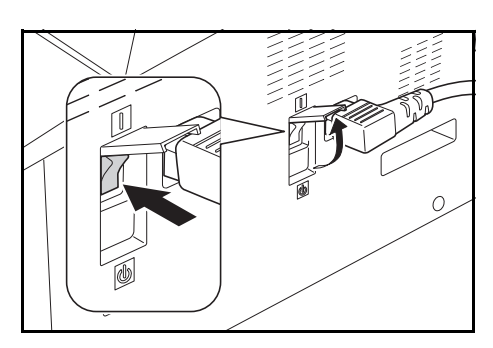

# <span id="page-44-0"></span>**Suurennettujen ja pienennettyjen kopioiden tekeminen**

Voit muuttaa *kokosuhdetta* ja tehdä suurennettuja tai pienennettyjä kopioita.

Seuraavat tilat ovat käytettävissä *kokosuhteen* valitsemiseen.

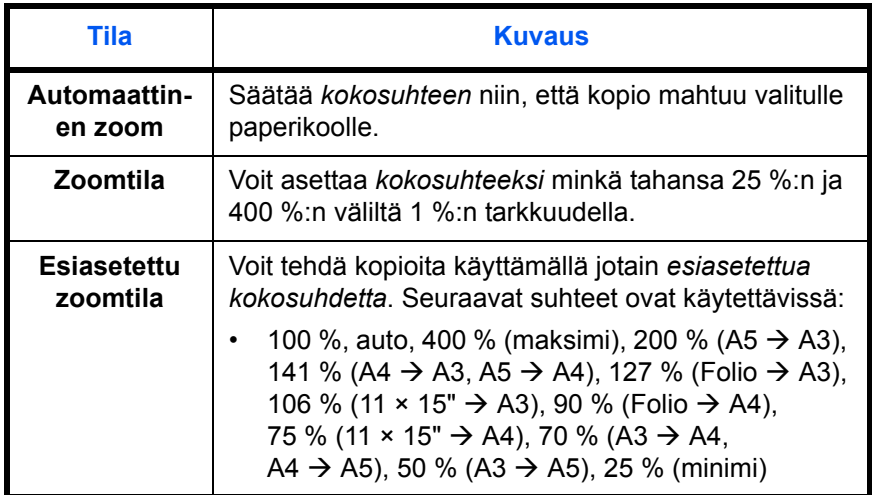

**HUOM.** Jos kokosuhde on suurempi kuin 201 %, kuvia käännetään 90° vastapäivään ennen kopiointia.

#### **Automaattinen zoom**

Säätää *kokosuhteen* niin, että kopio mahtuu valitulle paperikoolle.

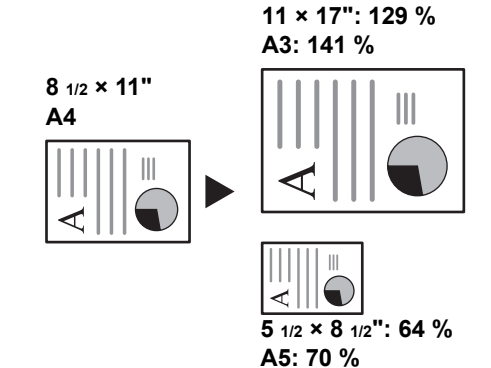

**1** Aseta originaali ja paina **[Auto% / 100%]**-näppäintä.

Auto % symboli syttyy viestinäyttöön.

- **2** Paina **[Paper Selection]** -näppäintä valitaksesi haluamasi kopiopaperin. Kokosuhde näkyy näytöllä.
- **3** Paina **[Start]**-näppäintä.

Originaali kopioidaan ja sovitetaan automaattisesti valitulle paperille.

#### **Manuaalinen zoomaus**

Zoomaussuhde voidaan asettaa manuaalisesti välille 25 % ja 400 %, 1 % lisäyksin.

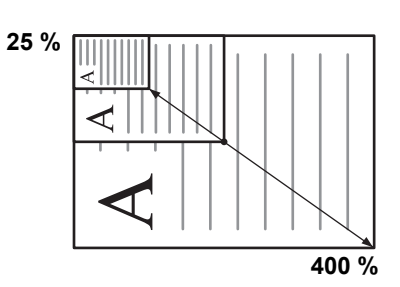

- **1** Aseta originaali ja paina **[Auto% / 100%]**-näppäintä.
- **2** Paina ↑ tai ↓ näppäintä.

Zoomaussuhde näkyy kopiomäärän näytössä.

Vahvista zoomaussuhde painamalla **OK**-näppäintä.

**3** Paina **[Start]**-näppäintä.

Kopiot luovutetaan *luovutuslokeroon*.

### <span id="page-45-0"></span>**Kaksipuolistila**

Jos valinnainen *kaksipuolisyksikkö* on asennettu, yksi- tai kaksipuolisista originaaleista voidaan tehdä kaksipuolisia kopioita.

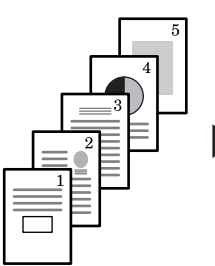

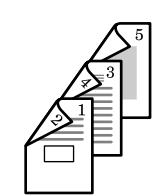

Originaali Kopiointi

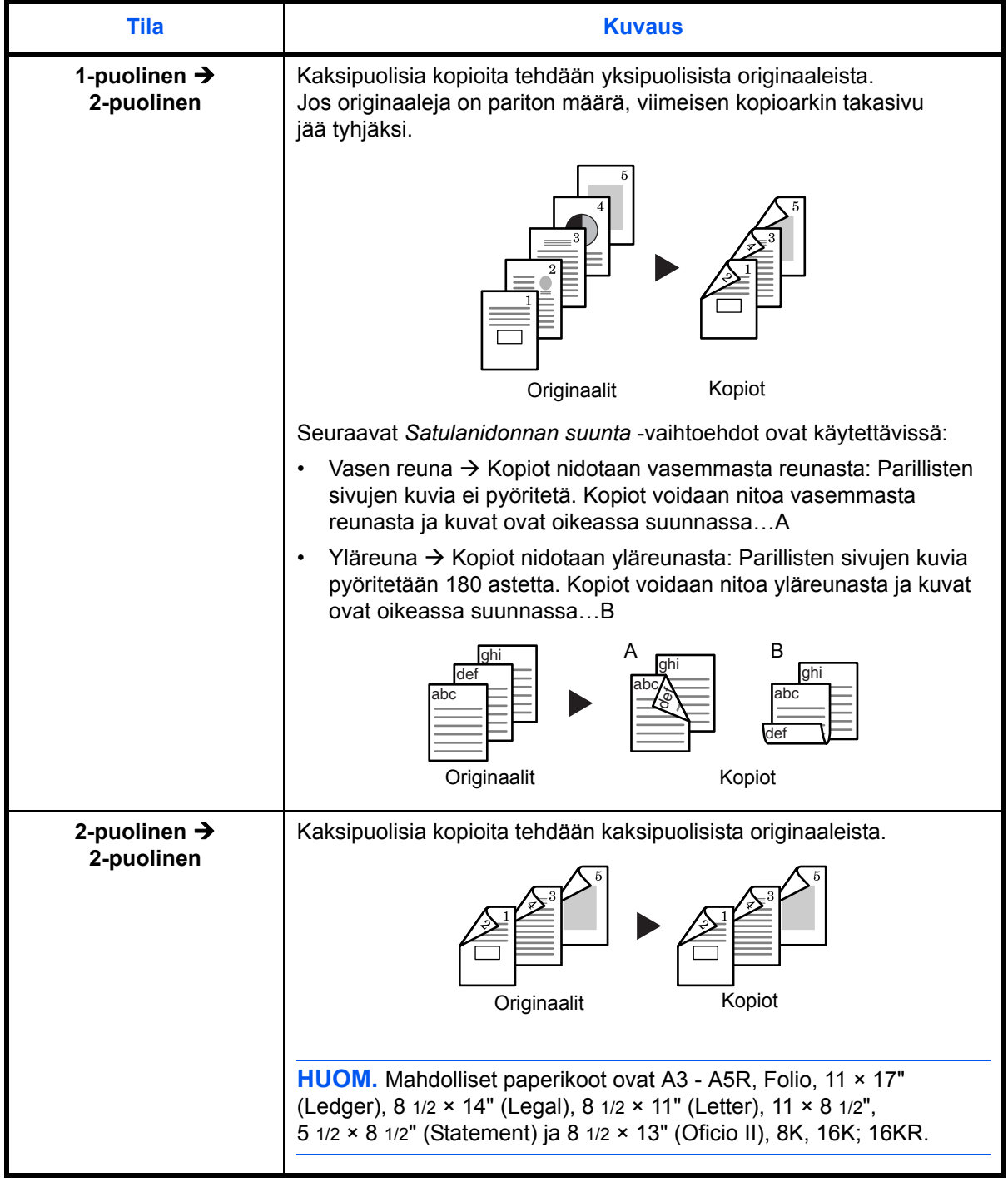

Seuraavat *kaksipuolistilat* ovat käytettävissä:

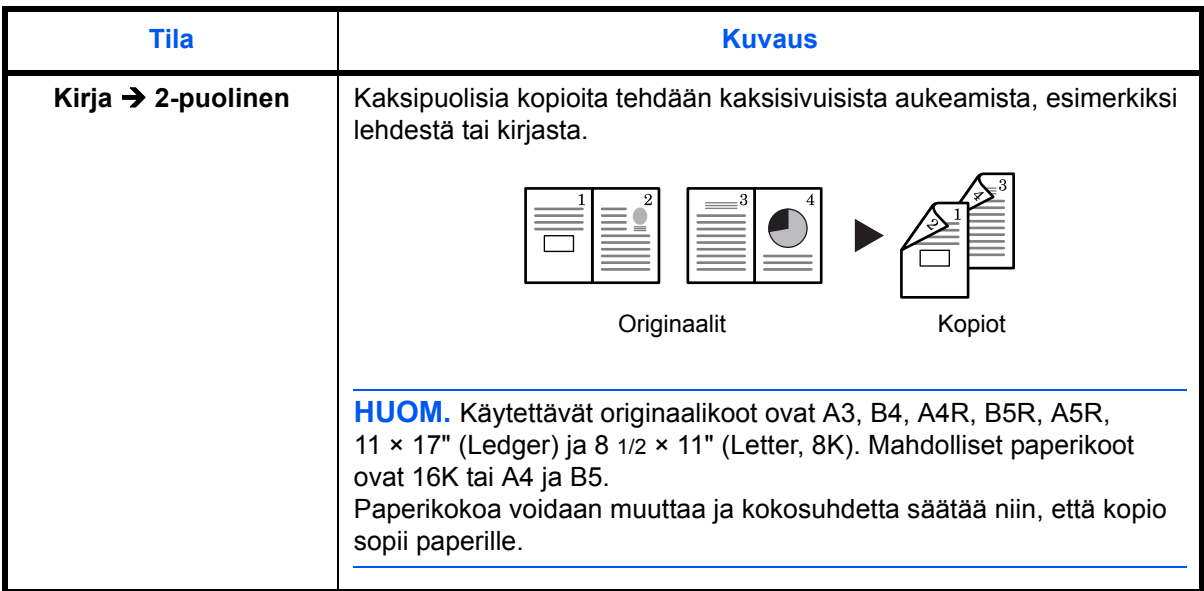

- **1** Aseta originaali.
- **2** Paina **[2-sided]** (2-puolinen), valitse originaali ja valitse **f** → <sup>[2</sup>], **f** → <sup>[2</sup>] tai  $\Box \rightarrow 2$  vastaavannäytön valitsemiseksi.
- **3** Anna tulostettavien kopioiden määrä numeronäppäimillä.
- **4** Paina **Start**-näppäintä. Originaalin skannaus alkaa.

Jos Originaalit on asetettu lisäsyöttölaitteeseen, kopiointi käynnistyy automaattisesti.

Jos originaali on asetettu valotuslasille, pyytää esiin tuleva viesti asettamaan originaalin uudestaan. Jatka tässä tapauksessa seuraavaan vaiheeseen.

- **5** Aseta originaali uudelleen ja paina **Start**-näppäintä. Originaalin skannaus alkaa.
- **6** Jos originaaleja ei ole enempää, paina **OK**-näppäintä. Kopiointi käynnistyy.

#### **2-puolisen kopion takasivun pyöritysasetus**

Noudata alla olevia takasivun kääntöpuolen asetuksia kun kopioidaan 2 puolisia kopioita.

42.Kaksip. 2 Kääntö

**1** Paina **[2-sided]** (2-puolinen) -näppäintä kolme sekuntia.

järjestelmävalikko 2-puolisen kopion kääntöpuolen asetukseen tulee esiin.

2 Paina ↑ tai ↓ valitaksesi Kierto Päällä kun kääntöpuoli kierretään tai Kierto Pois kun sitä ei kierretä ja paina **OK**-näppäintä.

Näyttö vilkkuu ja kopiointilaite palaa kopiointitilaan.

# **Jaettu Kopiointi**

Kopioi kirja, lehdet, jne. kaksi avatun sidotun originaalin sivua erillisille paperille.

#### **Kaksipuolisista yksipuolisia**

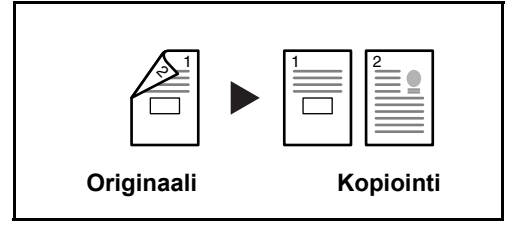

Kopioi kaksipuolisen originaalin molemmat puolet kahdelle erilliselle arkille. Tähän tarvitaan lisävarusteena saatavaa originaalien syöttölaitetta.

#### **Kirja yksipuoliseksi**

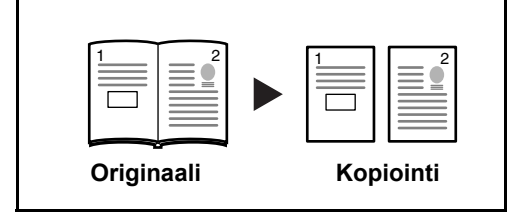

Tekee yksipuolisen kopion kaksipuolisesta tai avoimesta kirjaoriginaalista.

Kaksipuolinen kopiointi tapahtuu seuraavien ohjeiden mukaisesti.

- **1** Aseta originaalit valotuslasille.
- **2** Paina **[Split]**, valitse originaali ja valitse  $\mathbb{Z} \rightarrow \mathbb{Z}$  tai  $\Box \rightarrow \mathbb{Z}$ vastaavannäytön valitsemiseksi.
- **3** Paina **Start** skannauksen aloittamiseksi.

Jos Originaalit on asetettu lisäsyöttölaitteeseen, kopiointi käynnistyy automaattisesti.

Jos originaali on asetettu valotuslasille, pyytää esiin tuleva viesti asettamaan originaalin uudestaan. Jatka tässä tapauksessa seuraavaan vaiheeseen.

- **4** Aseta originaali ja paina **Start** -näppäintä. Originaali skannataan.
- **5** Paina originaalien skannaamisen jälkeen **OK** käynnistääksesi kopioinnin.

# <span id="page-49-0"></span>**Lajittelutila**

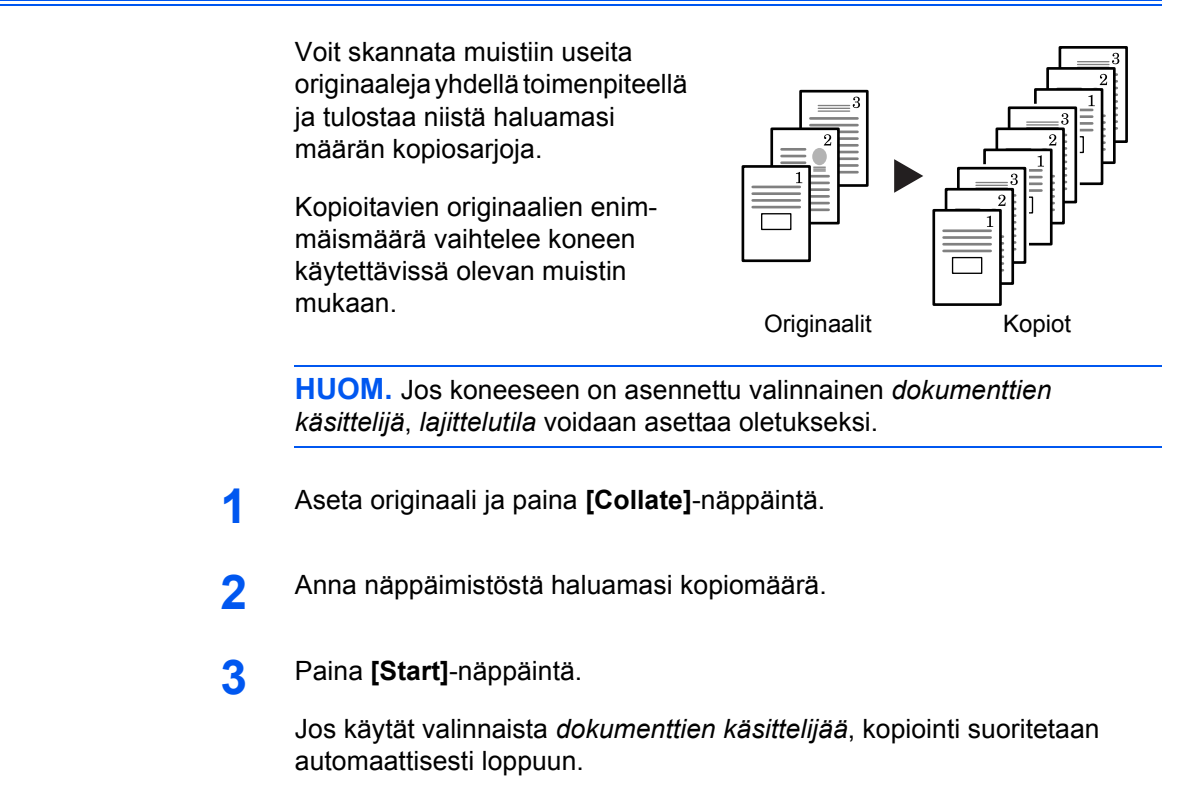

Jos käytät valotuslasia, näytölle tulee viesti, kun seuraava originaali pitää asettaa. Aseta seuraava originaali ja paina **[Start]**-näppäintä.

Kun kaikki originaalit on skannattu, paina **[OK]**-näppäintä.

# <span id="page-49-1"></span>**Yhdistelykopiointi**

Kaksi tai neljä originaalia pienennetään ja kopioidaan yhdelle arkille. Jokaisen originaalin reunukset voidaan merkitä yhtenäisellä tai pisteviivalla.

Paina [**Combine]**-näppäintä sytyttääksesi fill + [12] - tai timesin. all all all all symbolin.

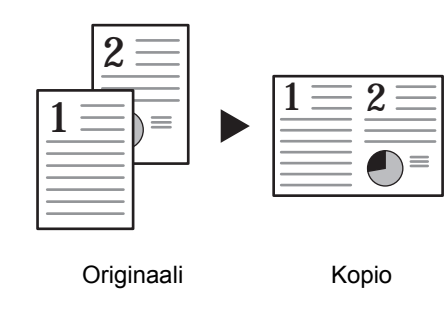

**HUOM.** Sekä originaalin että kopiopaperin tulee olla vakiokokoista.

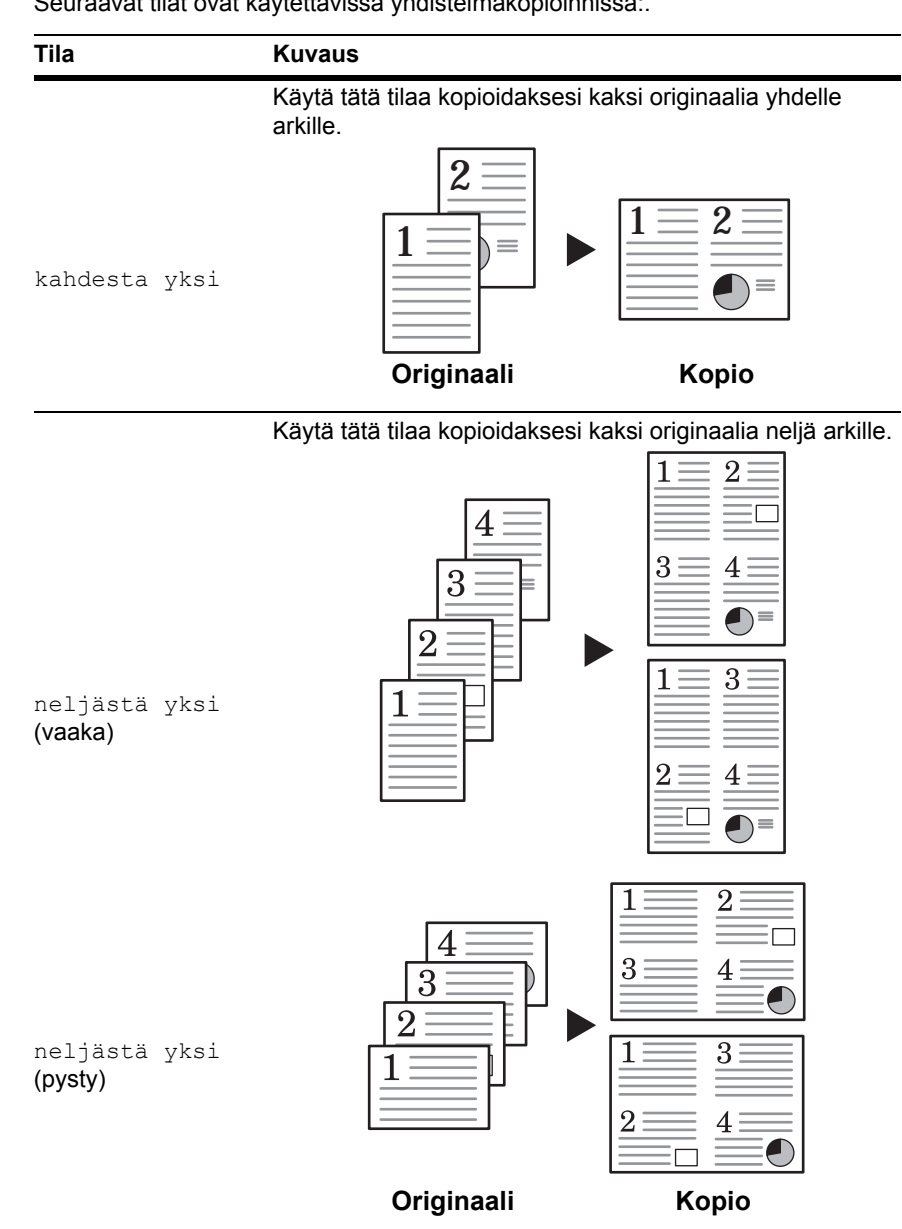

Seuraavat tilat ovat käytettävissä yhdistelmäkopioinnissa:.

### **kahdesta yksi**

Originaalien ja valmiin kopion suunnat näytetään alla.

#### **Käytettäessä valotuslasia:**

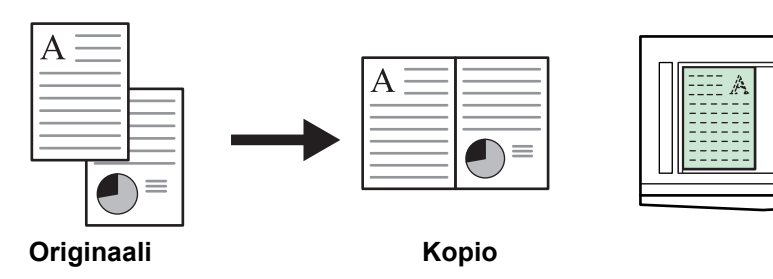

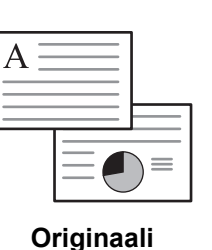

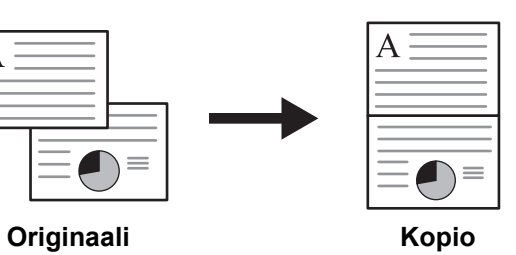

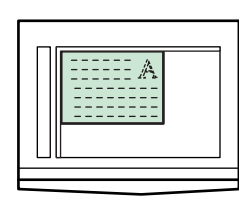

#### **Käytettäessä dokumenttien käsittelylaitetta:**

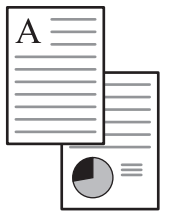

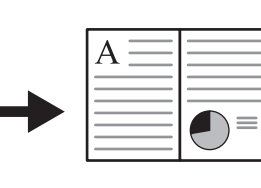

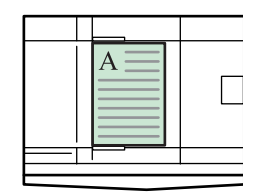

**Originaali Kopio**

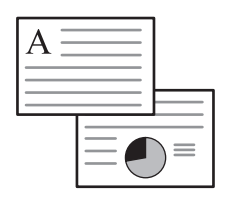

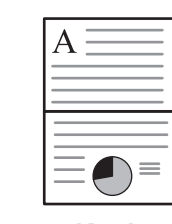

**Originaali Kopio**

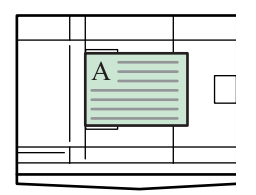

### **neljästä yksi (vaaka)**

Originaalien ja valmiin kopion suunnat näytetään alla.

#### **Käytettäessä valotuslasia:**

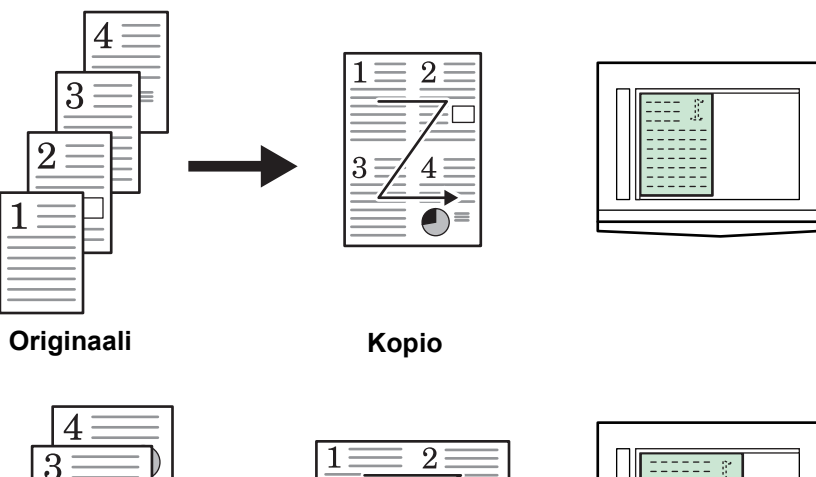

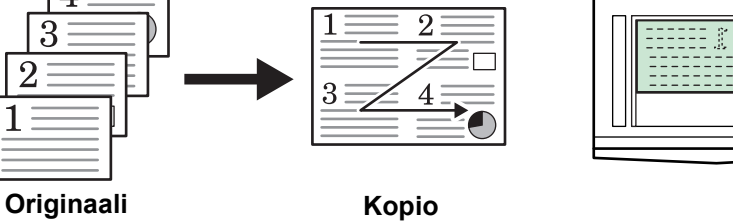

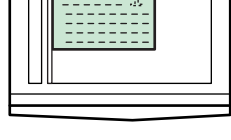

**Käytettäessä dokumenttien käsittelylaitetta:**

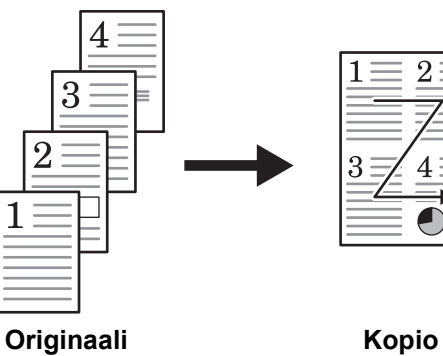

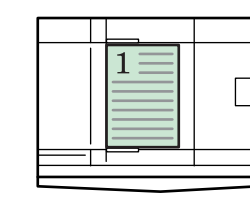

 $\sqrt{2}$ 

 $\overline{4}$ 

 $\overline{\bullet}$ 

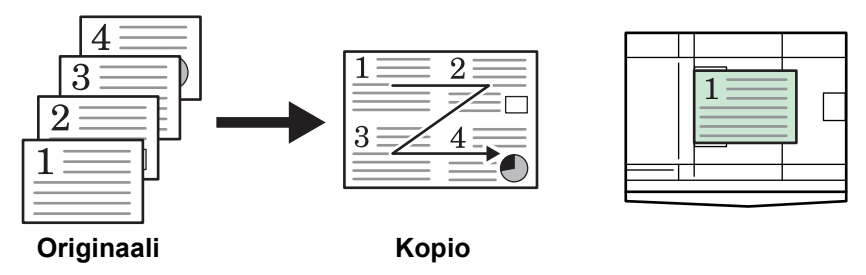

### **neljästä yksi (pysty)**

Originaalien ja valmiin kopion suunnat näytetään alla.

#### **Käytettäessä valotuslasia:**

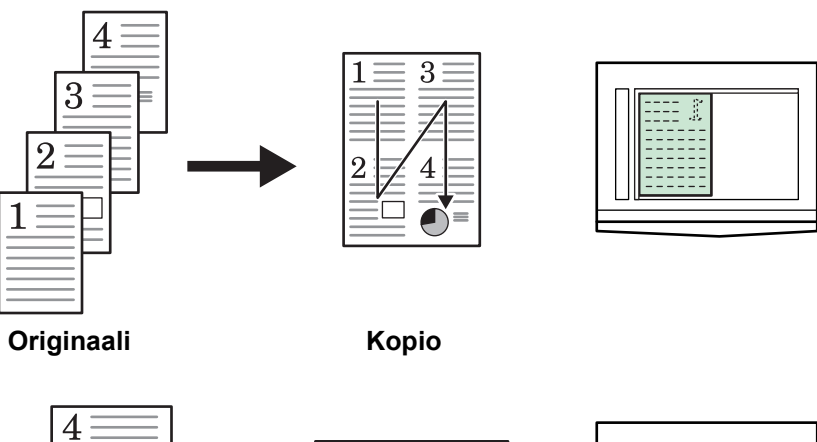

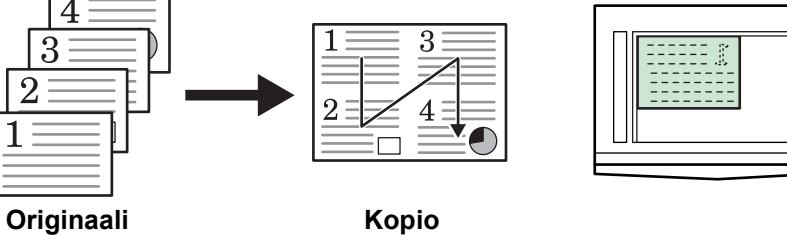

### **Käytettäessä dokumenttien käsittelylaitetta:**

 $\overline{4}$ 

3

 $\overline{2}$ 

٦

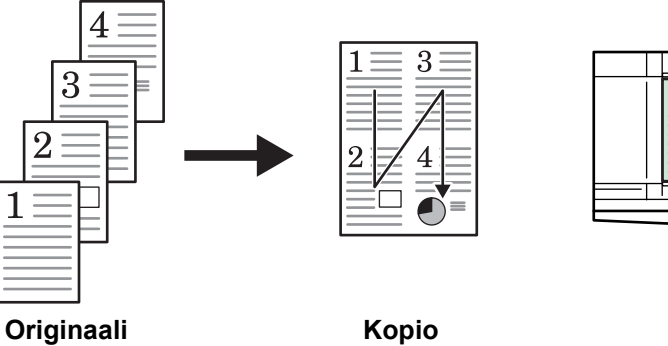

1

 $\overline{2}$ 

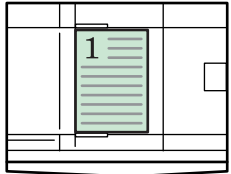

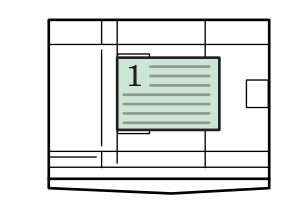

**Originaali Kopio**

 $\overline{3}$ 

 $\overline{\mathcal{A}}$ 

# <span id="page-54-0"></span>**Keskeytyskopiointi**

Keskeytystila keskeyttää tulostuksen tilapäisesti ja mahdollistaa kiireisen kopioinnin.

Kun kiireinen työ on valmis, keskeytettyä työtä voidaan jatkaa.

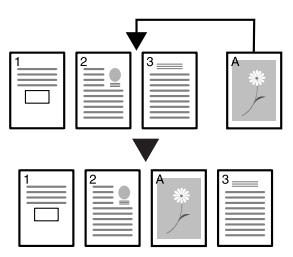

**1** Paina **[Interrupt]**-näppäintä.

Keskeytyssymboli vilkkuu.

- **2** Poista ja säilytä käynnissä olleen kopiointityön originaali.
- **3** Aseta uuden työn originaali.
- **4** Valitse toiminnot ja paina **[Start]**-näppäintä.
- **5** Kun uusi työ on valmis, poista originaali ja paina **[Interrupt]**-näppäintä. Keskeytetyn työn asetukset palautetaan.
- **6** Aseta keskeytetyn työn originaali ja paina **[Start]**-näppäintä jatkaaksesi kopiointia.

### <span id="page-55-0"></span>**Alhaisen virrankulutuksen tila**

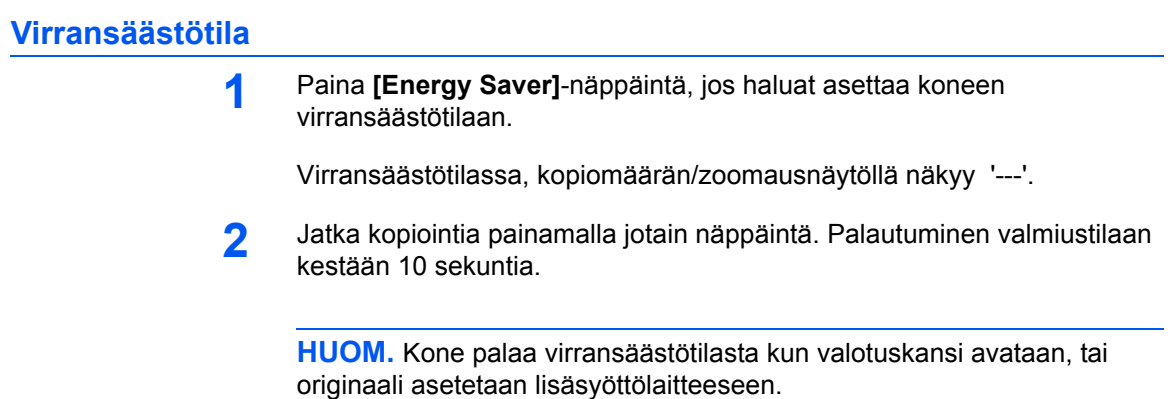

#### **Automaattinen virransäästötila**

*Automaattinen virransäästö* -toiminto asettaa koneen automaattisesti alhaisen virrankulutuksen tilaan, jos määrätyn ajan kuluessa ei suoriteta mitään toimenpidettä. Tehdasasetus on 1 minuutti.

### <span id="page-55-1"></span>**Automaattinen lepotila**

*Automaattinen lepotila* -toiminto siirtää koneen automaattisesti lepotilaan, jos määrätyn ajan kuluessa ei suoriteta mitään toimenpidettä. Tehdasasetus on 1 minuutti.

Koneen voi siirtää *lepotilaan* myös manuaalisesti:

**1** Paina **[Energy Saver]**-näppäintä. Kone siirtyy välittömästi *lepotilaan*.

Vain *Main Power* -merkkivalo palaa, kaikki muut ovat pimeinä.

Tässä tilassa kone kuluttaa vähemmän virtaa kuin *alhaisen virrankulutuksen tilassa*.

**2** Kun haluat aloittaa kopioinnin uudelleen, paina **[Energy Saver]** näppäintä. Virta palautuu noin 17,2 sekunnissa.

# **4 Töiden kirjanpito**

Tässä luvussa selitetään koneen töiden kirjapitotoiminto.

Päätoiminnot jotka voidaan asettaa on kuvattu alla.

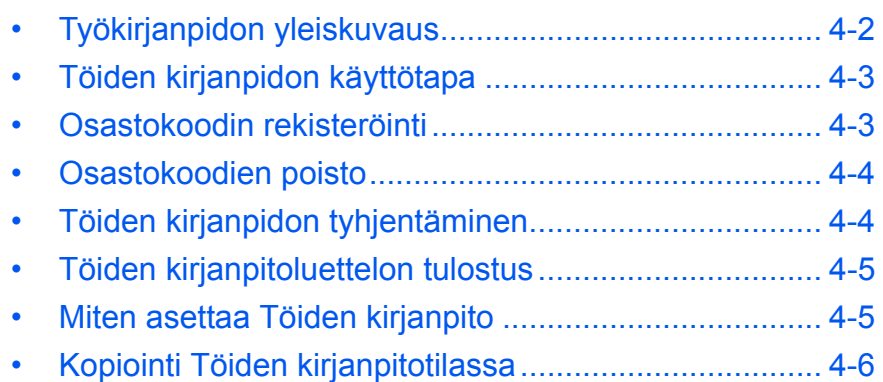

# <span id="page-57-0"></span>**Työkirjanpidon yleiskuvaus**

Töiden kirjanpidolla voi hallita jokaisen osaston kopiomäärää asettamalla osastokoodin jokaiselle osastolle.

Tällä kopioijalla on seuraavat toiminnot käytettävissä Osastokoodin kautta.

- Enintään 100 osastoa voidaan hallita.
- Koodi voidaan asettaa välille 0 99999999 enintään 8 numeron pituisina.
- Kopioiden kokonaismäärä koodin mukaan voidaan tulostaa paperille.

Tehdasasetus on ilmaistu asteriskilla (\*).

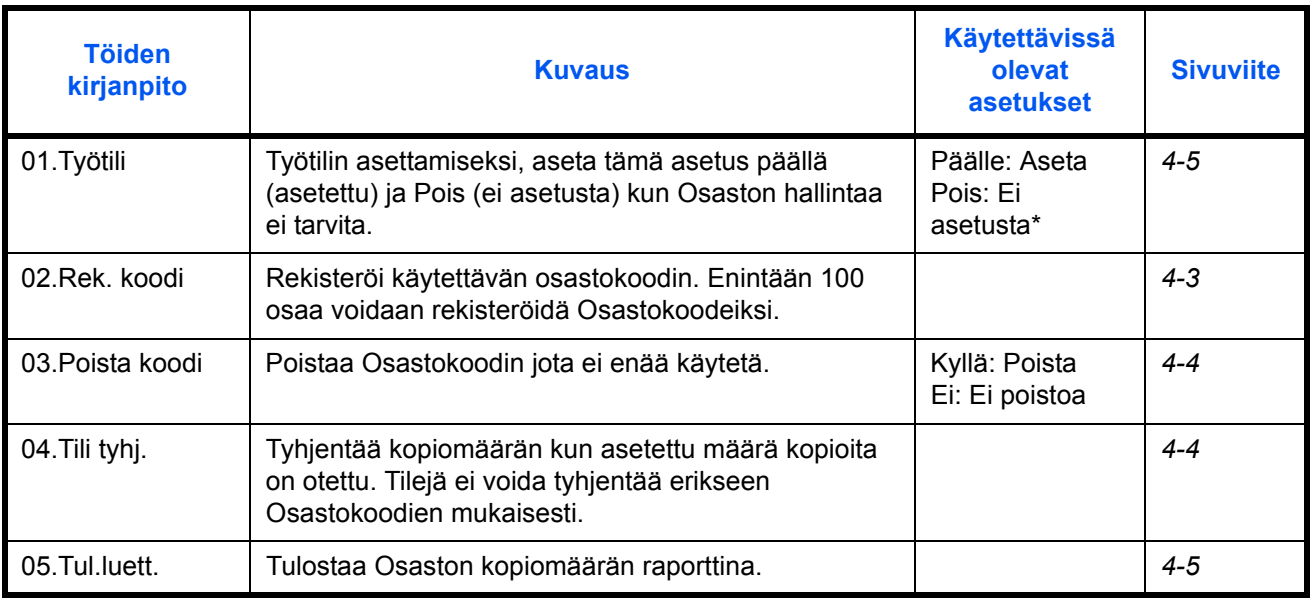

### <span id="page-58-0"></span>**Töiden kirjanpidon käyttötapa**

Noudata alla olevia ohjeita töiden kirjanpidon käyttämiseksi.

**1** Paina Valotuksen säätönäppäimiä molemmilla puolilla 3 sekuntia painaessasi samalla **Logout** -näppäintä.

Töiden kirjanpito: tulee esiin.

**2** Paina  $\uparrow$  tai  $\downarrow$  valitaksesi tilanäytöt.

**HUOM.** Katso seuraavat asetusohjeet ja suorita asetukset. Jokainen tila voidaan valita painamalla numeronäppäimiä.

Töiden kirjanpito:

Töiden

kirjanpito:

**3** Kun jokainen asetus on valmis, paina  $\uparrow$  tai  $\downarrow$  valitaksesi 00. Valmis, jasitten paina **OK**-näppäintä.

### <span id="page-58-1"></span>**Osastokoodin rekisteröinti**

Enintään 8 numeron pituinen Osastokoodi voidaan rekisteröidä.

- **1** Näytä töiden kirjanpito Lisätietoja on kohdassa *[Töiden kirjanpidon](#page-58-0)  [käyttötapa sivulla 4-3](#page-58-0)*.
- **2** Paina  $\uparrow$  tai  $\downarrow$  valitaksesi näytä 02. Rek. koodi, ja paina sitten **OK**näppäintä.
- **3** Syötä rekisteröitävä Osastokoodi (enintään 8 numeroa) numeronäppäimillä.

**HUOM.** Numerot välillä 0 - 99999999 voidaan syöttää. Jos teet virheen syötön aikana, poista se painamalla **Stop/Clear**näppäintä ja syötä arvo uudestaan.

**4** Paina **OK**-näppäintä.

Syötetty koodi vilkkuu kerran.

**5** Kun koodin syöttö on vahvistettu, paina **OK**-näppäintä.

Näyttö palaa vaiheeseen 2.

**HUOM.** Jos olemassa oleva Osastokoodi yritetään rekisteröidä, tapahtuu virhe ja Jo rekisteröity näkyy viestinäytöllä. Rekisteröi tässä tapauksessa eri Osastokoodi.

# <span id="page-59-0"></span>**Osastokoodien poisto**

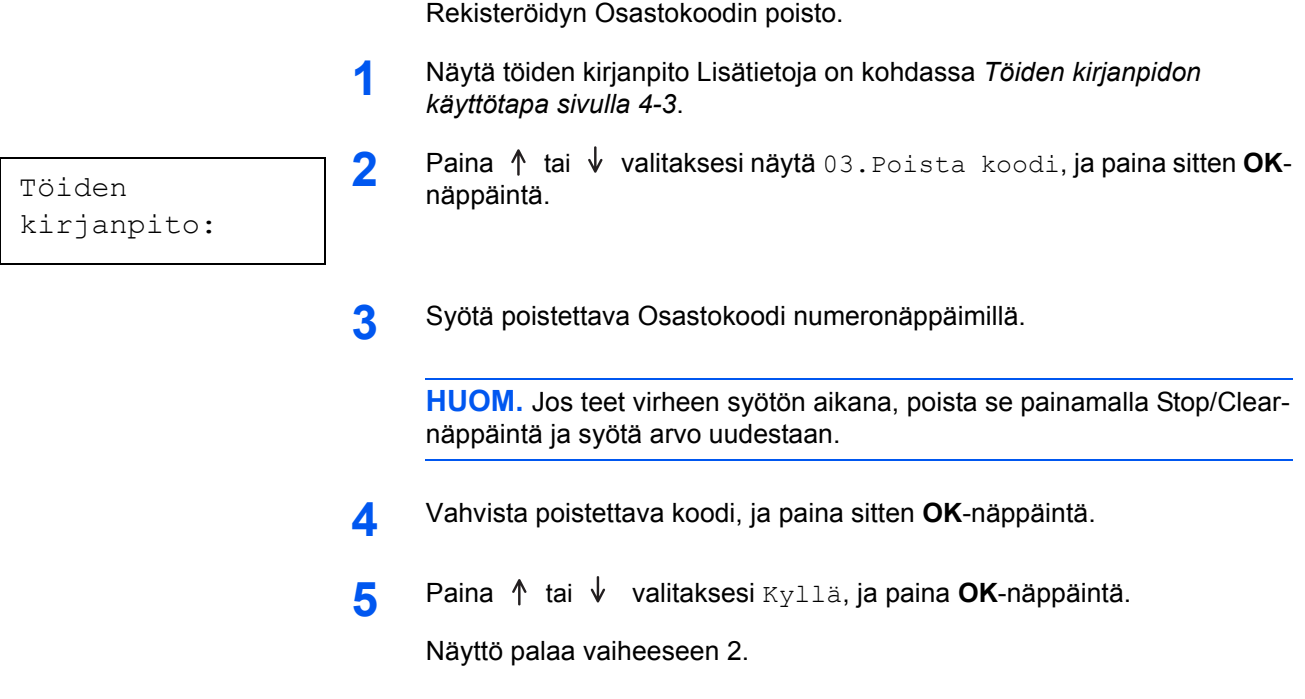

# <span id="page-59-1"></span>**Töiden kirjanpidon tyhjentäminen**

Kaikkien osastojen kokonaiskopiomäärä voidaan tyhjentää.

- **1** Näytä töiden kirjanpito Lisätietoja on kohdassa *[Töiden kirjanpidon](#page-58-0)  [käyttötapa sivulla 4-3](#page-58-0)*.
- **2** Paina  $\uparrow$  tai  $\downarrow$  valitaksesi 04. Tili-tyhj ja paina **OK**-näppäintä.

Töiden kirjanpito:

**3** Paina ↑ tai ↓ valitaksesi Kyllä, ja paina OK-näppäintä.

Näyttö palaa vaiheeseen 2.

# <span id="page-60-0"></span>**Töiden kirjanpitoluettelon tulostus**

Kaikkien osastojen kokonaiskopiomäärä voidaan tulostaa.

**HUOM.** Tarkista, että kasettiin on asetettu Letter- tai A4-paperia.

**1** Näytä töiden kirjanpito Lisätietoja on kohdassa *[Töiden kirjanpidon](#page-58-0)  [käyttötapa sivulla 4-3](#page-58-0)*.

**2** Paina  $\uparrow$  tai  $\downarrow$  valitaksesi näytön 05. Tul. luett., ja paina sitten **OK**näppäintä.

**3** Paina  $\uparrow$  valitaksesi Kyllä, ja paina OK-näppäintä.

Luettelo tulostetaan ja näyttö palaa vaiheeseen 2.

### <span id="page-60-1"></span>**Miten asettaa Töiden kirjanpito**

Aseta Töiden kirjanpito käyttöön tai pois käytöstä.

**1** Näytä töiden kirjanpito Lisätietoja on kohdassa *[Töiden kirjanpidon](#page-58-0)  [käyttötapa sivulla 4-3](#page-58-0)*.

Töiden kirjanpito:

Töiden

kirjanpito:

- **2** Paina  $\uparrow$  tai  $\downarrow$  valitaksesi näytön 01. Työtuli käytt., ja paina **OK**näppäintä.
- 3 Paina ↑ tai ↓ valitaksesi Käytössä kun Töiden kirjanpitoa käytetään ja Ei käytössä kun sitä ei käytetä ja paina **OK**-näppäintä.

Näyttö palaa vaiheeseen 2.

# <span id="page-61-0"></span>**Kopiointi Töiden kirjanpitotilassa**

Kun Töiden kirjanpitoa suoritetaan,  $=$  =  $=$  näkyy kopiomäärän näytössä ja kopiointi suoritetaan syöttämällä Osastokoodin numeronäppäimillä.

**IMPORTANT:** Muista aina painaa **Logout**-näppäintä kopioinnin jälkeen.

**1** Vahvista poistettava koodi ja paina sitten **OK**-näppäintä.

"1" näkyy kopiomäärän näytössä.

**HUOM.** Jos virhe tapahtuu syötössä, paina **[Stop/Clear]** ja syötä tiedot uudelleen.

Kun syötetty Osastokoodi ei vastaa rekisteröityä Osastokoodia, Väärä tili. näkyy ja kopiointilaite palaa "= = =" näyttöön. Syötä oikea Osastokoodi.

- **2** Suorita normaali kopiointi.
- **3** Paina **Logout**-näppäintä kopioinnin jälkeen.
	- "= = =" näkyy kopiomäärän näytössä.

# **5 Lisävarusteet (Ei kaikissa maissa)**

Seuraavat valinnaiset lisälaitteet ovat saatavilla koneeseen:

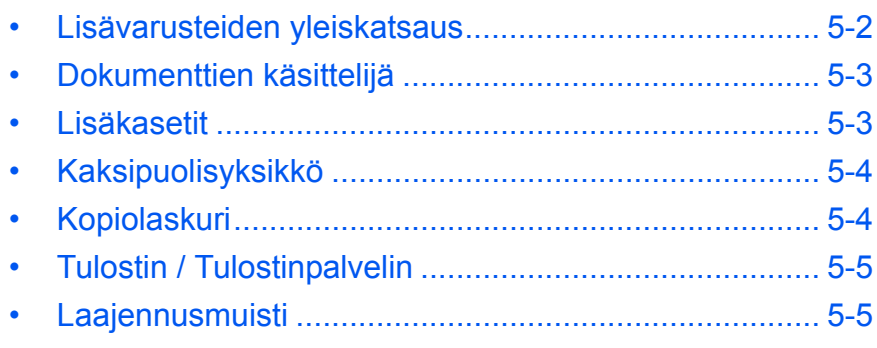

# <span id="page-63-0"></span>**Lisävarusteiden yleiskatsaus**

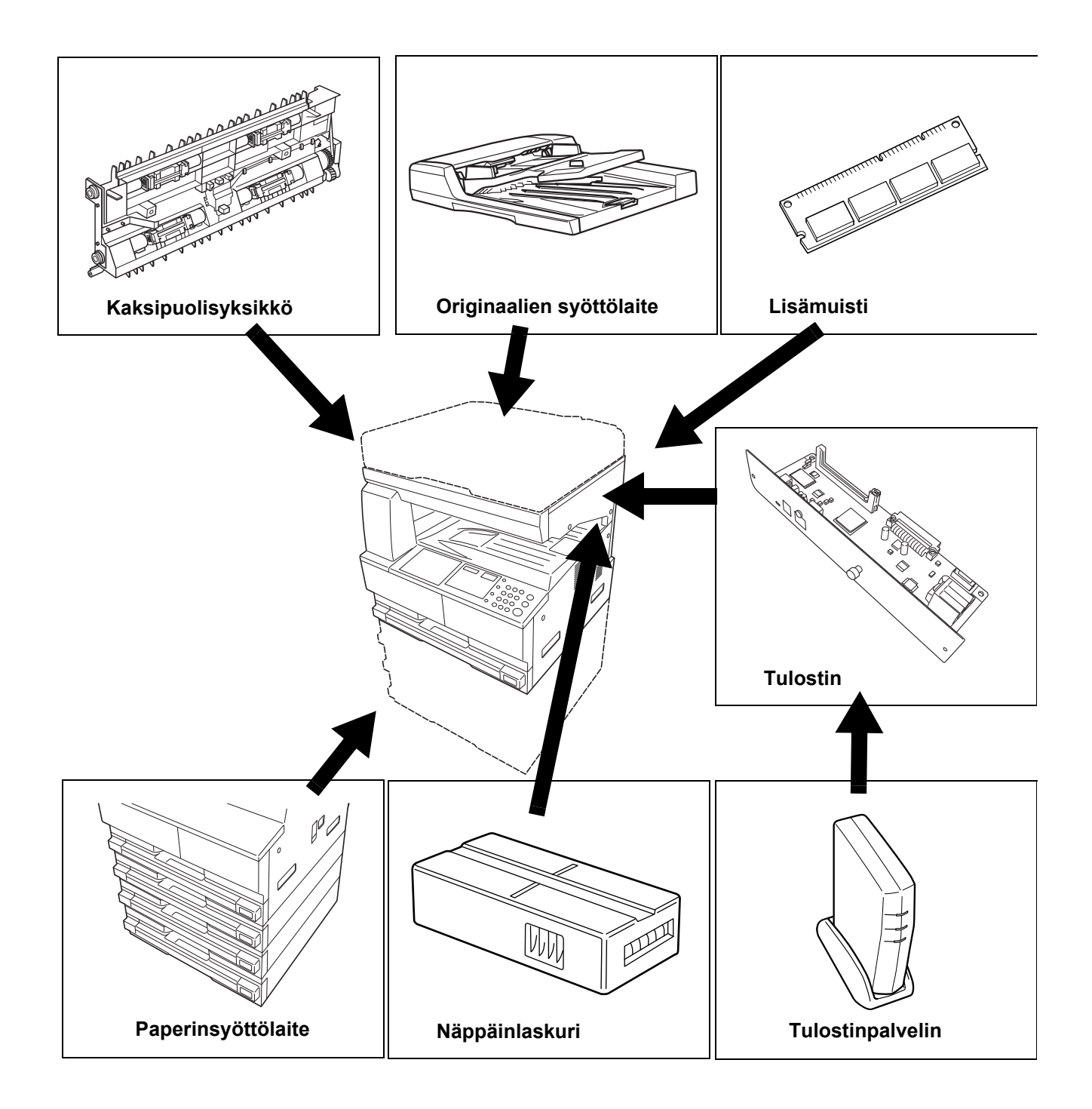

Seuraavat valinnaiset lisälaitteet ovat saatavilla koneeseen.

### <span id="page-64-1"></span><span id="page-64-0"></span>**Dokumenttien käsittelijä**

Syöttää ja skannaa automaattisesti useita originaaleja yksi kerrallaan.

Kaksipuoliset originaalit käännetään automaattisesti, jotta molemmat puolet voidaan skannata.

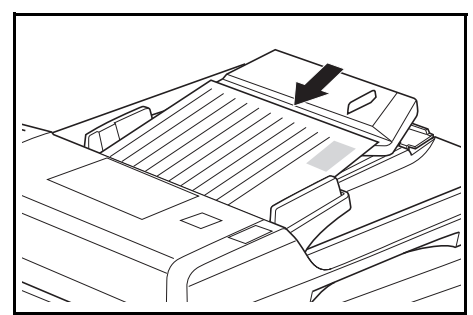

## <span id="page-64-2"></span>**Lisäkasetit**

Koneen vakiokasettien alle voidaan asentaa *lisäkasetteja*.

- Kasetin kapasiteetti: 300 arkkia tavallista paperia (64 - 105 g/m²).
- Paperikoot: A3, B4, A4, A4R, B5, B5R, A5R, Folio, 11 × 17" (Ledger), 8 1/2 × 14" (Legal), 11 × 8 1/2", 8 1/2 × 11" (Letter),

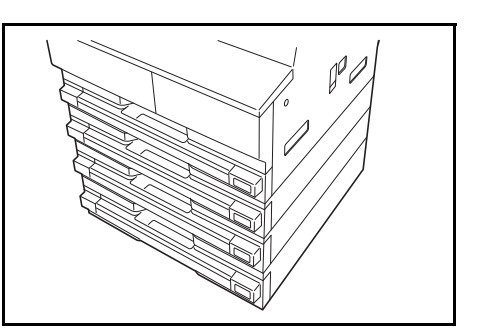

5 1/2 × 8 1/2" (Statement) ja 8 1/2 × 13" (Oficio II), 8K, 16K.

**HUOM.** Koneen kanssa toimitettujen kasettien lisäksi koneessa voidaan käyttää lisäkasettiosaa (300 arkin kasetilla varustettu 3-tasoinen laite).

Paperi asetetaan samalla tavalla kuin vakiokasetteihin.

Paperitukos voidaan poistaa avaamalla vasen sivulevy.

**TÄRKEÄÄ:** Jos *lisäkasettiosa* on asennettu, se pitää aina irrottaa ennen koneen nostamista tai siirtämistä.

# <span id="page-65-0"></span>**Kaksipuolisyksikkö**

Kaksipuolisia kopioita voidaan tehdä seuraavan kokoisista papereista: A3 - A5R, Folio, 11 × 17" (Ledger) - 5 1/2 × 8 1/2" (Statement), 8K, 16K ja 16KR (64  $- 80$  g/m<sup>2</sup>).

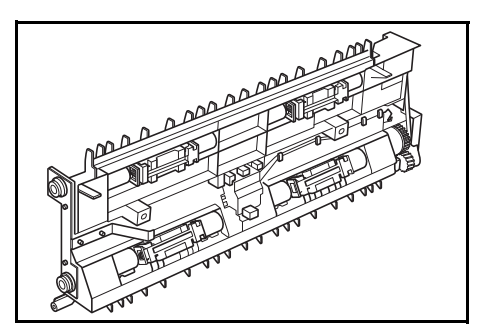

# <span id="page-65-1"></span>**Kopiolaskuri**

*Kopiolaskurin* avulla voidaan seurata koneen käyttöä. Sillä voidaan seurata koneen käyttöä esimerkiksi osastokohtaisesti.

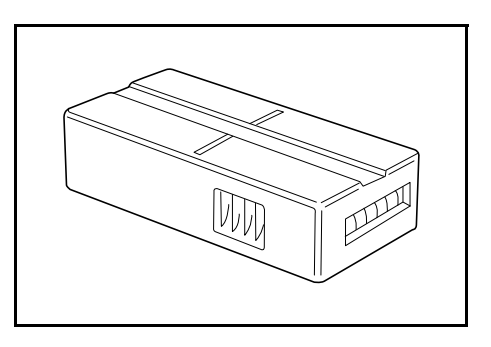

#### **Osituslaskurin asettaminen paikalleen**

*Aseta näppäinlaskuri* tulee näytölle, jos *kopiolaskuritoiminto* on asennettu, mutta *laskuria* ei ole asetettu paikalleen.

Aseta *laskuri* laskuripesään ja varmista, että se on hyvin paikallaan.

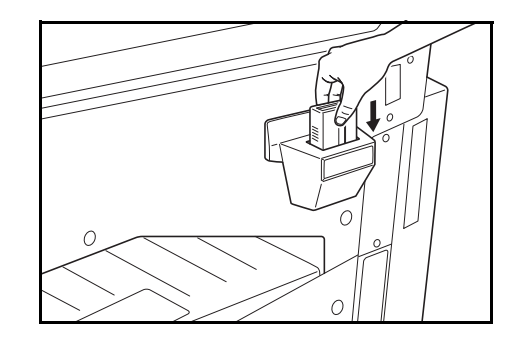

**HUOM.** Kun *kopiolaskuritoiminto* on asennettu, kopioita voidaan tehdä vain, kun *laskuri* on työnnetty paikallaan.

# <span id="page-66-0"></span>**Tulostin / Tulostinpalvelin**

Tulostin voidaan asentaa kopiointilaitteen käyttämiseksi myös tulostimena. Pyydä lisätietoja jälleenmyyjältä.

Joissakin maissa saatavissa on myös tulostinpalvelin.

### <span id="page-66-1"></span>**Laajennusmuisti**

Voit lisätä koneesi muistia. Kun koneeseen asennetaan lisämuistia, voidaan kerralla skannata suurempi määrä originaaleja. 64 Mt:n tai 128 Mt:n lisämuisti tehostaa erityisesti valokuvia sisältävien originaalien skannausta näiden yleensä pienen pakkaussuhteen vuoksi.

Saatavilla oleva muisti:

• 16 Mt, 32 Mt, 64 Mt ja 128 Mt

Skannattavien originaalien määrä (A4-originaalit, 6 %:n peitto, *Teksti + valokuva* -tila):

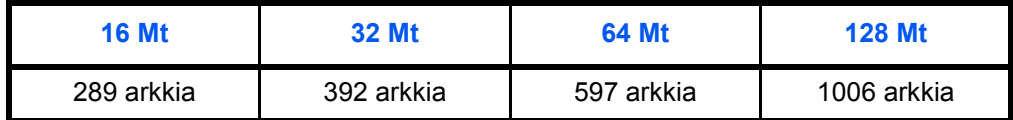

**TÄRKEÄÄ:** Myyjän tulee aina asentaa laajennusmuisti. Valmistaja ei ole vastuussa mistään laajennusmuistin väärästä asennuksesta aiheutuneista vahingoista.

# **6 Huolto**

Tässä luvussa selitetään seuraavat aiheet:

- • [Koneen puhdistus......................................................... 6-2](#page-68-0)
- • [Väriainesäiliön ja jäteväriainesäiliön vaihtaminen ........ 6-5](#page-71-0)

### <span id="page-68-0"></span>**Koneen puhdistus**

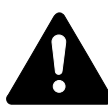

**Varoitus:** Irrota aina turvallisuussyistä koneen virtajohto pistorasiasta ennen kuin aloitat koneen puhdistamisen.

Koneen säännöllinen puhdistaminen varmistaa parhaan mahdollisen kopiolaadun.

#### **Valotuslasin, valotuskannen, dokumenttien käsittelylaitteen ja lasien puhdistus**

**1** Puhdista valotuslasi ja *valotuskansi* tai *dokumenttien käsittelijä* pehmeällä, alkoholilla tai miedolla pesuaineella kostutetulla liinalla.

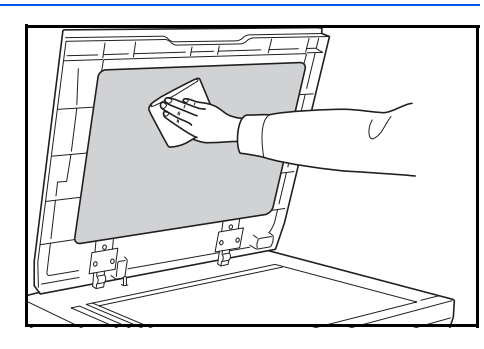

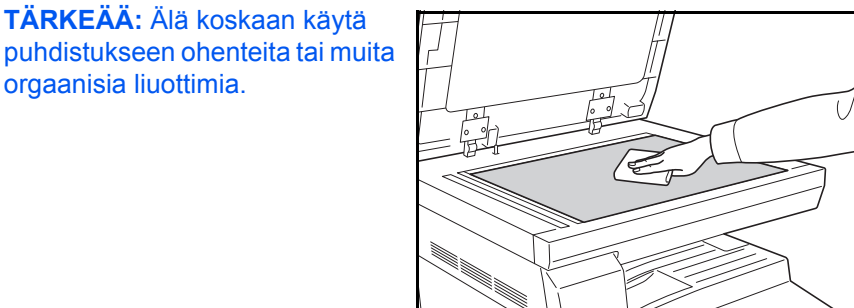

2 Jos kopioissa on tahroja (esim. mustia viivoja) käytettäessä valinnaista dokumenttien käsittelylaitetta, lasi **A** ja **B** ovat likaiset. Pyyhi lasit kuivalla ja pehmeällä liinalla.

orgaanisia liuottimia.

**TÄRKEÄÄ:** Älä koskaan käytä valotusaukon puhdistukseen vettä, ohentimia tai muita orgaanisia liuottimia.

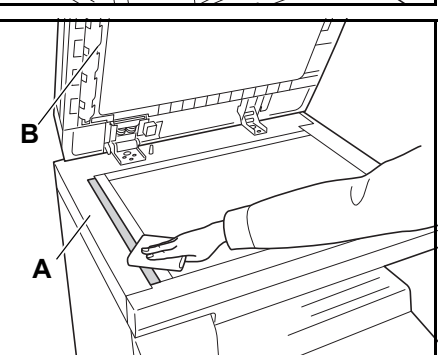

### **Erotteluneulojen puhdistaminen**

**1** Avaa koneen *etulevy* ja irrota puhdistusharja.

**2** Nosta *vasemman sivulevyn* kahva ja avaa levy.

**3** Poista mahdollinen lika tai pöly erotteluneuloista liikuttamalla harjaa vasemmalta oikealle neulaa myöten, kuten kuvassa

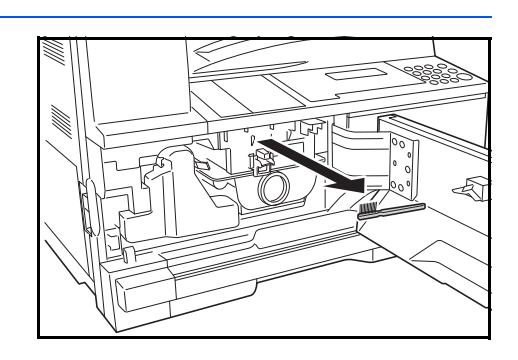

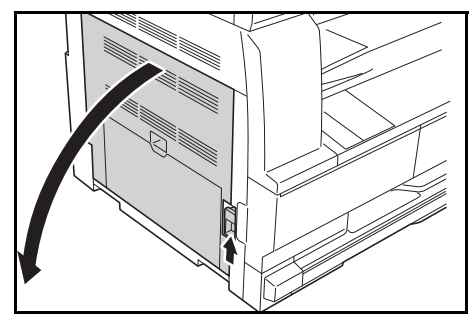

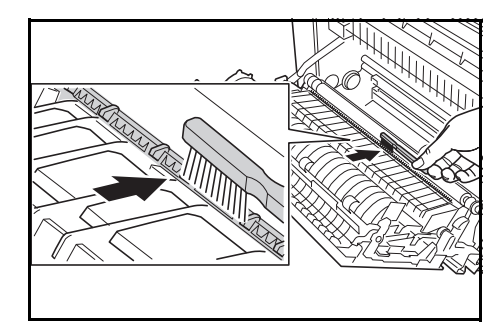

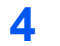

**4** Sulje *sivulevy*.

näytetään.

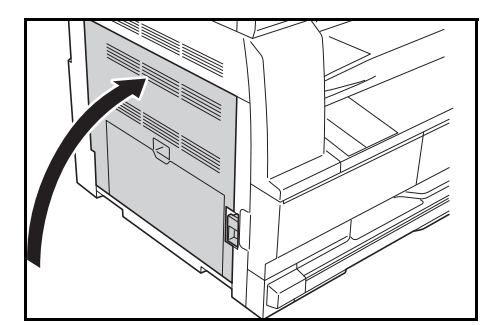

### **Siirtotelan puhdistus**

Tämä tulisi suorittaa vähintään kerran kuukaudessa.

**1** Avaa koneen *etulevy* ja irrota puhdistusharja.

**2** Nosta *vasemman sivulevyn* kahvaa ja avaa levy.

**3** Käännä siirtotelan vasemmassa päässä olevaa hammaspyörää, kuten kuvassa näytetään, ja poista mahdollinen lika tai pöly liikuttamalla harjaa vasemmalta oikealle telaa myöten.

**4** Sulje *sivulevy*.

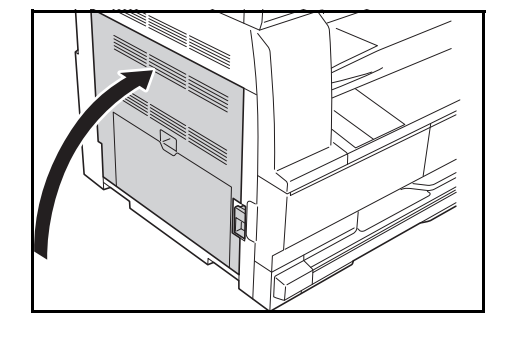

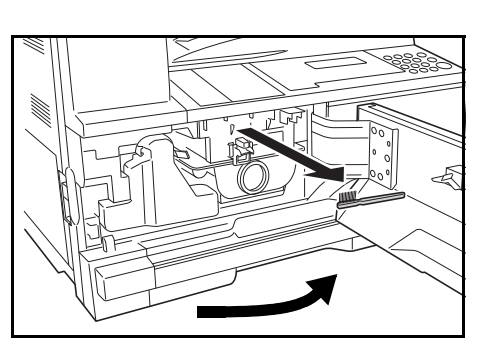

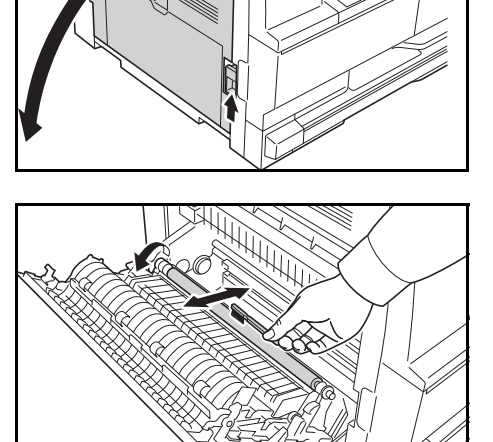

## <span id="page-71-0"></span>**Väriainesäiliön ja jäteväriainesäiliön vaihtaminen**

Jos *Aseta väriainesäiliö. Lisää väriainetta* tulee näytölle, vaihda *väriainesäiliö* ja *jäteväriainesäiliö.*

Lisää väriainetta vain, kun tämä viesti tulee näytölle.

Suorita myös asianmukainen puhdistus aina, kun vaihdat *väriaine-* ja *jäteväriainesäiliön*.

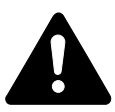

**Varoitus:** Älä yritä hävittää väriainesäiliötä polttamalla. Kipinät voivat aiheuttaa palovammoja.

Älä yritä avata tai rikkoa väriainesäiliötä.

**1** Avaa koneen *etulevy.*

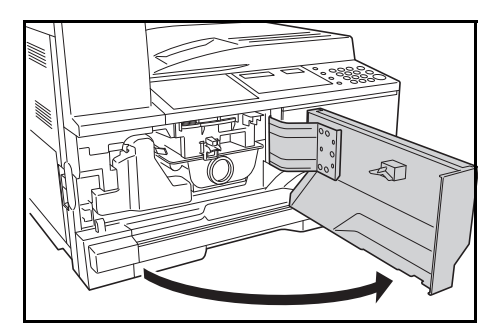

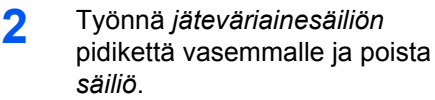

**TÄRKEÄÄ:** Älä käännä säiliötä ylösalaisin.

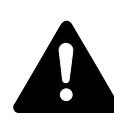

**VAROITUS:** Varausalueella on korkeita jännitteitä. Ole varovainen työskennellessäsi tällä alueella. Alueella on sähköiskuvaara.

**3** Käytä *jäteväriainesäiliön* keskelle kiinnitettyä korkkia suuaukon sulkemiseen estääksesi väriainetta valumasta ulos.

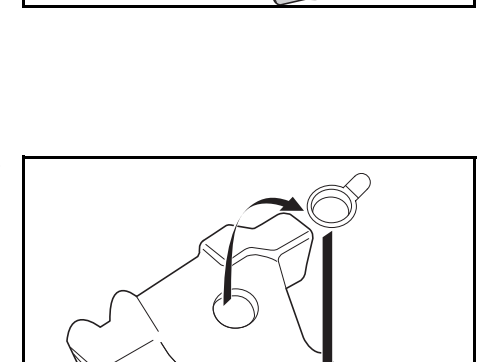
**4** Käännä *väriainesäiliön vapautusvipua* (A) vasemmalle ja vedä *säiliö* ulos.

**5** Laita käytetty *väriainesäiliö* ja käytetty *jäteväriainesäiliö* hävitystä varten toimitettuihin muovipusseihin.

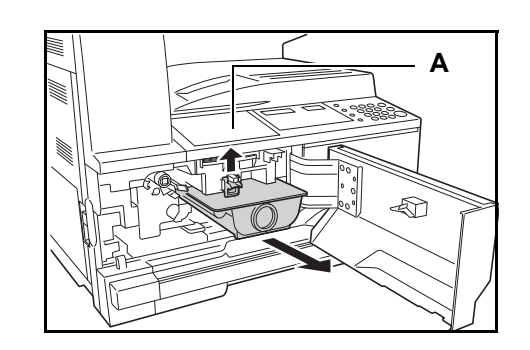

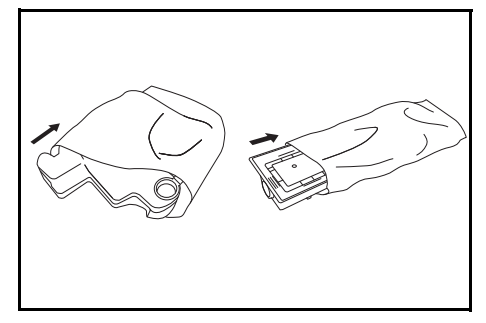

<span id="page-72-0"></span>**6** Tartu varausosiston puhdistimeen ja vedä sitä varovasti ulospäin niin pitkälle kuin mahdollista. Työnnä se sitten takaisin.

> Toista tämä toimenpide kaksi tai kolme kertaa.

**TÄRKEÄÄ:** Älä käytä liikaa

voimaa puhdistimen vetämiseen, äläkä yritä vetää sitä kokonaan ulos.

Työnnä sähköistä varausosistoa oikealle ja vedä sitä ulos noin 5 cm. Ota *ristikkopuhdistin* pakkauksestaan ja poista korkki.

Sovita *ristikkopuhdistin* loveen ja asenna koneeseen.

**7** Pidä ristikkopuhdistinta kevyesti paikallaan vasemmalla kädelläsi, vedä sähköinen varausosisto kokonaan ulos ja työnnä se takaisin asentoon, jossa osa B ei koske ristikkopuhdistimessa olevaan valkoiseen tyynyyn. Toista toimenpide useita kertoja.

<span id="page-72-1"></span>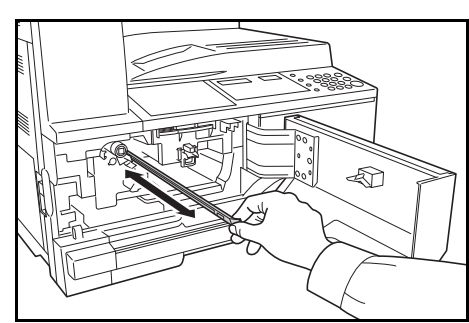

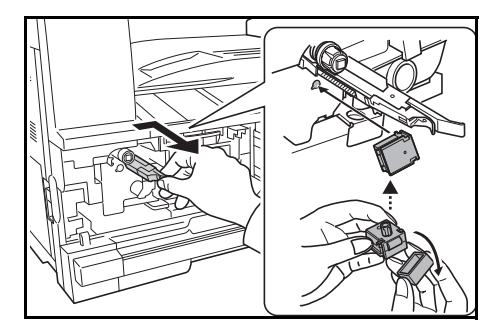

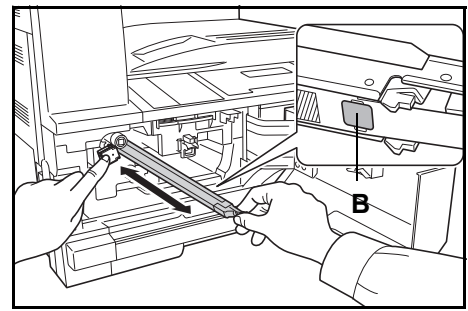

**8** Poista *ristikkopuhdistin* ja sulje korkki.

> **TÄRKEÄÄ:** Kun olet käyttänyt *ristikkopuhdistinta* varausalueen puhdistamiseen, odota 5 minuuttia ennen kuin käynnistät koneen.

**9** Pidä uutta väriainesäiliötä pystyasennossa ja napauta sen yläosaa vähintään viisi kertaa. Käännä väriainesäiliö ylösalaisin ja napauta sen yläosaa vähintään viisi kertaa.

> <span id="page-73-0"></span>Ravista väriainesäiliötä pystysuunnassa vähintään viisi kertaa.

Käännä väriainesäiliö ylösalaisin ja ravista sitä vähintään viisi .<br>kertaa

Pidä väriainesäiliötä vaakaasennossa ja ravista sitä sivuttain vähintään viisi kertaa.

Aseta uusi väriainesäiliö. Paina sitä kaksin käsin, kunnes se lukkiutuu.

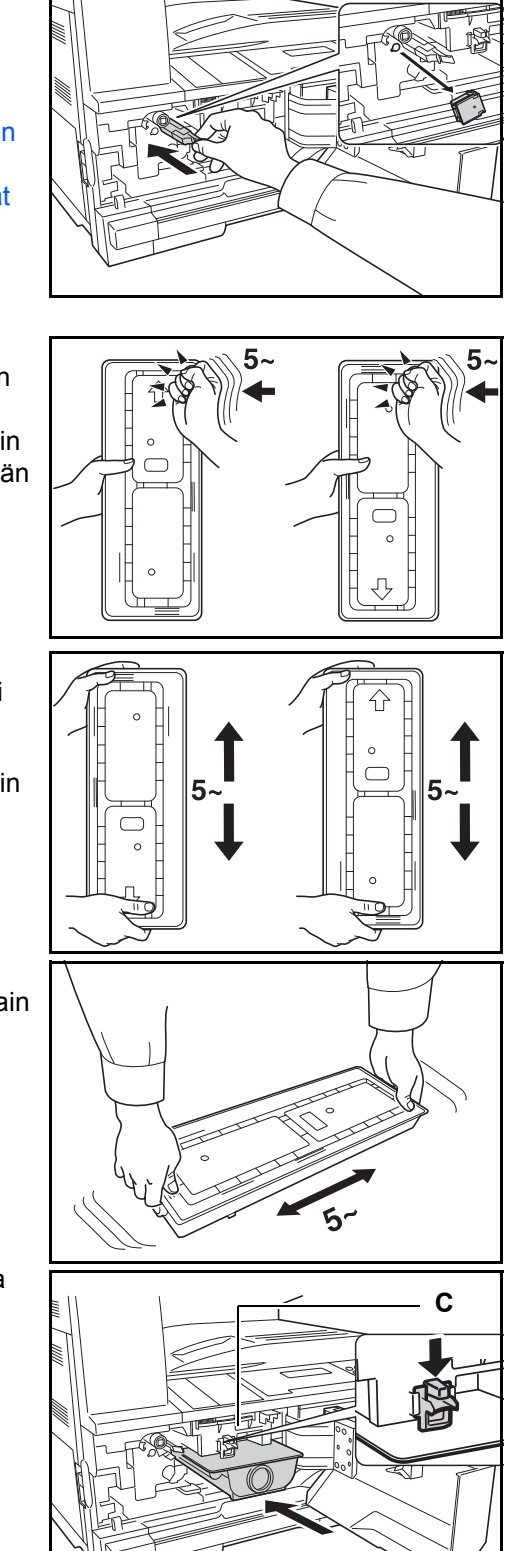

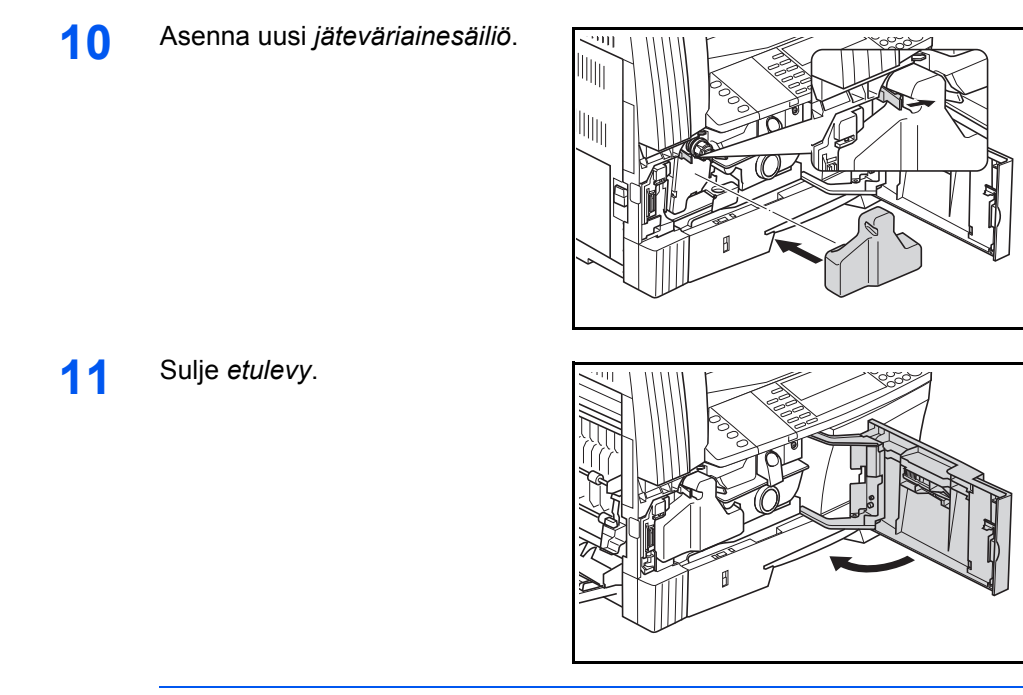

**HUOM.** Noudata aina käytetyn *väriaine-* ja *jäteväriainesäiliön* hävittämisessä paikallisia ohjeita ja säädöksiä.

# **7 Vianetsintä**

## Tässä luvussa selitetään seuraavat aiheet:

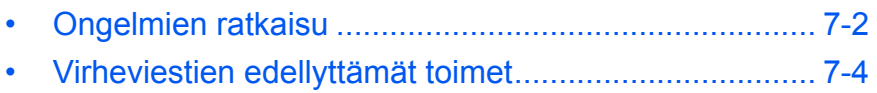

• [Paperitukosten selvitys................................................. 7-7](#page-81-0)

# <span id="page-76-0"></span>**Ongelmien ratkaisu**

<span id="page-76-1"></span>Seuraavassa taulukossa on yleiset ongelmienratkaisuohjeet.

Jos koneessa esiintyy häiriö, etsi vastaava tilanne seuraavilta sivuilta ja noudata annettuja ohjeita. Jos häiriötä ei saada selvitettyä, ota yhteys *huoltoteknikkoon* tai *valtuutettuun huoltopalveluun*.

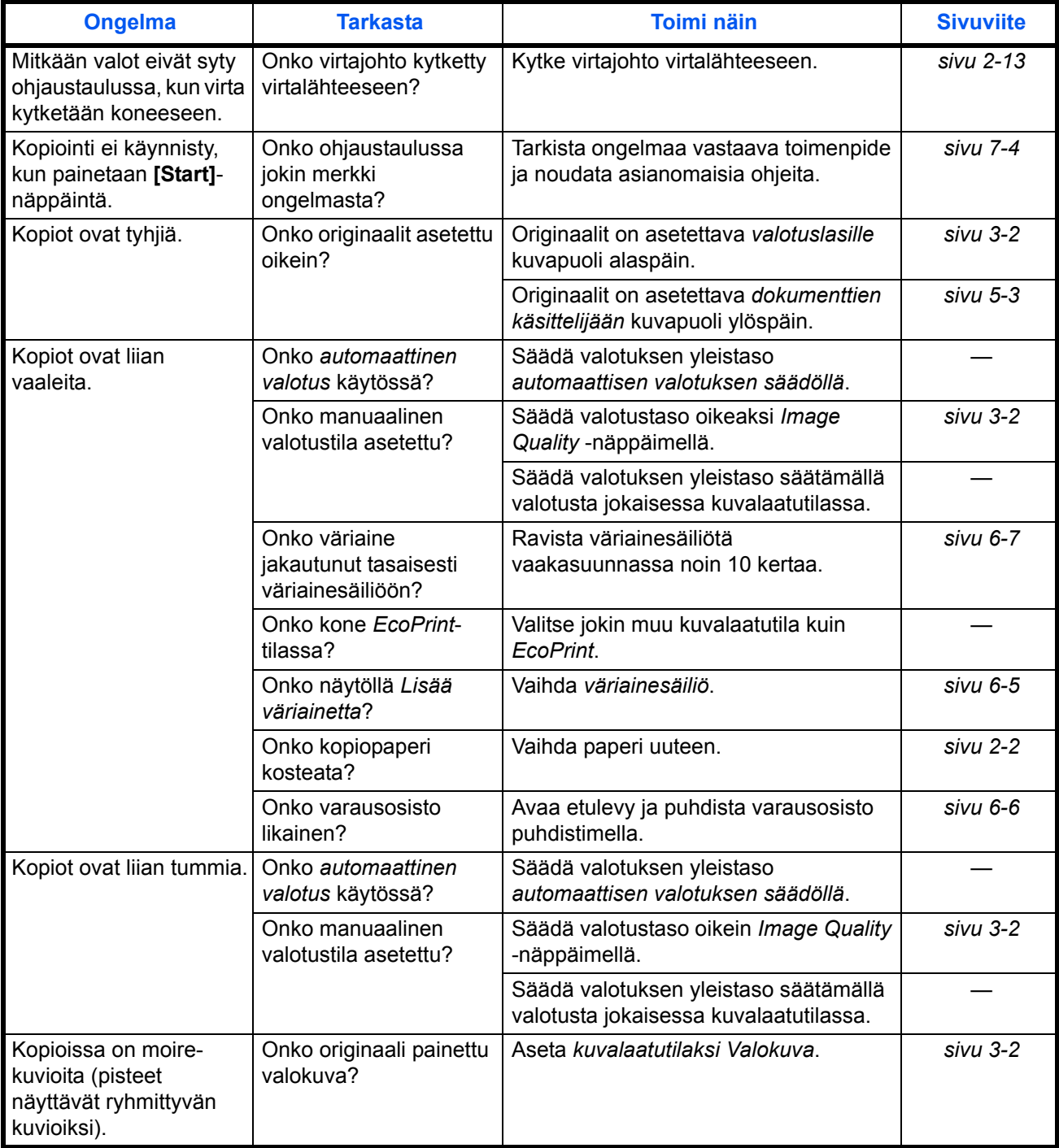

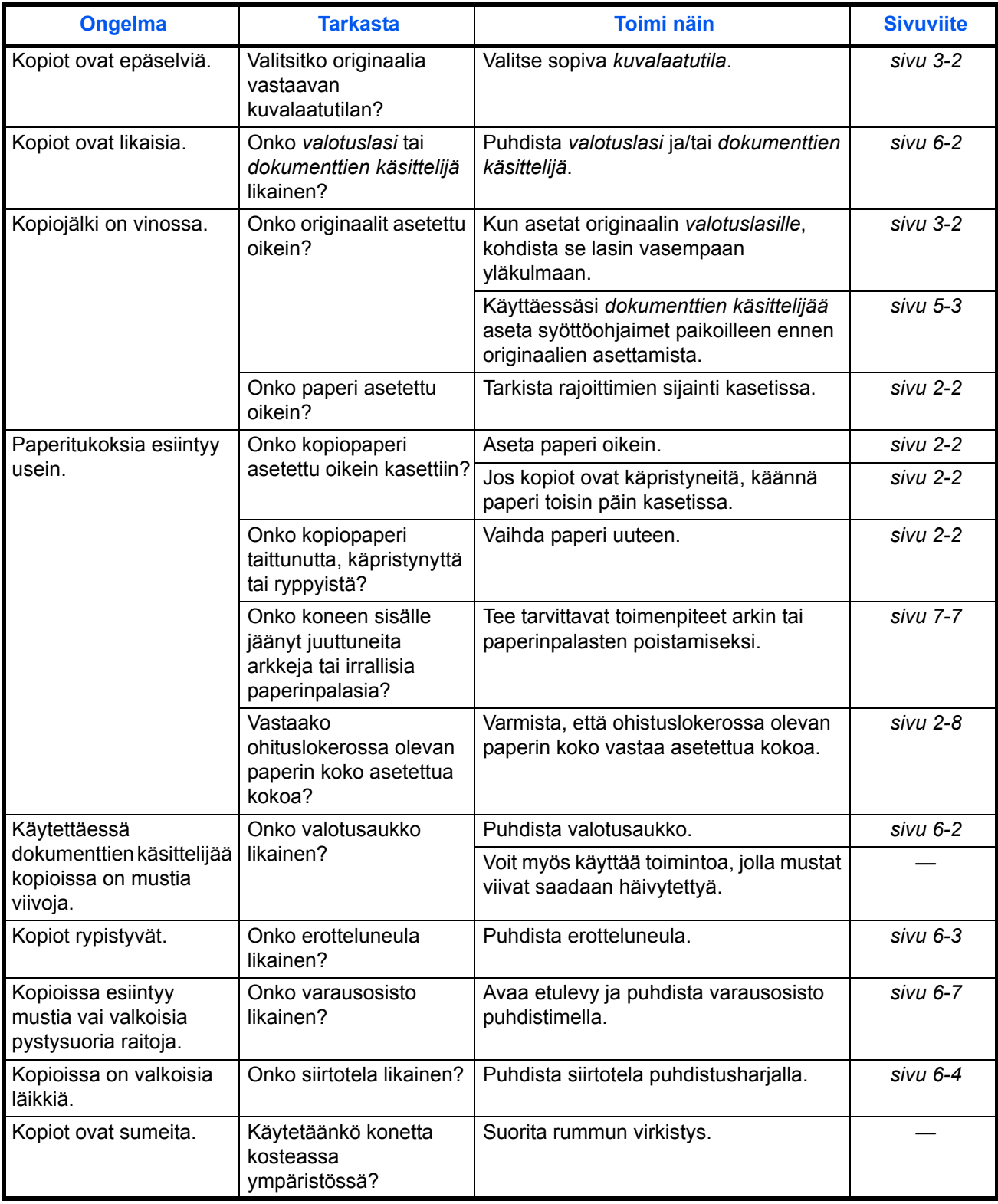

# <span id="page-78-0"></span>**Virheviestien edellyttämät toimet**

<span id="page-78-1"></span>Jos kosketusnäyttöön tulee jokin seuraavassa kuvatuista viesteistä, tee neuvotut toimet.

#### **Aakkosnumeerinen**

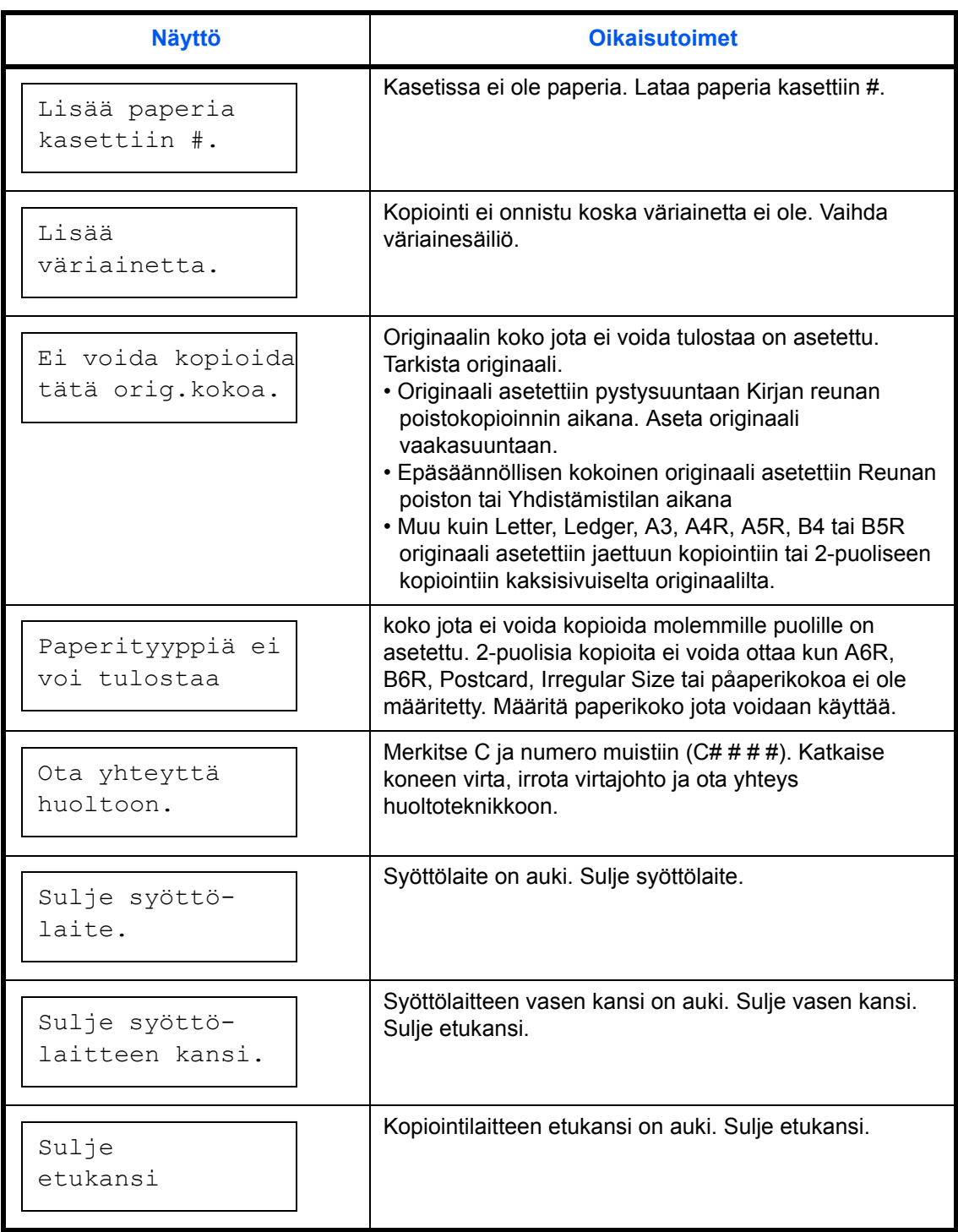

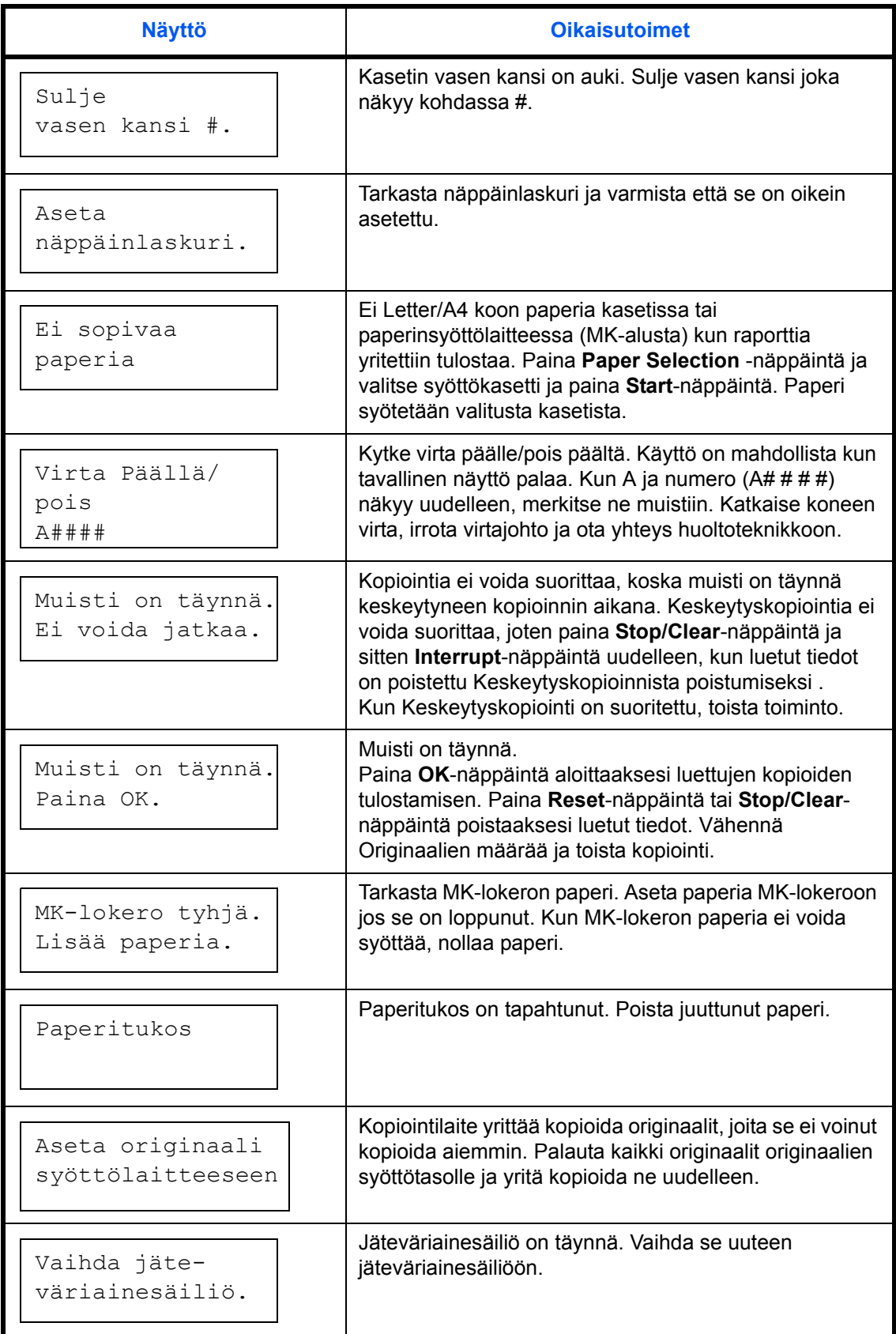

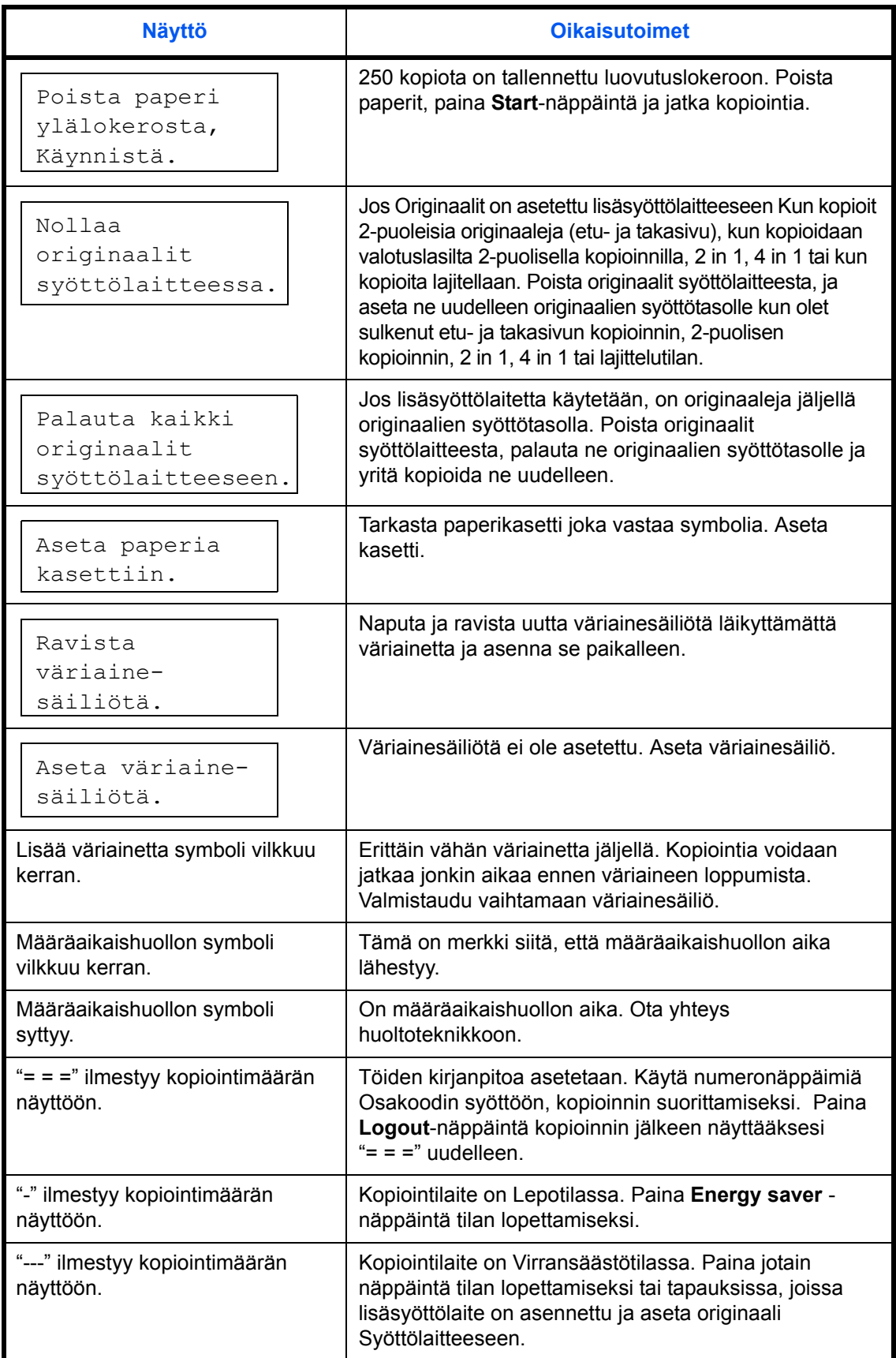

## <span id="page-81-0"></span>**Paperitukosten selvitys**

<span id="page-81-1"></span>Pysäytä kopiointi kun paperi on jumittunut. Kun paperi on jumittunut, paperitukoksen sijainnin symboli syttyy käyttöpaneelissa ja joko "J" sekä 2 numeroinen luku näkyy tukoksen sijainnin ilmaisemiseksi.

Virtakatkaisimen ollessa PÄÄLLÄ (|) asennossa, poista paperitukos.

#### **Paperitukosten selvittäminen**

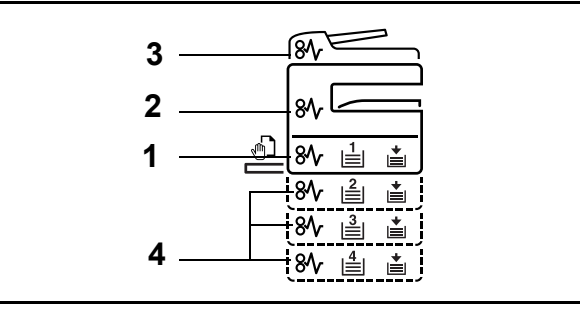

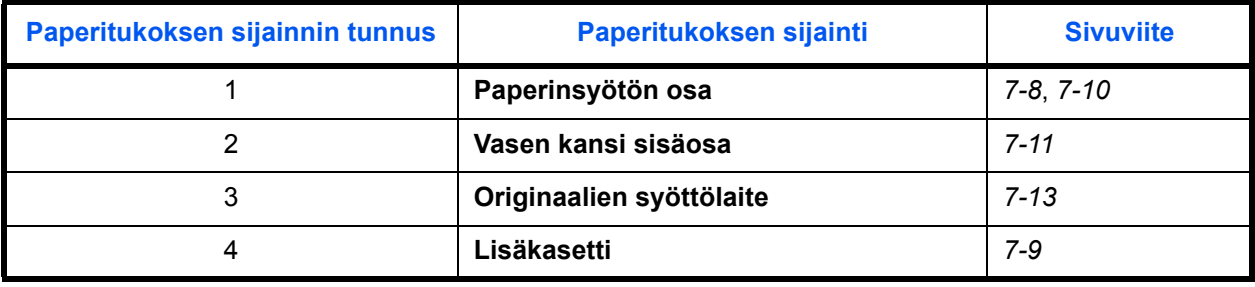

<span id="page-81-2"></span>Kun tukos on poistettu, kone lämpenee ja virheviesti poistuu näytöstä. Kone jatkaa työtä sivusta, jonka kohdalla tukos tapahtui.

#### <span id="page-81-3"></span>**Paperitukoksiin liittyvät varotoimet**

- Älä käytä juuttuneita papereita uudelleen.
- Jos paperi repeää poiston yhteydessä, varmista, että kaikki irralliset paperinpalaset poistetaan koneen sisältä. Koneeseen jääneet paperinpalaset voivat aiheuttaa uuden tukoksen.
- Poista tukoksen aiheuttanut paperi lisävarusteena saatavasta viimeistelijästä. Kone tulostaa uudelleen sen sivun, jonka kohdalla paperitukos tapahtui.

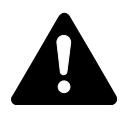

**Varoitus:** Latausyksikössä käytetään korkeajännitettä. Noudata riittävää varovaisuutta, kun työskentelet tällä alueella, sillä vaarana on palovamma.

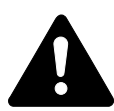

**Varoitus:** Kiinnitysyksikkö on hyvin kuuma. Noudata riittävää varovaisuutta, kun työskentelet tällä alueella, sillä vaarana on palovamma.

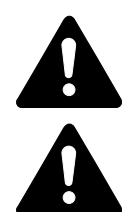

**VAROITUS:** Varausalueella on korkeita jännitteitä. Ole varovainen työskennellessäsi tällä alueella. Alueella on sähköiskuvaara.

**VAROITUS:** Koneen kiinnityslaite on hyvin kuuma. Ole varovainen työskennellessäsi tällä alueella, ettet saat palovammoja.

**TÄRKEÄÄ:** Älä käytä uudelleen tukkeutunutta paperia.

Jos paperi repeytyy sitä poistettaessa, varmista että poistat myös kaikki repeytyneet paperinpalaset koneesta. Muuten ne voivat aiheuttaa uuden paperitukoksen.

<span id="page-82-1"></span>Kun tukos on selvitetty, kone alkaa lämmetä. Paperitukoksen merkkivalot sammuvat ja kone palaa tukosta edeltäneisiin asetuksiin.

#### <span id="page-82-0"></span>**J11, J21: Kasetti 1**

Jos tukos on kasetissa 1, poista juuttunut paperi seuraavasti.

**1** Vedä kasetti ulos.

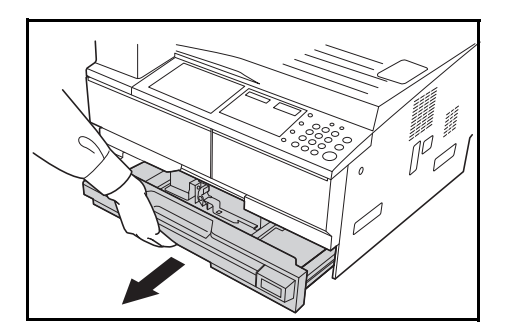

**2** Poista juuttunut paperi.

Tarkista, onko paperi asetettu oikein. Jos ei, aseta paperi uudelleen.

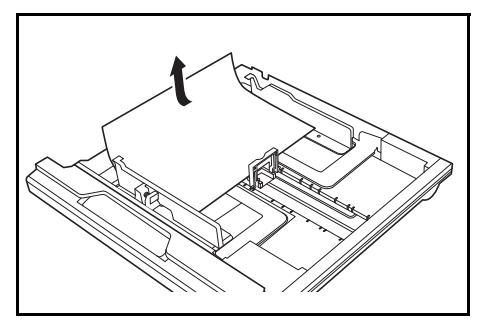

**HUOM.** Jos paperi repeytyy sitä poistettaessa, poista kaikki repeytyneet paperinpalaset koneesta.

**3** Työnnä kasetti lujasti takaisin.

**HUOM.** Jos näytölle tulee *JAM21*, poista juuttunut paperi. [Jos haluat](#page-85-0)  lisätietoja, katso *[J20 - J50, J52 - J57, J60, J61: Vasen sivulevy, sivulla 7-](#page-85-0) [11.](#page-85-0)*

### <span id="page-83-0"></span>**J12 - J16, J22 - J24: Kasetit 2 - 4**

<span id="page-83-1"></span>Jos tukos on kasetissa 2 - 4, poista juuttunut paperi seuraavasti.

**1** Avaa käytettävän kasetin vasen sivulevy.

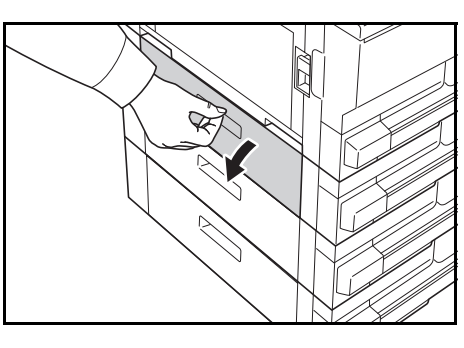

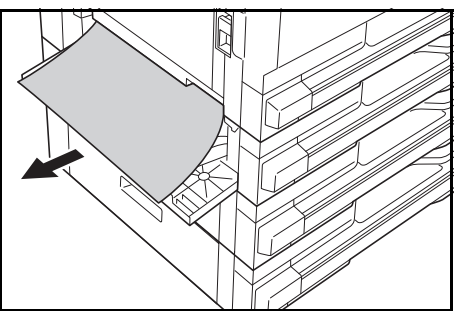

**HUOM.** Jos paperi repeytyy sitä poistettaessa, poista kaikki repeytyneet paperinpalaset koneesta.

**3** Sulje kasetin vasen sivulevy.

**4** Vedä käytettävä kasetti ulos koneesta.

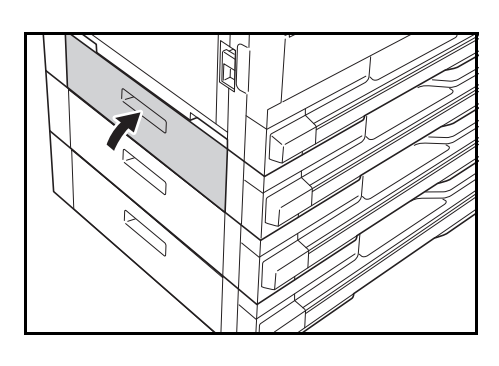

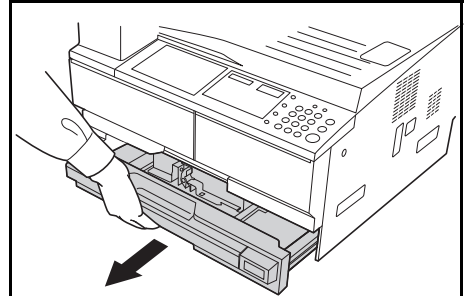

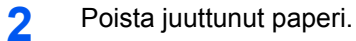

**5** Poista juuttunut paperi.

Tarkista, onko paperi asetettu oikein. Jos ei, aseta paperi uudelleen.

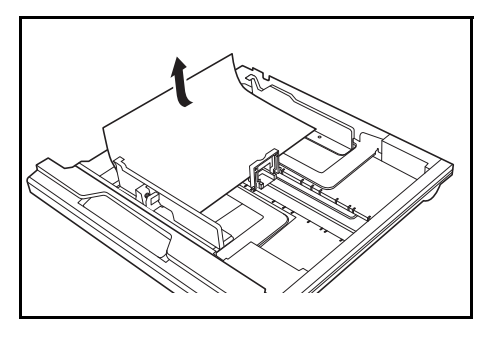

**HUOM.** Jos paperi repeytyy sitä poistettaessa, poista kaikki repeytyneet paperinpalaset koneesta.

<span id="page-84-1"></span>**6** Työnnä kasetti lujasti takaisin.

#### <span id="page-84-0"></span>**J10: MK-lokero**

Jos tukos on *MK-lokerossa* ja näytölle tulee *JAM10*, poista juuttunut paperi seuraavasti.

**TÄRKEÄÄ:** Jos näytölle tulee JAM20 tai JAM40, katso *[J20 - J50, J52 -](#page-85-0)  [J57, J60, J61: Vasen sivulevy](#page-85-0)*

Kun poistat juuttunutta paperia, älä vedä sitä ulos *MK-lokeron* puolelta.

**1** Poista paperi *MK-lokerosta*.

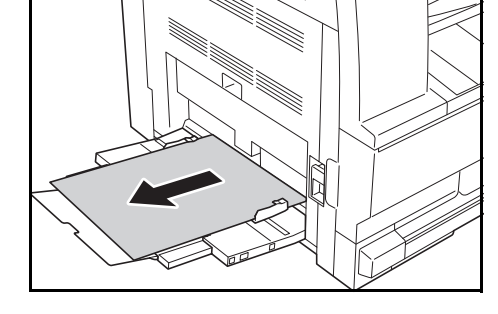

**2** Aseta paperi uudelleen *MKlokeroon*.

Virheviesti sammuu.

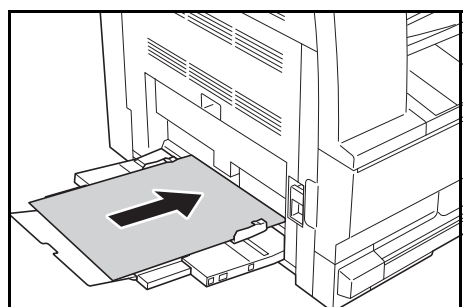

#### <span id="page-85-0"></span>**J20 - J50, J52 - J57, J60, J61: Vasen sivulevy**

Jos tukos on vasemman sivulevyn takana, poista juuttunut paperi seuraavasti.

**TÄRKEÄÄ:** Rumpu on herkkä naarmuille ja lialle. Kun poistat paperia, varo koskettamasta tai naarmuttamasta sitä kellolla, koruilla jne.

**1** Nosta *vasemman sivulevyn* kahvaa ja avaa levy.

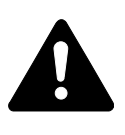

**VAROITUS:** Koneen kiinnityslaite on hyvin kuuma. Ole varovainen työskennellessäsi tällä alueella, ettet saat palovammoja.

**2** Poista juuttunut paperi.

<span id="page-85-1"></span>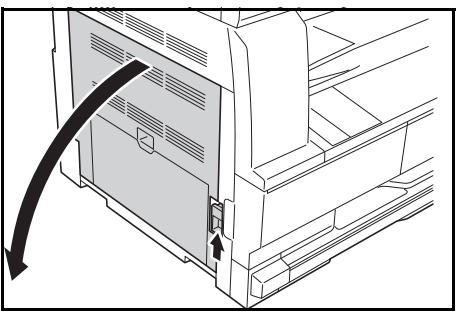

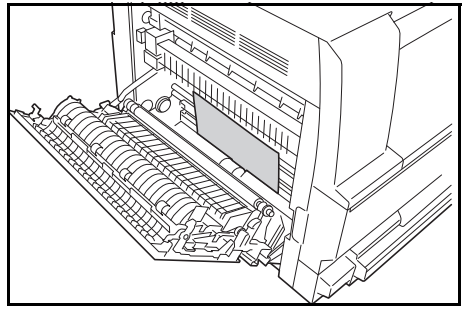

**HUOM.** Jos paperi repeytyy sitä poistettaessa, poista kaikki repeytyneet paperinpalaset koneesta.

**3** Jos *kaksipuolisyksikkö* on asennettu, nosta sitä ja poista paperi.

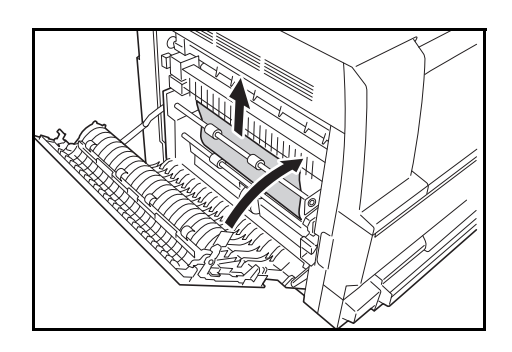

**HUOM.** Jos paperi repeytyy sitä poistettaessa, poista kaikki repeytyneet paperinpalaset koneesta.

**4** Sulje *vasen sivulevy*.

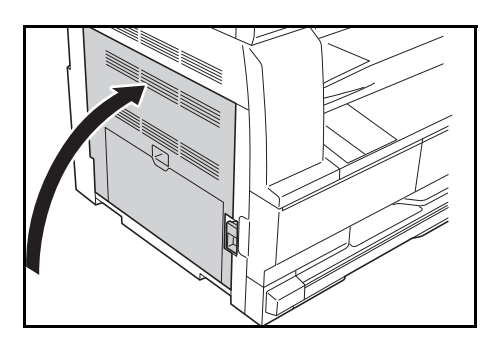

#### **J50: Paperinluovutusaukko**

<span id="page-86-0"></span>Jos tukos on *paperinluovutus-aukossa*, poista juuttunut paperi seuraavasti.

**TÄRKEÄÄ:** Rumpu on herkkä naarmuille ja lialle. Kun poistat paperia, varo koskettamasta tai naarmuttamasta sitä kellolla, koruilla jne.

**1** Jos juuttunut paperi näkyy *paperinluovutusaukossa*, vedä se ulos.

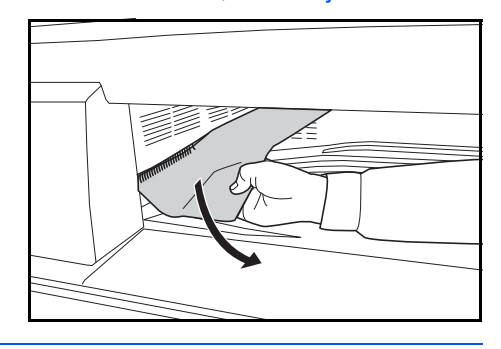

**HUOM.** Jos paperi repeytyy sitä poistettaessa, poista kaikki repeytyneet paperinpalaset koneesta.

**2** Nosta *vasemman sivulevyn* kahva ja avaa levy.

**3** Poista juuttunut paperi.

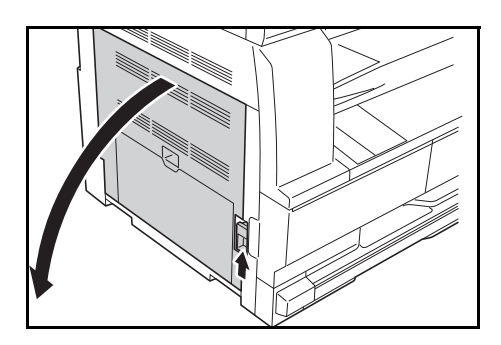

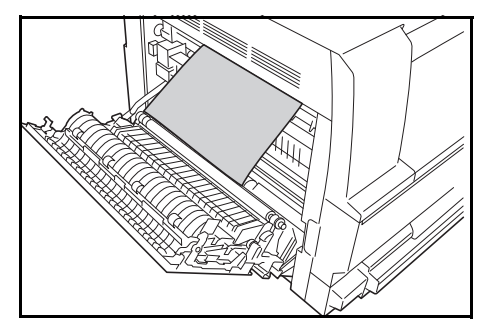

**HUOM.** Jos paperi repeytyy sitä poistettaessa, poista kaikki repeytyneet paperinpalaset koneesta.

**4** Sulje *vasen sivulevy*.

#### <span id="page-87-0"></span>**J70 - J75, J78: Valinnainen dokumenttien käsittelijä**

Jos tukos on *dokumenttien käsittelijässä*, poista juuttuneet originaalit seuraavasti.

**1** Poista kaikki jäljellä olevat originaalit *originaalien syöttötasolta*.

<span id="page-87-1"></span>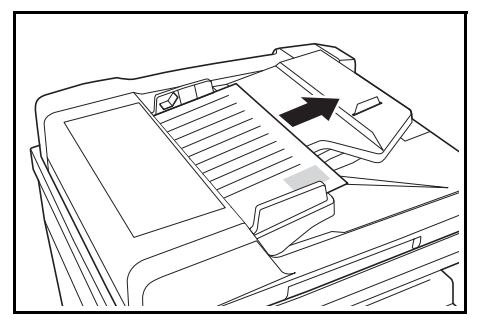

**2** Avaa *vasen kansi*.

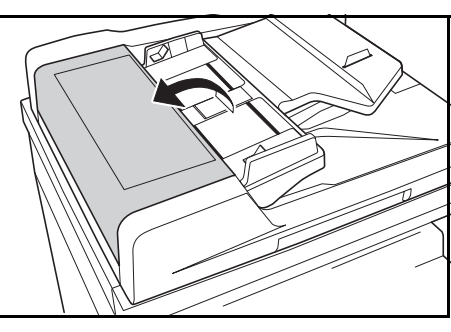

**3** Poista juuttunut originaali.

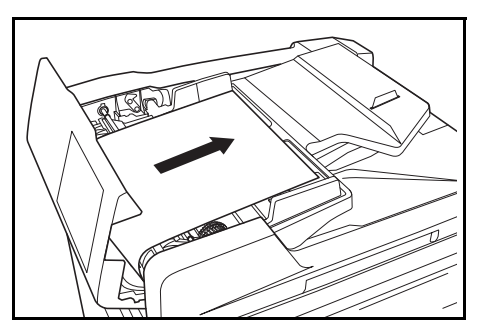

**HUOM.** Jos originaali repeytyy sitä poistettaessa, poista kaikki repeytyneet paperinpalaset *käsittelijästä*. Muuten ne voivat aiheuttaa uuden paperitukoksen.

**4** Nosta *syöttöyksikköä* (A) ja poista juuttuneet originaalit.

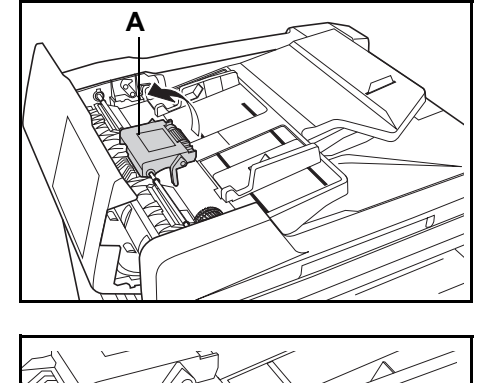

**5** Käännä pyörää kuvan mukaisesti ja poista juuttunut originaali.

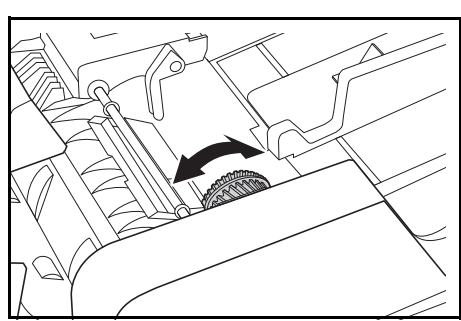

- **6** Sulje *vasen kansi*.
- **7** Aseta originaalit paikoilleen ja aloita kopiointi uudelleen.

# **Liite**

## Liite sisältää seuraavat tekniset tiedot:

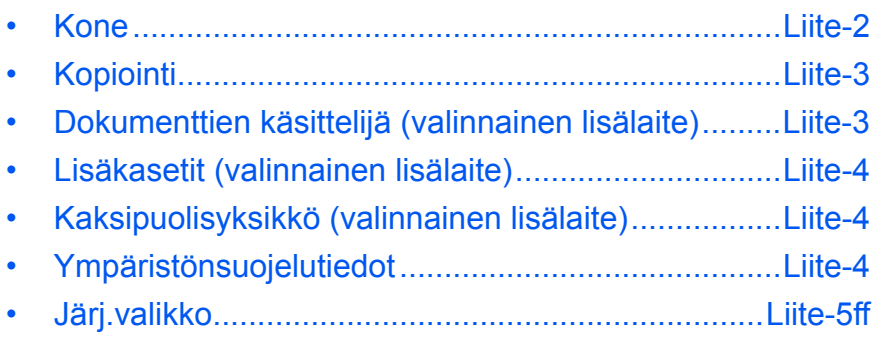

# **Koneen tekniset tiedot**

<span id="page-90-1"></span>**HUOM.** Näitä tietoja voidaan muuttaa ilman erillistä ilmoitusta.

#### <span id="page-90-2"></span><span id="page-90-0"></span>**Kone**

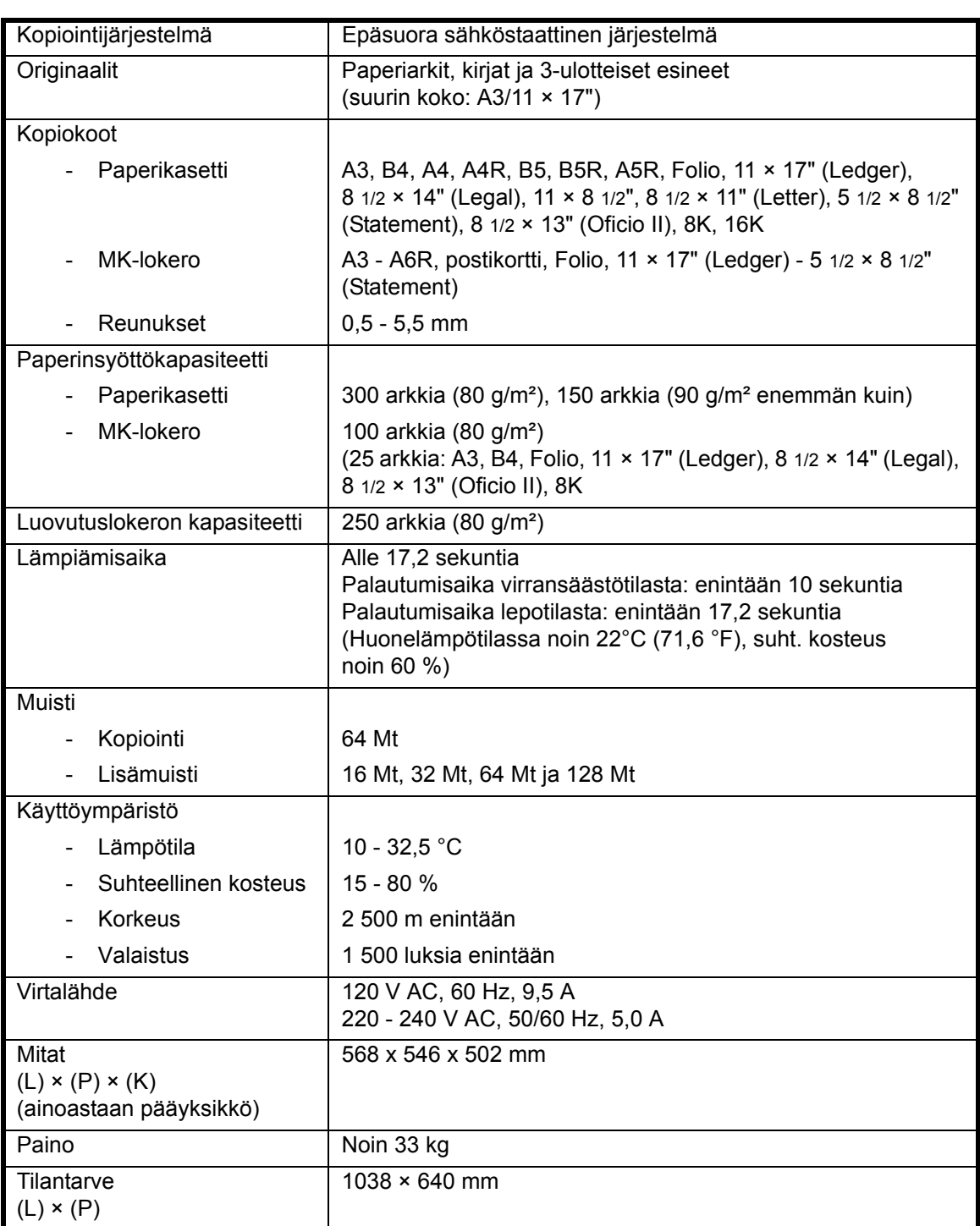

# <span id="page-91-4"></span><span id="page-91-0"></span>**Kopiointi**

<span id="page-91-5"></span>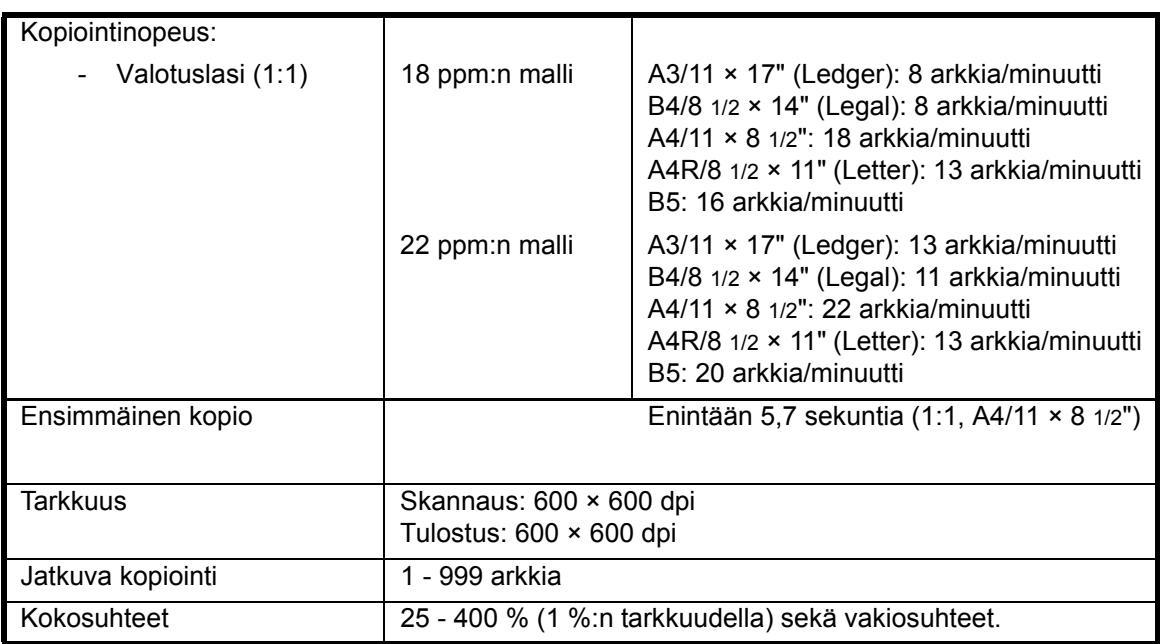

# <span id="page-91-6"></span><span id="page-91-3"></span><span id="page-91-2"></span><span id="page-91-1"></span>**Dokumenttien käsittelijä (valinnainen lisälaite)**

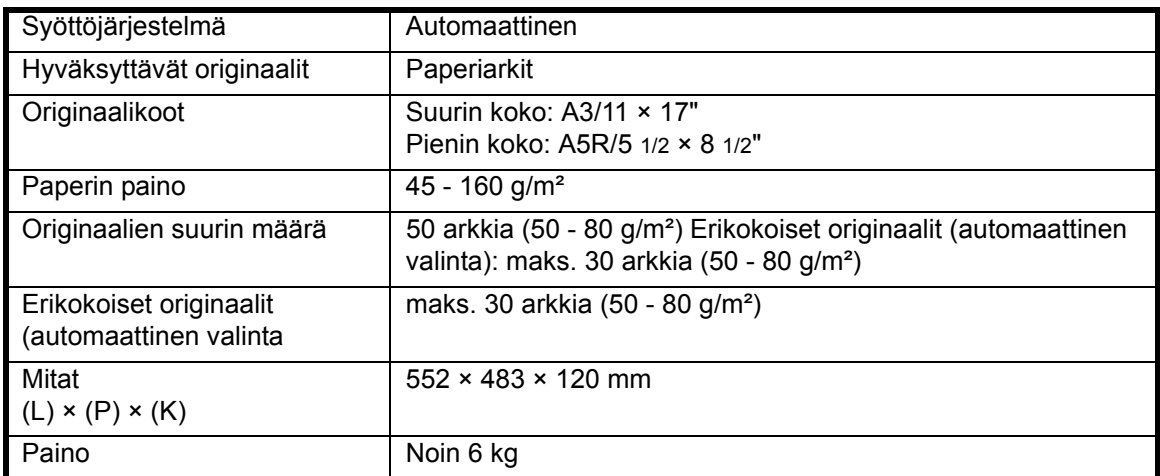

## <span id="page-92-4"></span><span id="page-92-0"></span>**Lisäkasetit (valinnainen lisälaite)**

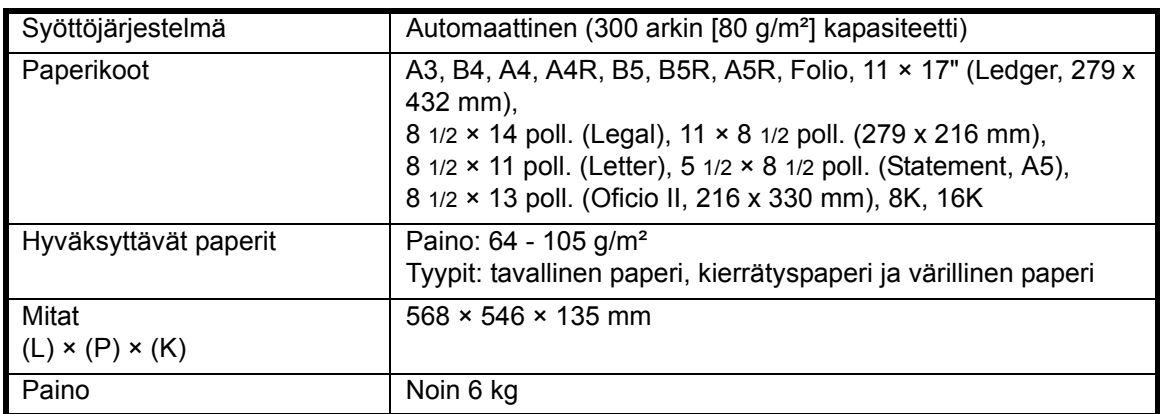

## <span id="page-92-3"></span><span id="page-92-1"></span>**Kaksipuolisyksikkö (valinnainen lisälaite)**

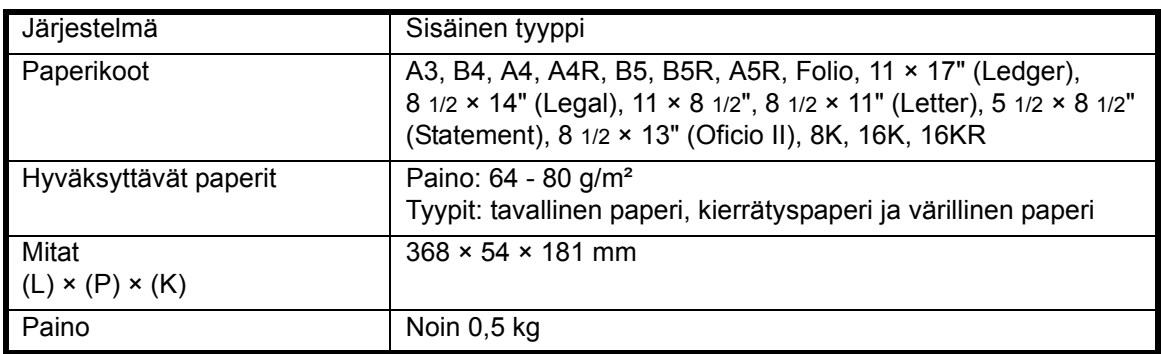

### <span id="page-92-5"></span><span id="page-92-2"></span>**Ympäristönsuojelutiedot**

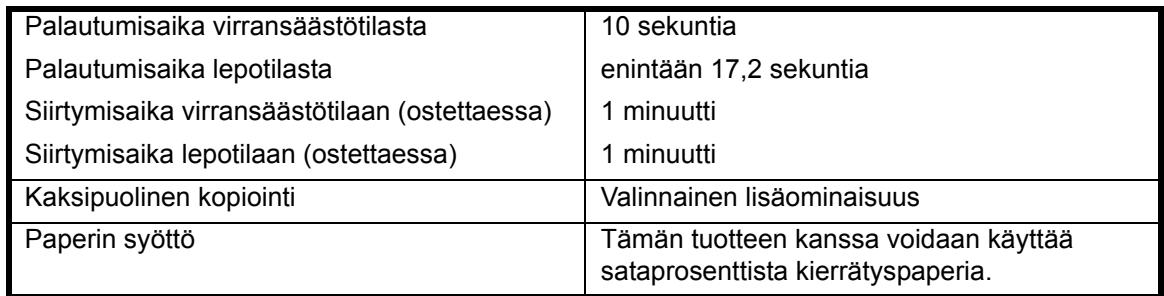

**HUOM.** Kysy tarvittaessa lisätietoja *myyjältä* tai *huoltoedustajalta*.

## <span id="page-93-0"></span>**Järjestelmävalikko**

Kone siirtyy järjestelmävalikkoon, kun kone on lämmennyt tai kun **[Reset]**-näppäintä on painettu. Järjestelmävalikon valmiit asetukset ovat koneen oletusasetuksia. Näitä asetuksia voidaan muuttaa vapaasti käyttötarpeen mukaan.

## **Järjestelmävalikon valikkokohteet**

Seuraavassa kuvataan järjestelmävalikon valikkokohteet.

Muuta asetuksia tarvittaessa parhaan käyttötehon saavuttamiseksi. Tehtaalla määritetyt oletusasetukset on merkitty tähdellä (\*).

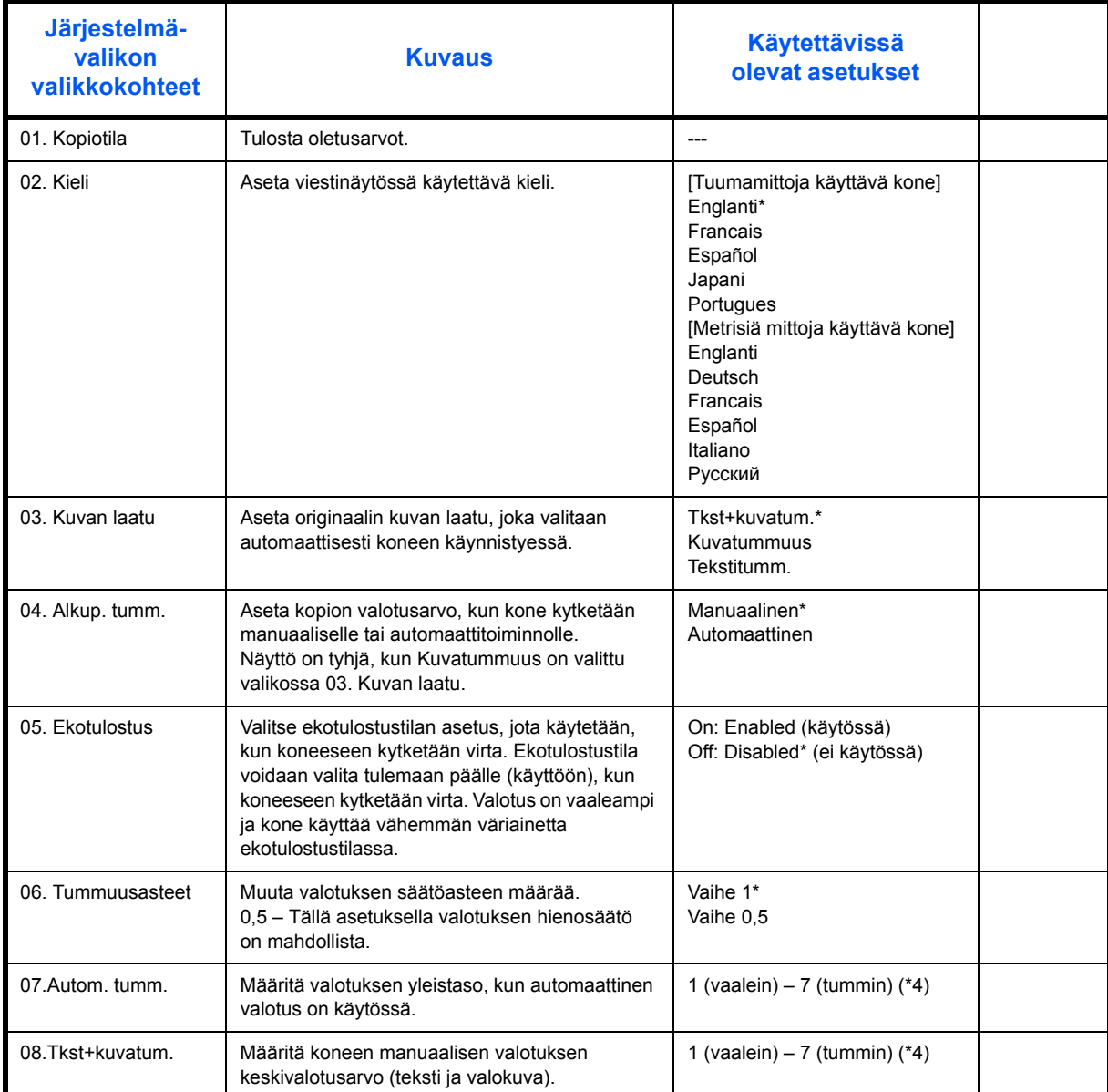

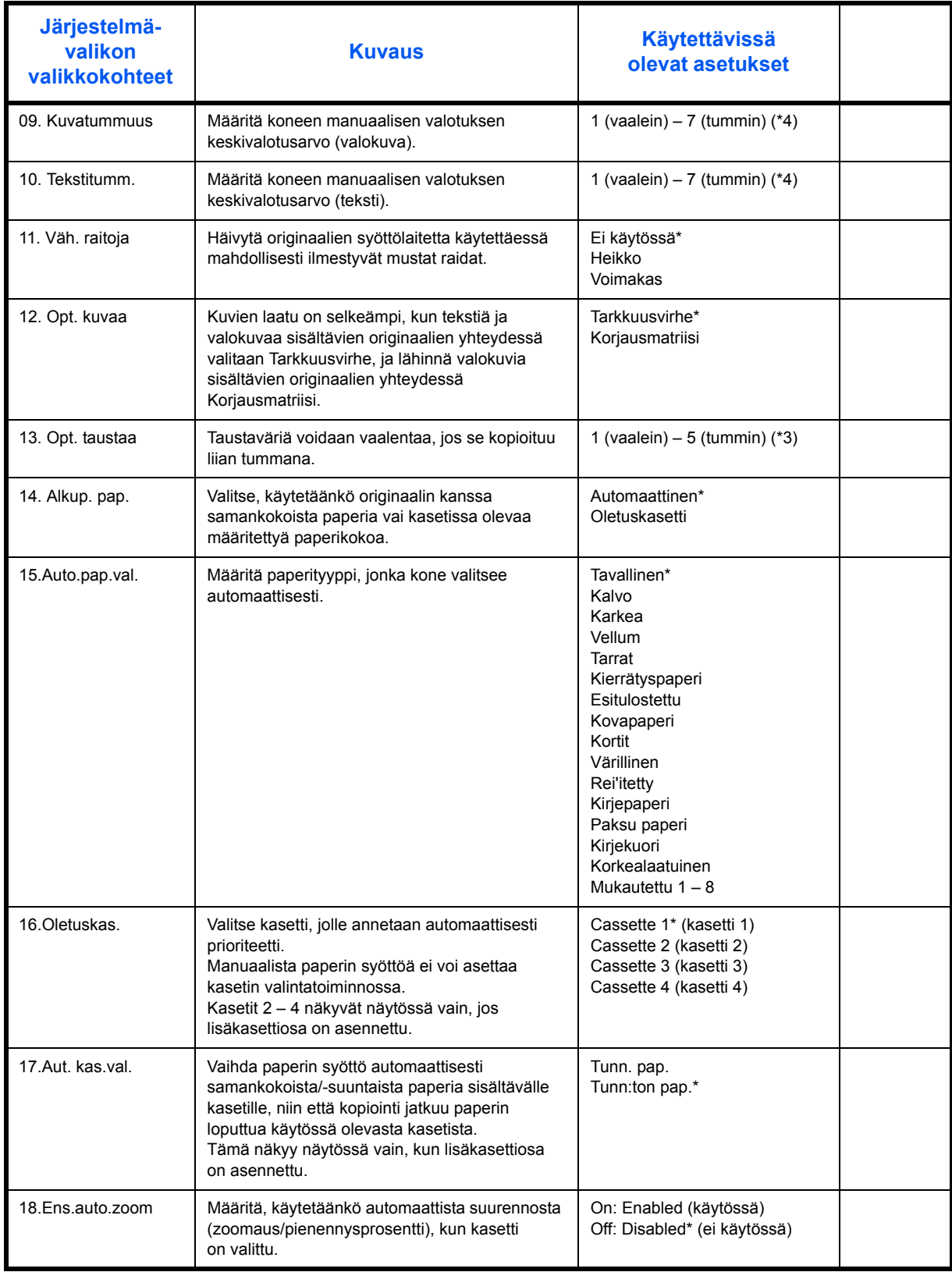

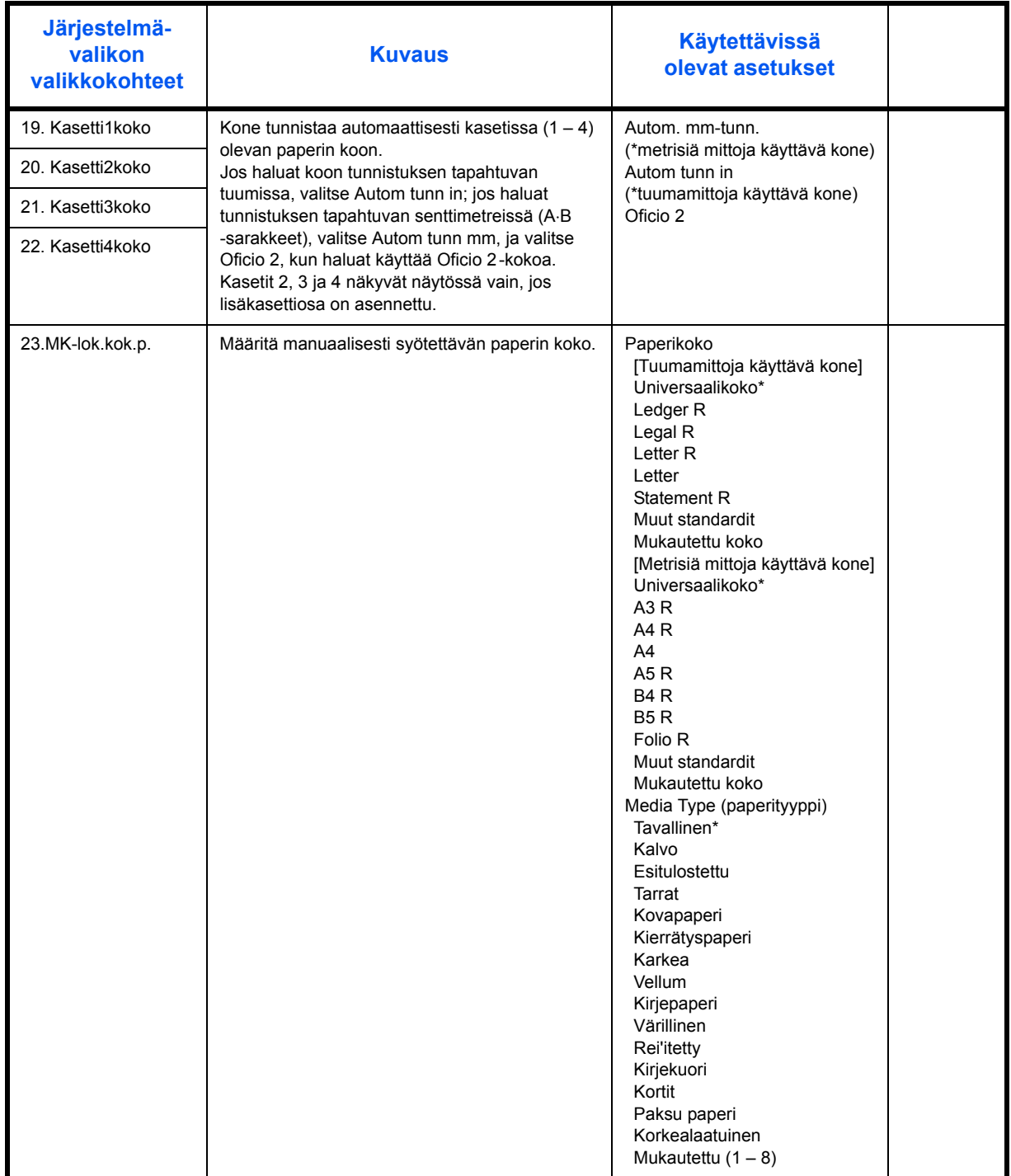

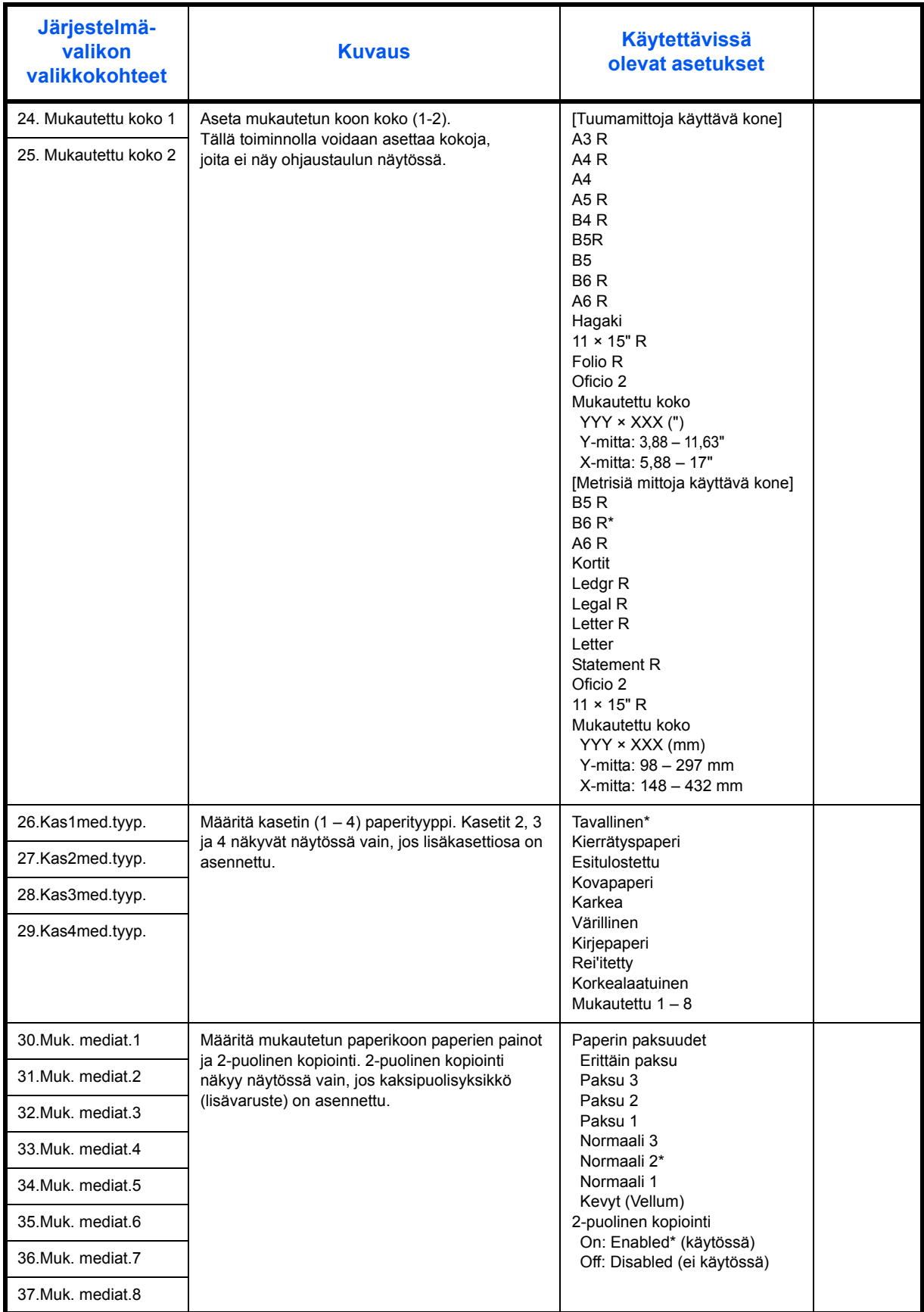

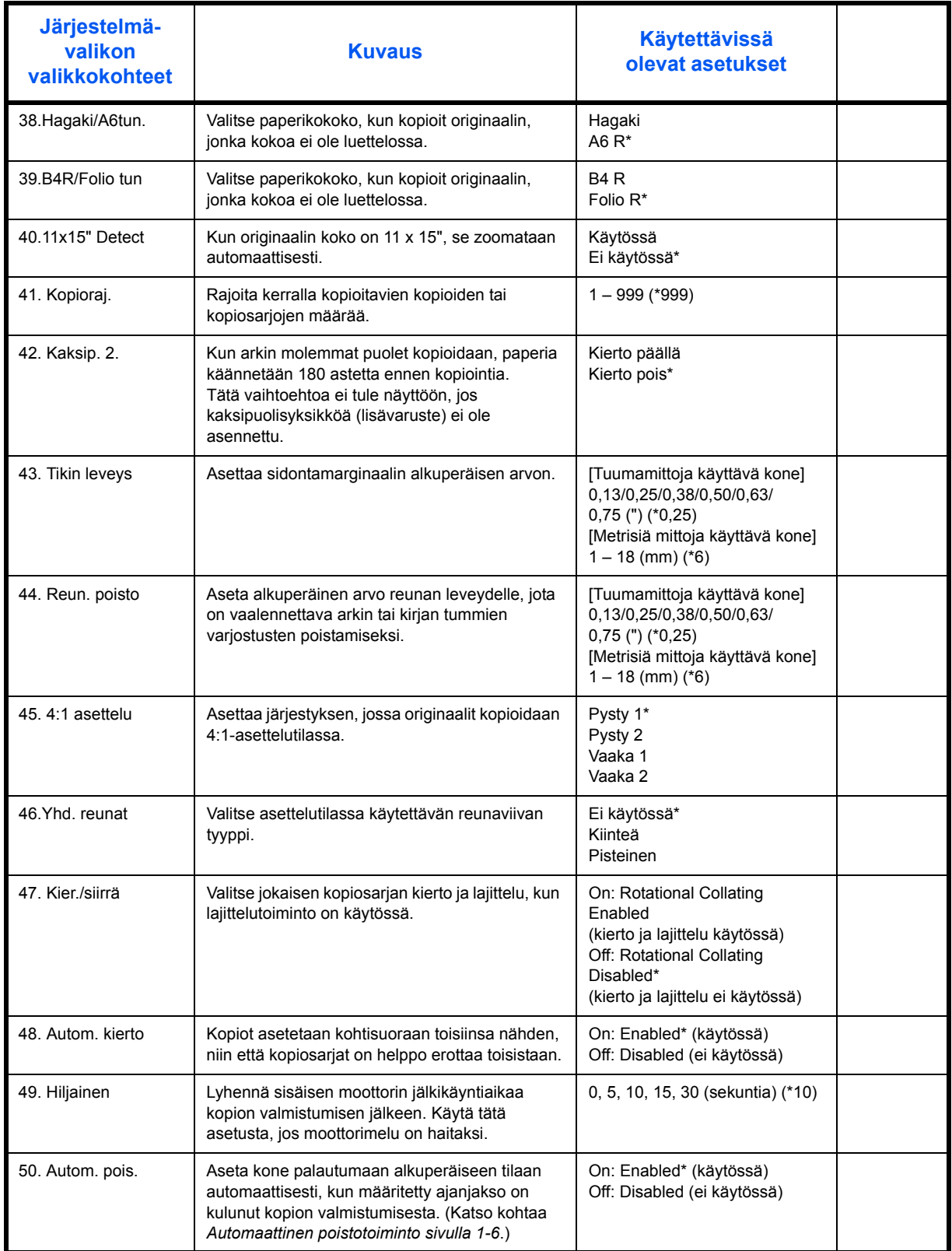

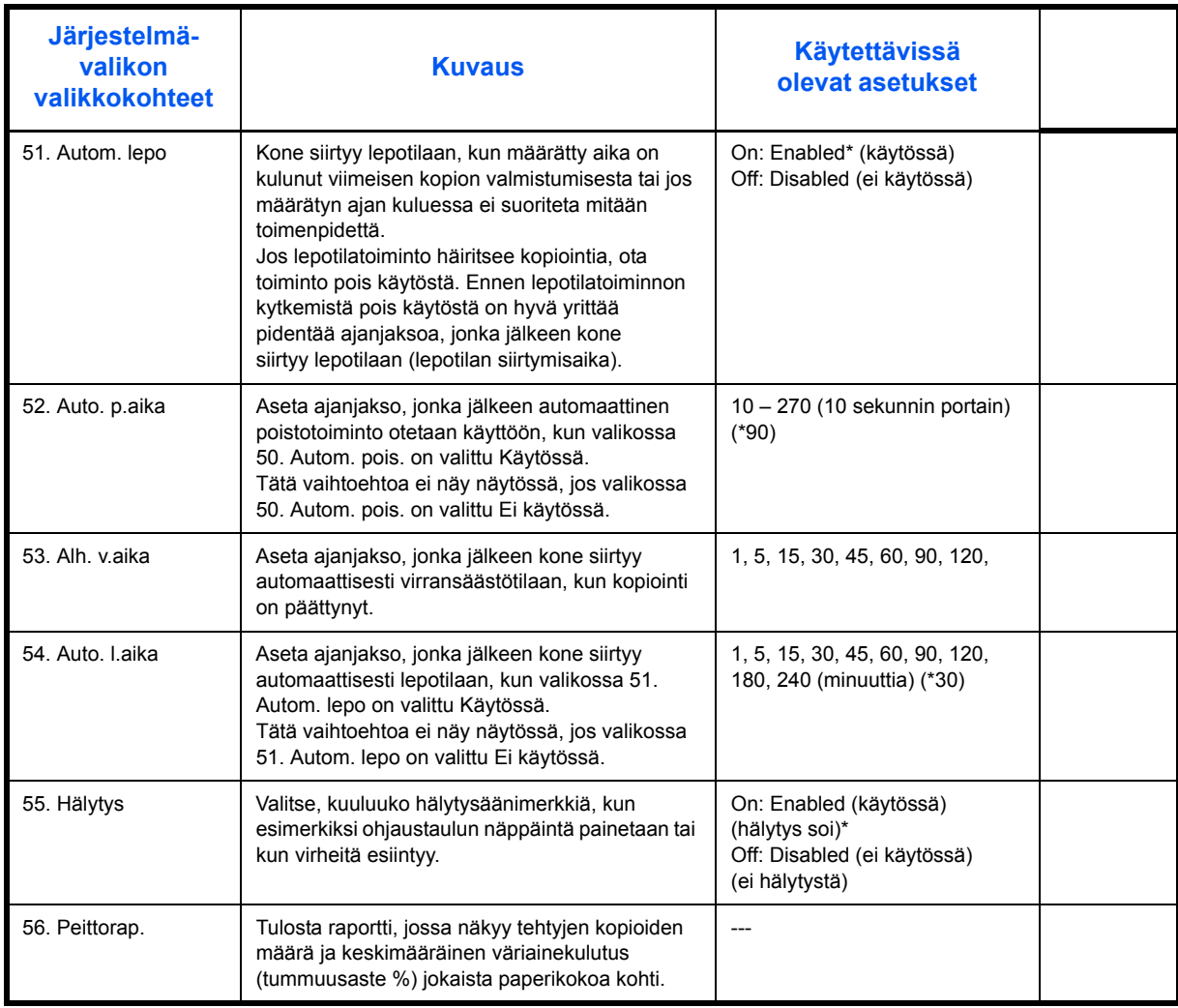

## **Järjestelmävalikon käyttö**

Noudata seuraavia järjestelmävalikon käyttöohjeita.

**1** Paina **[Density Adjustment]** -näppäimen molempia puolia 3 sekuntia. Näytössä näkyy Järj.valikko.

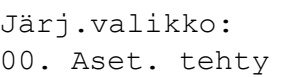

**2** Paina ∆ tai ∇ ja valitse haluamasi järjestelmävalikon valikkokohde.

**HUOM.** Jokainen järjestelmävalikon valikkokohde voidaan valita myös numeronäppäimillä.

Katso lisätietoja kohdasta **"Oletusasetusten muuttaminen"**.

**3** Kun asetus on valmis, paina ∆ tai ∇, niin että näytössä näkyy 00. Aset. tehty.

**HUOM.** Viestinäyttöön palaa teksti Valmis kopioimaan., kun **[Reset]**-näppäintä painetaan. Asetus voidaan peruuttaa painamalla **[Stop/Clear]**-näppäintä.

**4** Paina **[OK]**.

# **Hakemisto**

## **A**

Alhaisen virrankulutuksen tila Automaattinen virransäästötila **[3-15](#page-55-0)** Virransäästötila **[3-15](#page-55-1)** Asennuksen varotoimet **[0-vii](#page-9-0)** Autom.pois toiminto **[1-7](#page-26-0)** Automaattinen kasetin vaihtotoiminto **[1-8](#page-27-0)** Automaattinen lepotila **[0-iii](#page-5-0)**, **[3-15](#page-55-2)** Automaattinen virransäästötila **[3-15](#page-55-0)** Automaattinen zoomtila **[3-4](#page-44-0)**

## **C**

CE-ilmoitus **[0-xiii](#page-15-0)**

## **D**

Dokumenttien käsittelijä **[5-3](#page-64-1)**, **[7-13](#page-87-1)**, **[Liite-3](#page-91-2)** Dokumenttien käsittelijän tekniset tiedot **[Li](#page-91-2)[ite-3](#page-91-2)**

## **E**

Energy Star -ohjelma **[0-iii](#page-5-1)** Ensimmäinen kopio **[Liite-3](#page-91-3)** Erikoistoiminnot **[0-i](#page-3-0)** Erotteluneulan puhdistus **[6-3](#page-69-1)** Esiasetettu zoomtila **[3-4](#page-44-1)** Etulevy **[1-3](#page-22-0)**

## **H**

Huolto **[6-1](#page-67-0)**

## **J**

Järj.valikko **[1-7](#page-26-1)**, **Liite-5** Jäteväriainesäiliö **[1-3](#page-22-1)**, **[6-5](#page-71-1)** Jäteväriainesäiliön vaihtaminen **[6-5](#page-71-1)**

## **K**

Kaksipuolistila **[3-5](#page-45-0)**

*[KÄYTTÖOPAS](#page-0-0) Hakemisto-1*

Kaksipuolisyksikkö **[5-4](#page-65-0)**, **[Liite-4](#page-92-3)** Kaksipuolisyksikön tekniset tiedot **[Liite-4](#page-92-3)** Kasetti Kasetit 2 - 4 **[7-9](#page-83-1)** Kasetti 1 **[7-8](#page-82-1)** Käytön varotoimet **[0-ix](#page-11-0)** Käytössä **[2-13](#page-40-1)** Keskeytystila **[3-14](#page-54-0)** Kieliasetukset **[2-13](#page-40-2)** Kiireinen kopiointi **[3-14](#page-54-0)** Kokosuhde **[3-4](#page-44-2)** Kone **[1-2](#page-21-0)** Koneen maadoitus **[0-viii](#page-10-0)** Koneen osat **[1-1](#page-20-0)** Koneen puhdistus **[6-2](#page-68-1)** Koneen tekniset tiedot **[Liite-2](#page-90-1)** Dokumenttien käsittelijä **[Liite-3](#page-91-2)** Kaksipuolisyksikkö **[Liite-4](#page-92-3)** Kone **[Liite-2](#page-90-2)** Kopiointi **[Liite-3](#page-91-4)** Lisäkasetit **[Liite-4](#page-92-4)** Ympäristö **[Liite-4](#page-92-5)** Kopioinnin perustoimet **[3-2](#page-42-2)** Kopioinnin tekniset tiedot **[Liite-3](#page-91-4)** Kopiointi **[3-2](#page-42-2)** 2-puolinen **[3-5](#page-45-0)** Automaattinen zoomtila **[3-4](#page-44-0)** Esiasetettu zoomtila **[3-4](#page-44-1)** Jaettu kopiointi **[3-8](#page-48-0)** Keskeytystila **[3-14](#page-54-0)** Kuvalaatutila **[3-2](#page-42-3)** Lajittelutila **[3-9](#page-49-0)** Suurennetut ja pienennetyt kopiot **[3-4](#page-44-3)** Teksti+valokuva -tila **[3-2](#page-42-4)** Teksti-tila **[3-2](#page-42-5)** Zoomtila **[3-4](#page-44-4)** Kopiointi Töiden kirjanpitotilassa **[4-6](#page-61-0)** Kopiointinopeus **[Liite-3](#page-91-5)** Kopiolaskuri **[5-4](#page-65-1)** Kuljetuskahvat **[1-4](#page-23-0)** Kuvalaatu **[3-2](#page-42-3)** Teksti+valokuva -tila **[3-2](#page-42-4)** Teksti-tila **[3-2](#page-42-5)**

#### Valotus **[3-2](#page-42-6)**

### **L**

Laajennusmuisti **[5-5](#page-66-0)** Lajittelutila **[3-9](#page-49-0)** Lämpiämisaika **[3-2](#page-42-7)** Laserturvallisuus **[0-xii](#page-14-0)** Lepotila **[0-iii](#page-5-0)**, **[3-15](#page-55-2)** Lisäkasetit **[5-3](#page-64-2)**, **[Liite-4](#page-92-4)** Lisäkasettien tekniset tiedot **[Liite-4](#page-92-4)** Lisämuisti **[5-5](#page-66-0)** Lisävarusteet **[5-1](#page-62-0)** Lisävarusteiden yleiskatsaus **[5-2](#page-63-0)** Luovutuslokero **[1-2](#page-21-1)**, **[3-3](#page-43-0)**

### **M**

Manuaalinen zoomaus **[3-5](#page-45-1)** Miten asettaa Töiden kirjanpito **[4-5](#page-60-0)** MK-lokero **[7-10](#page-84-1)** Mukautetut koot **[1-8](#page-27-1)**

## **O**

Ohituslokeron jatke **[1-2](#page-21-2)** Ohjaustaulu **[1-2](#page-21-3)**, **[1-5](#page-24-0)** Oikeusasiaa **[0-ii](#page-4-0)** Ongelmien ratkaisu **[7-2](#page-76-1)** Dokumenttien käsittelijä **[7-13](#page-87-1)** Kasetit 2 - 4 **[7-9](#page-83-1)** Kasetti 1 **[7-8](#page-82-1)** MK-lokero **[7-10](#page-84-1)** Paperinluovutusaukko **[7-12](#page-86-0)** Vasen sivulevy **[7-11](#page-85-1) Originaali** Asetus syöttölaitteeseen **[2-10](#page-37-0)** Asetus valotuslasille **[2-10](#page-37-1)** Originaalien asettaminen Valotuslasi **[3-2](#page-42-8)** Originaalien syöttölaite Ei-tuetut originaalit **[2-12](#page-39-0)** Originaalien asetus **[2-10](#page-37-0)** Originaalien asetus koneeseen **[2-12](#page-39-0)** Osien nimet **[2-11](#page-38-0)** Originaalin kohdistusohjaimet **[1-3](#page-22-2)** Osastokoodien poisto **[4-4](#page-59-0)** Osastokoodin rekisteröinti **[4-3](#page-58-0)**

## **P**

Paperi Asettaminen **[2-2](#page-29-1)** Asetus monikäyttölokeroon **[2-8](#page-35-0)** Paperikasetti **[2-2](#page-29-2)** Valmistelu **[2-2](#page-29-3)** Paperikasetti **[2-2](#page-29-2)** Kasetti 1 **[1-2](#page-21-4)** Paperin asettaminen **[2-2](#page-29-1)** Paperin asetus MK-lokero **[2-5](#page-32-0)** Paperin leveyssäädin **[1-2](#page-21-5)**, **[2-3](#page-30-0)** Paperin lisääminen kasettiin **[2-2](#page-29-2)** Paperin pituussäädin **[1-2](#page-21-6)**, **[2-3](#page-30-1)** Paperinluovutusaukko **[7-12](#page-86-0)** Paperitukos **[7-7](#page-81-1)** Dokumenttien käsittelijä **[7-13](#page-87-1)** Kasetit 2 - 4 **[7-9](#page-83-1)** Kasetti 1 **[7-8](#page-82-1)** MK-lokero **[7-10](#page-84-1)** Paperinluovutusaukko **[7-12](#page-86-0)** Paperitukoksen tunnukset **[7-7](#page-81-2)** Varotoimi **[7-7](#page-81-3)** Vasen sivulevy **[7-11](#page-85-1)** Paperitukosten selvittäminen Dokumenttien käsittelijä **[7-13](#page-87-1)** Kasetit 2 - 4 **[7-9](#page-83-1)** Kasetti 1 **[7-8](#page-82-1)** MK-lokero **[7-10](#page-84-1)** Paperinluovutusaukko **[7-12](#page-86-0)** Vasen sivulevy **[7-11](#page-85-1) Puhdistus** Erotteluneula **[6-3](#page-69-1)** Kone **[6-2](#page-68-1)** Siirtotela **[6-4](#page-70-1)** Valotuslasi **[6-2](#page-68-0)**

## **S**

Siirtotelan puhdistus **[6-4](#page-70-1)** Suurennetut ja pienennetyt kopiot **[3-4](#page-44-3)** Symbolit **[0-iv](#page-6-0)** Syöttöohjaimet **[1-2](#page-21-7)**, **[2-6](#page-33-0)**

## **T**

Tarkkuus **[Liite-3](#page-91-6)** Teksti+valokuva -tila **[3-2](#page-42-4)** Teksti-tila **[3-2](#page-42-5)**

Töiden kirjanpidon tyhjentäminen **[4-4](#page-59-1)** Töiden kirjanpito **[4-1](#page-56-0)** Käyttötapa **[4-3](#page-58-1)** Töiden kirjanpitoluettelon tulostus **[4-5](#page-60-1)** Tulostin / Tulostinpalvelin **[5-5](#page-66-1) Tulostus** Keskeytystila **[3-14](#page-54-0) Turvallisuus** Asennuksen varotoimet **[0-vii](#page-9-0)** Esitystavat **[0-iv](#page-6-1)** Käytön varotoimet **[0-ix](#page-11-0)** Oikeusasiaa **[0-ii](#page-4-0)** Symbolit **[0-iv](#page-6-0)** Varoitustarrat **[0-vi](#page-8-0)** Virran katkaiseminen **[0-xiii](#page-15-1)** Virtalähde **[0-viii](#page-10-0)** Tyhjä väriainesäiliö **[6-5](#page-71-1)** Työkirjanpidon yleiskuvaus **[4-2](#page-57-0)**

## **V**

Valinnainen automaattinen kaksipuolinen kopiointi **[0-iii](#page-5-2)** Valinnaiset lisälaitteet Dokumenttien käsittelijä **[5-3](#page-64-1)** Kaksipuolisyksikkö **[5-4](#page-65-0)** Kopiolaskuri **[5-4](#page-65-1)** Laajennusmuisti **[5-5](#page-66-0)** Lisäkasetit **[5-3](#page-64-2)** Valotus **[3-2](#page-42-6)** Valotuskansi **[1-2](#page-21-8)**

Valotuslasi **[1-3](#page-22-3)**, **[3-2](#page-42-8)** Originaalien asetus **[2-10](#page-37-1)** Valotuslasin puhdistus **[6-2](#page-68-0)** Varausosiston puhdistin **[1-3](#page-22-4)**, **[6-6](#page-72-1)** Väriainesäiliö **[1-3](#page-22-5)**, **[6-5](#page-71-1)** Väriainesäiliön vaihtaminen **[6-5](#page-71-1)** Väriainesäiliön vapautin **[1-3](#page-22-6)** Varoitustarrat **[0-vi](#page-8-0)** Vasemman sivulevyn kahva **[1-2](#page-21-9)** Vasen sivulevy **[1-3](#page-22-7)**, **[7-11](#page-85-1)** Vianetsintä **[7-2](#page-76-1)** Virheviestit **[7-4](#page-78-1)** Virran katkaiseminen **[0-xiii](#page-15-1)** Virran kytkeminen **[2-13](#page-40-1)** Virransäästötila **[0-iii](#page-5-3)**, **[3-15](#page-55-1)** Virtakatkaisin **[0-xiii](#page-15-1)** Virtakytkimen suojus **[1-4](#page-23-1)** Virtakytkin **[1-4](#page-23-2)**, **[3-2](#page-42-9)** Virtalähde **[0-viii](#page-10-0)**

## **Y**

Yhdistelykopiointi **[3-9](#page-49-1)** Ympäristönsuojelutiedot **[Liite-4](#page-92-5)**

## **Z**

### Zoom

Automaattinen zoomtila **[3-4](#page-44-0)** Esiasetettu zoomtila **[3-4](#page-44-1)** Zoomtila **[3-4](#page-44-4)**, **[3-5](#page-45-1)**

### **MUISTIINPANOJA**

**Parhaan tuloksen ja koneen suorituskyvyn varmistamiseksi suosittelemme vain alkuperäisten OLIVETTI-tarvikkeiden käyttöä OLIVETTI-laitteissa.**

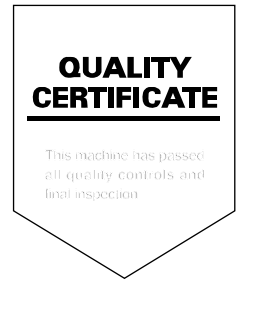

#### DICHIARAZIONE CE DI CONFORMITA' del COSTRUTTORE secondo EN45014 MANUFACTURER'S CE DECLARATION of CONFORMITY according to EN 45014

#### **OLIVETTI S.p.A.** Via Jervis, 77 - 10015 IVREA (TO) - ITALY

Dichiara sotto la sua responsabilita' che i prodotti: Declares under its sole responsibility that the products:

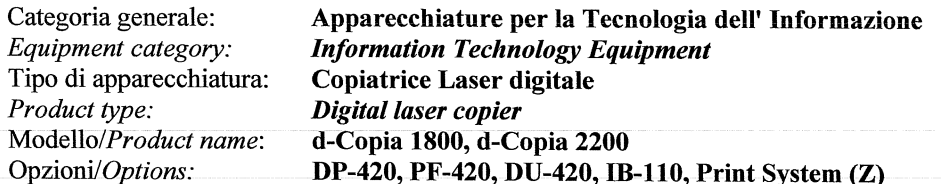

sono CONFORMI alla Direttiva 1999/5/CE del 9 marzo 1999 are in compliance with directive 99/5/EC dated 9<sup>th</sup> march 1999

e soddisfano i requisiti essenziali di Compatibilità Elettromagnetica e di Sicurezza previsti dalle Direttive: and fulfill the essential requirements of Electromagnetic Compatibility and of Electrical Safety as prescribed by the Directives:

2004/108/CE del 15 Dicembre 2004: 2004/108/EC dated 15th December 2004; 2006/95/CE del 12 Dicembre 2006; 2006/95/EC dated 12th December 2006:

in quanto progettati e costruiti in conformità alle seguenti Norme Armonizzate: since designed and manufactured in compliance with the following European Harmonized Standards:

EN 55022:2006 (Limits and methods of measurements of radio interference characteristics of Information Technology Equipment) / Class B;

EN 61000-3-2:2006 (Electromagnetic Compatibility (EMC) - Part 3: Limits - Section 2: Limits for harmonic current emissions (equipment input current  $\leq 16$  A per phase)

EN 61000-3-3:1995 + A1:2001 + A2:2005 (Electromagnetic Compatibility (EMC) - Part 3: Limits - Section 3: Limitation of voltage fluctuations and flicker in low voltage supply systems for equipment with rated current up to and including 16A):

EN 55024:1998 + A1:2001 + A2:2003 (Electromagnetic Compatibility – Information technology equipment – Immunity characteristics – Limits and methods of measurement):

EN 60950-1:2001 + A11:2004 (Safety of Information Technology Equipment, including electrical business equipment).

EN 60825-1:1994 +A1:2002+A2:2001 (Radiation Safety of laser products, equipment classification, requirements ad user's guide).

EN300 330-1 V1.5.1/2006 EN300 330-2 V1.3.1/2006

La conformità ai suddetti requisiti essenziali viene attestata mediante l'apposizione della Marcatura CE sul prodotto. Compliance with the above mentioned essential requirements is shown by affixing the **CE marking** on the product.

Ivrea, 15 Luglio 2009<br>Ivrea, 15<sup>th</sup> July 2009

Francesco Forlenza  $p$ , Olivetti $\check{\mathcal{S}}$ .p.

Note: 1) La Marcatura CE è stata apposta nel 2009<br>Notes: 1) CE Marking has been affixed in 2009

CE Marking has been affixed in 2009<br>Il Sistema della Qualità è conforme alle norme serie UNI EN ISO 9000.  $\begin{smallmatrix} 2 \ 2 \ 2 \end{smallmatrix}$ The Quality System is in compliance with the UNI EN ISO 9000 series of Standards

Olivetti S.p.A. - Via Jervis, 77 - 10015 Ivrea (To) - Italy - Tel +39 0125 5200 - Cap. Soc. € 83.500.000 - C.C.I.A.A. Torino n. 547040 - Trib. Ivrea Reg. Soc. n.1927 - Cod. Fisc. e Part. IVA 02298700010<br>Società con unico

## DIREKTIIVI 2002/96/EY SÄHKÖ- JA ELEKTRONIIKKALAITTEIDEN JA NIIDEN OSIEN KÄSITTELYSTÄ, KERÄÄMISESTÄ, KIERRÄTYKSESTÄ JA LOPPUKÄSITTELYSTÄ

#### *1. EUROOPAN UNIONIN (EU) JÄSENMAAT*

Sähkö- ja elektroniikkalaitteiden hävittäminen kiinteän yhdyskuntajätteen mukana on kielletty: ne on kerättävä erikseen.

Mainittujen laitteiden jättäminen muualle kuin niitä varten erityisesti tarkoitettuihin ja luvan saaneisiin keräyspisteisiin voi aiheuttaa vaarallisia seurauksia ympäristölle ja terveydelle.

Määräysten noudattamatta jättämisestä on seurauksena lainsäädännön mukaiset rangaistukset ja toimenpiteet.

#### *HUOLEHTIAKSESI LAITTEIDEMME LOPPUKÄSITTELYSTÄ ASIANMUKAISELLA TAVALLA VOIT:*

- a) Ottaa yhteyttä paikallisiin viranomaisiin, joilta saat ohjeita ja käytännön tietoa jätteiden asianmukaisesta käsittelystä, esimerkiksi keräyspaikoista ja niiden aukioloajoista ym.
- b) Ostaessasi uuden laitteemme voit tuoda jälleenmyyjällemme ostamaasi laitetta vastaavan käytetyn laitteen.

Laitteeseen merkitty roskasäiliön kuva, jonka yli on vedetty rasti, merkitsee että:

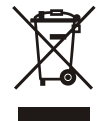

- kun laite on tullut elinkaarensa päähän, se on vietävä erilliseen keräyspisteeseen ja käsiteltävä yhteiskuntajätteestä erillään;

- Olivetti takaa, että se ryhtyy laitteen käsittelyä, keräystä, kierrätystä ja loppukäsittelyä koskeviin toimenpiteisiin direktiivin 2002/96/EY (myöhempine muutoksineen) mukaisella tavalla.

#### *2. MUUT MAAT (EU:N ULKOPUOLISET MAAT)*

Sähkö- ja elektroniikkalaitteiden käsittely, keräys, kierrätys ja loppukäsittely on suoritettava kussakin maassa voimassa olevien lakien mukaisesti.